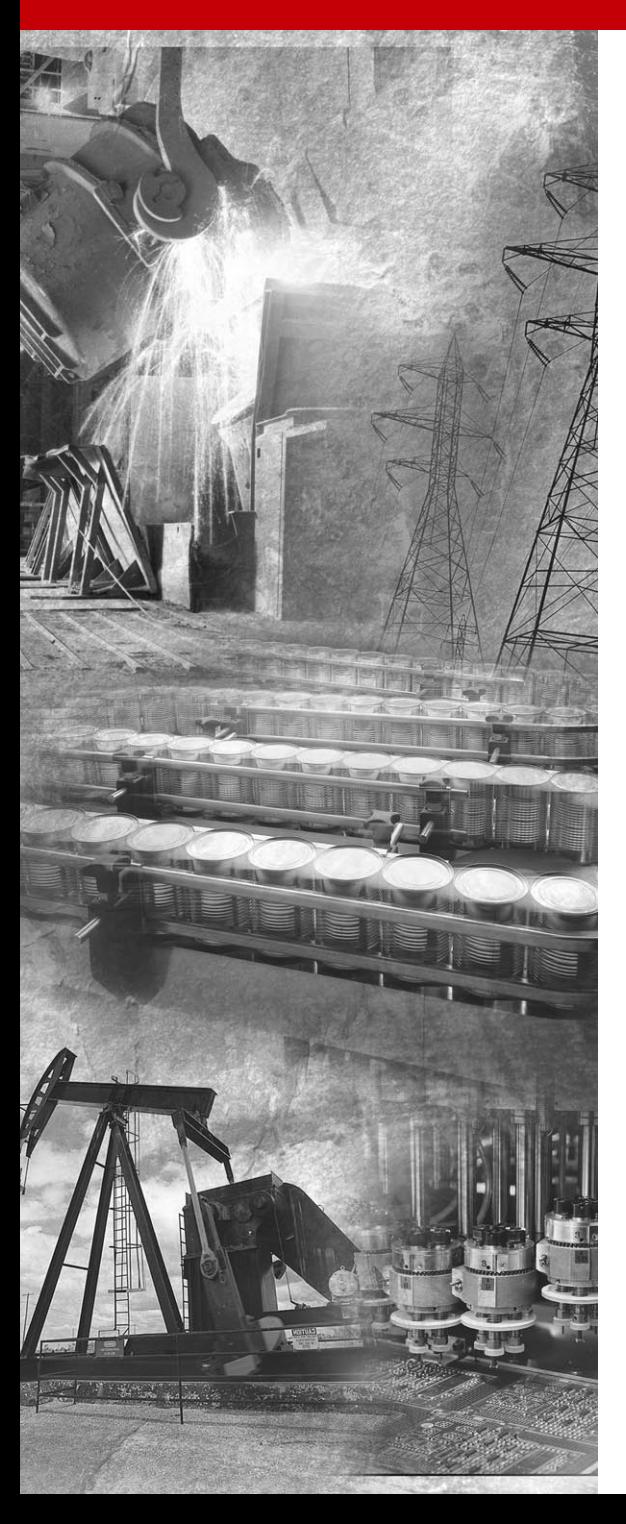

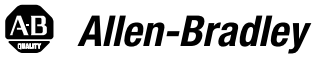

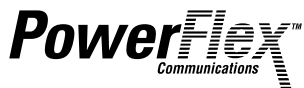

# **DeviceNet Adapter**

**20-COMM-D FRN 1.xxx**

**User Manual**

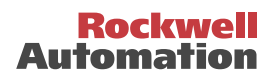

# **Important User Information**

Solid state equipment has operational characteristics differing from those of electromechanical equipment. "*Safety Guidelines for the Application, Installation and Maintenance of Solid State Controls*" (Publication SGI-1.1) describes some important differences between solid state equipment and hard-wired electromechanical devices. Because of this difference, and also because of the wide variety of uses for solid state equipment, all persons responsible for applying this equipment must satisfy themselves that each intended application of this equipment is acceptable.

In no event will the Allen-Bradley Company be responsible or liable for indirect or consequential damages resulting from the use or application of this equipment.

The examples and diagrams in this manual are included solely for illustrative purposes. Because of the many variables and requirements associated with any particular installation, the Allen-Bradley Company cannot assume responsibility or liability for actual use based on the examples and diagrams.

No patent liability is assumed by Allen-Bradley Company with respect to use of information, circuits, equipment, or software described in this manual.

Reproduction of the contents of this manual, in whole or in part, without written permission of the Allen-Bradley Company is prohibited.

Throughout this manual we use notes to make you aware of safety considerations.

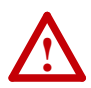

**ATTENTION:** Identifies information about practices or circumstances that can lead to personal injury or death, property damage, or economic loss.

Attentions help you:

- identify a hazard
- avoid the hazard
- recognize the consequences

**Important:** Identifies information that is especially important for successful application and understanding of the product.

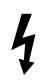

**Shock Hazard** labels may be located on or inside the drive to alert people that dangerous voltage may be present.

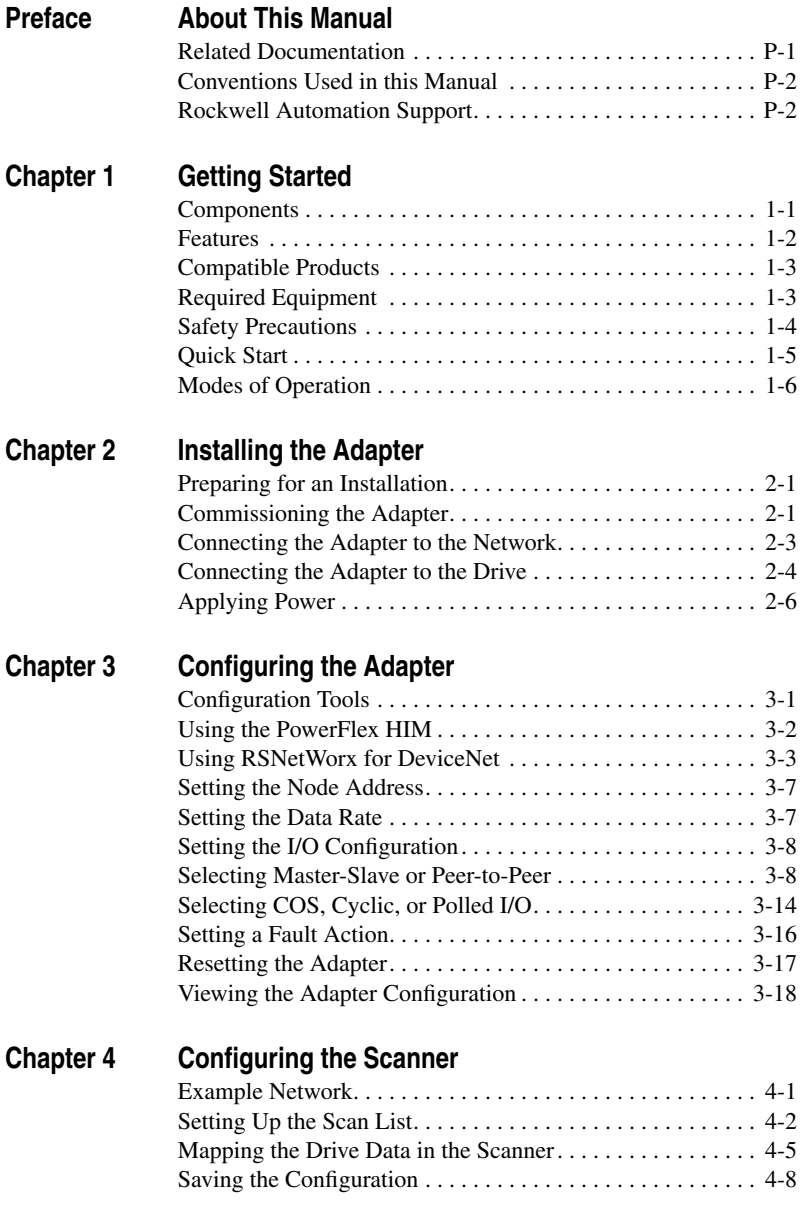

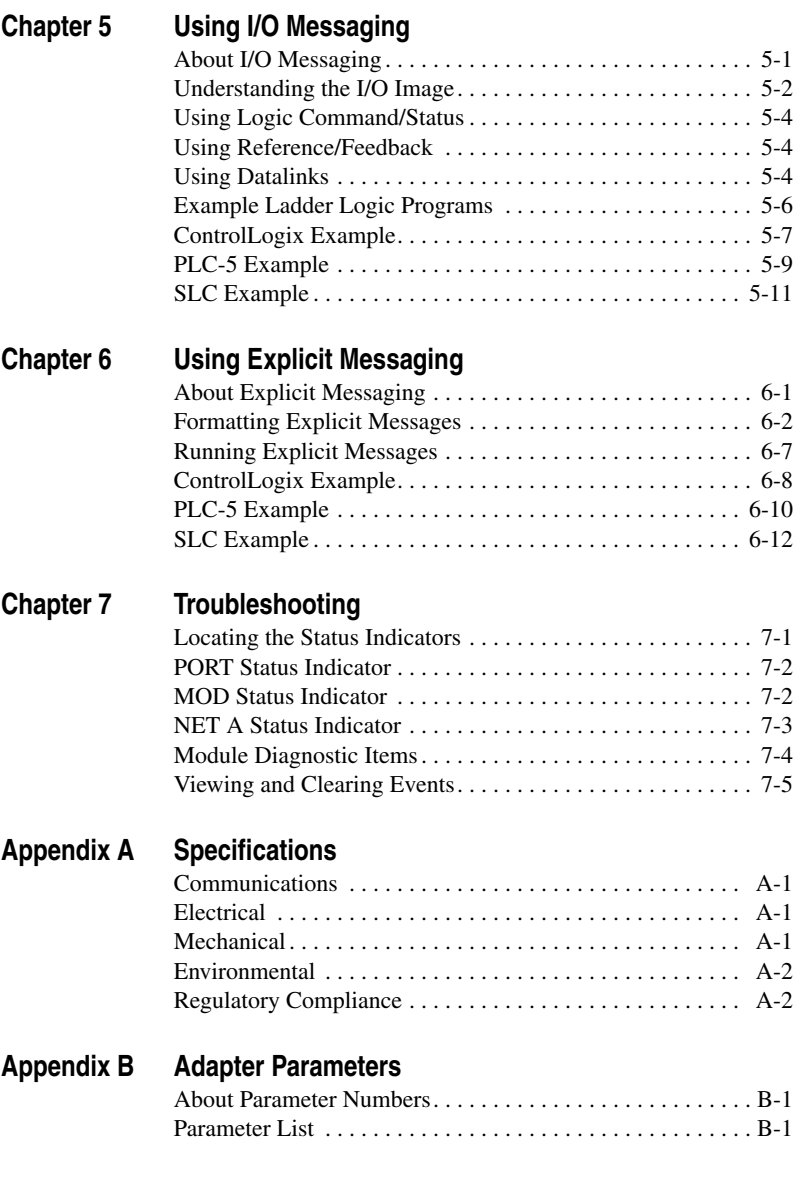

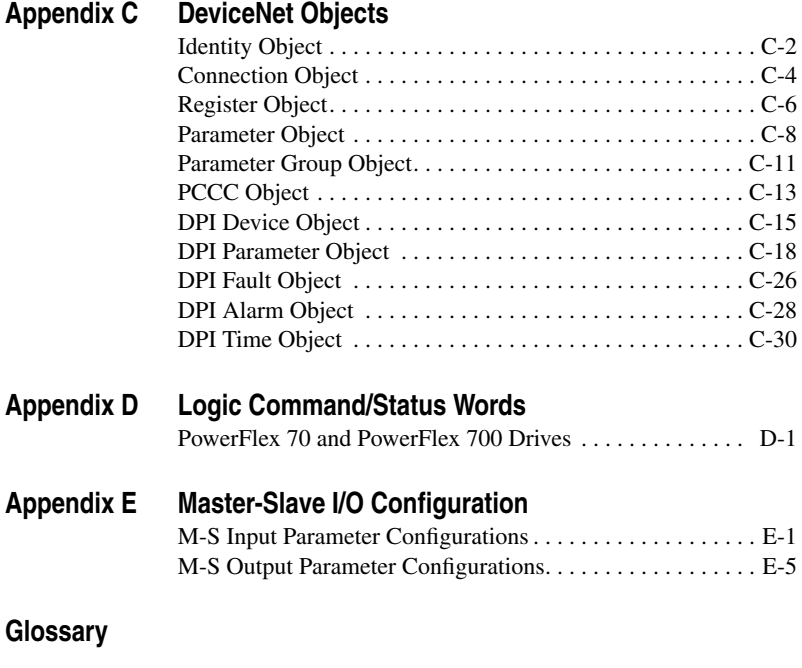

**[Index](#page-140-0)**

## **Notes:**

# <span id="page-6-1"></span><span id="page-6-0"></span>**About This Manual**

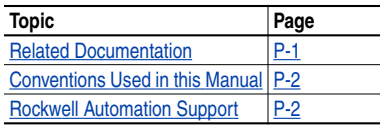

# **Related Documentation**

<span id="page-6-2"></span>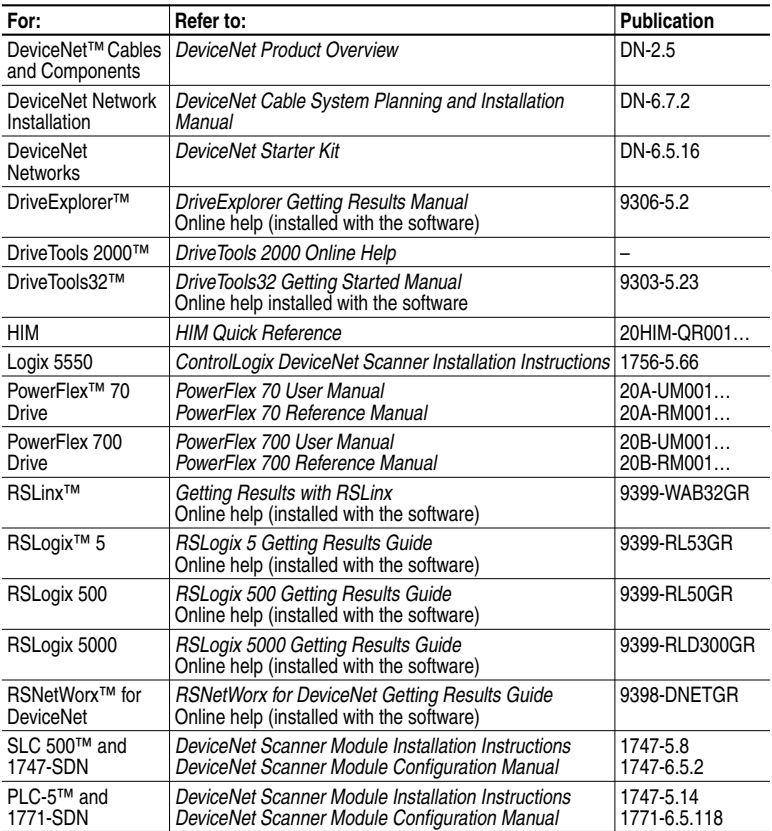

Documentation can be obtained online at http://www.ab.com/manuals.

# <span id="page-7-0"></span>**Conventions Used in this Manual**

The following conventions are used throughout this manual:

- Parameter names are shown in the following format **Parameter xxx - [\*]**. The xxx represents the parameter number. The \* represents the parameter name. For example **Parameter 01 - [DPI Port]**.
- Menu commands are shown in bold type face and follow the format **Menu > Command**. For example, if you read "Select **File > Open**," you should click the **File** menu and then click the **Open** command.
- RSNetWorx for DeviceNet (version 2.22.18) and RSLinx (version 2.10.118) were used for the examples in this manual. Different versions of the software may differ in appearance and procedures.
- The firmware release is displayed as FRN X.xxx. The "FRN" signifies Firmware Release Number. The "X" is the major release number. The "xxx" is the minor update number. This manual is for Firmware release 1.xxx.
- This manual provides information about the DeviceNet adapter and using it with PowerFlex drives. The adapter can be used with other products that implement DPI. Refer to the documentation for your product for specific information about how it works with the adapter.

# <span id="page-7-1"></span>**Rockwell Automation Support**

Rockwell Automation offers support services worldwide, with over 75 sales/support offices, over 500 authorized distributors, and over 250 authorized systems integrators located through the United States alone. In addition, Rockwell Automation representatives are in every major country in the world.

## **Local Product Support**

Contact your local Rockwell Automation representative for sales and order support, product technical training, warranty support, and support service agreements.

## **Technical Product Assistance**

If you need to contact Rockwell Automation for technical assistance, please review the information in [Chapter](#page-72-3) 7, [Troubleshooting](#page-72-4) first. If you still have problems, then call your local Rockwell Automation representative.

# <span id="page-8-4"></span><span id="page-8-3"></span><span id="page-8-1"></span><span id="page-8-0"></span>**Getting Started**

The 20-COMM-D DeviceNet adapter is an embedded communication option for any one drive in the PowerFlex family. It can also be used with other Allen-Bradley products implementing DPI™, a functional enhancement to SCANport™.

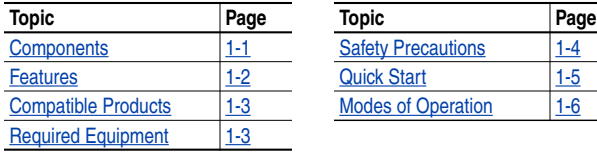

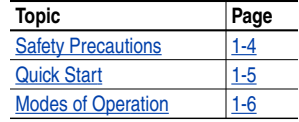

## <span id="page-8-2"></span>**Components**

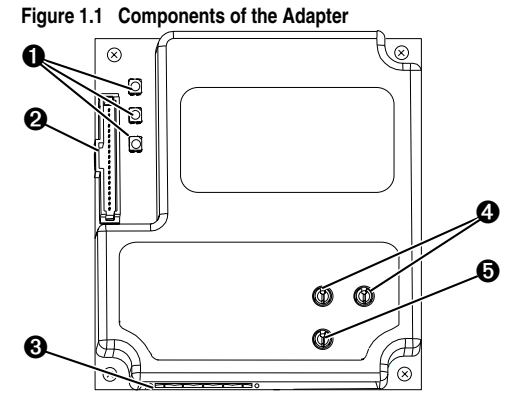

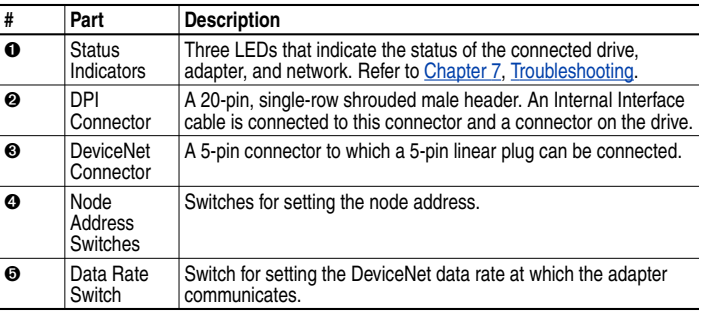

## <span id="page-9-0"></span>**Features**

The DeviceNet adapter features the following:

- The adapter is mounted in the PowerFlex drive. It receives the required power from the drive and from the DeviceNet network.
- Switches let you set a node address and network data rate before applying power to the PowerFlex drive. Alternatively, you can disable the switches and use parameters to configure these features.
- Captive screws are used to secure and ground the adapter to the drive.
- A number of configuration tools can be used to configure the adapter and connected drive. The tools include the PowerFlex HIM on the drive, network software such as RSNetWorx for DeviceNet, or drive-configuration software such as DriveExplorer (version 2.01 or higher) or DriveTools 2000 (version 1.xx or higher).
- Status indicators report the status of the drive communications, adapter, and network. They are visible both when the cover is opened and when it is closed.
- I/O, including Logic Command/Reference and up to four pairs of Datalinks, may be configured for your application using a parameter.
- Explicit and UCMM (Unconnected Message Manager) Messages are supported.
- Multiple data exchange methods, including Polled, Cyclic, and Change of State (COS), can be used to transmit data between the network and adapter.
- Master-Slave or Peer-to-Peer hierarchies can be set up so that the adapter and connected PowerFlex drive transmit data to and from either a scanner or another PowerFlex drive on the network.
- User-defined fault actions determine how the adapter and PowerFlex drive respond to communication disruptions on the network and controllers in idle mode.
- Faulted node recovery is supported. You can configure a device even when it is faulted on the network if you have a configuration tool that uses faulted node recovery and have set the data rate switch to "PGM" (Program). With the PGM setting, the adapter uses parameter settings for the data rate and node address instead of switch settings.

## <span id="page-10-0"></span>**Compatible Products**

The DeviceNet adapter is compatible with Allen-Bradley PowerFlex drives and other products that support DPI. DPI is a second generation peripheral communication interface. It is a functional enhancement to SCANport. At the time of publication, compatible products include:

- PowerFlex 70 drives
- PowerFlex 700 drives
- PowerFlex 7000 drives

## <span id="page-10-1"></span>**Required Equipment**

### **Equipment Shipped with the Adapter**

When you unpack the adapter, verify that the package includes:

- ❑ One DeviceNet adapter
- $\Box$  A 2.54 cm (1 in.) and a 15.24 cm (6 in.) Internal Interface cable (only one cable is needed to connect the adapter to the drive)
- ❑ One five-pin linear DeviceNet plug (connected to the DeviceNet connector on the adapter)
- ❑ One grounding wrist strap
- ❑ This manual

### **User-Supplied Equipment**

To install and configure the DeviceNet adapter, you must supply:

- ❑ A small flathead screwdriver
- ❑ DeviceNet cable
	- Thin cable with an outside diameter of 6.9 mm (0.27 in.) is recommended
- ❑ Configuration tool, such as:
	- PowerFlex HIM
	- DriveExplorer (version 2.01 or higher)
	- DriveTools 2000 (version 1.xx or higher)
	- RSNetWorx for DeviceNet
	- Smart Self-powered Serial Converter (1203-SSS, v3.001 or higher)
- ❑ Computer with a DeviceNet communications adapter installed (Examples: 1784-PCD, 1784-PCID, 1784-PCIDS, or 1770-KFD)
- ❑ Controller configuration software (Examples: RSLogix5, RSLogix500, or RSLogix 5000)

# <span id="page-11-0"></span>**Safety Precautions**

Please read the following safety precautions carefully.

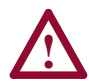

**ATTENTION:** Risk of injury or equipment damage exists. Only personnel familiar with drive and power products and the associated machinery should plan or implement the installation, start-up, configuration, and subsequent maintenance of the product using a DeviceNet adapter. Failure to comply may result in injury and/or equipment damage.

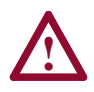

**ATTENTION:** Risk of injury or death exists. The PowerFlex drive may contain high voltages that can cause injury or death. Remove all power from the PowerFlex drive, and then verify power has been removed before installing or removing a DeviceNet adapter.

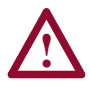

**ATTENTION:** Risk of injury or equipment damage exists. DPI or SCANport host products must not be directly connected together via 1202 cables. Unpredictable behavior due to timing and other internal procedures can result if two or more devices are connected in this manner.

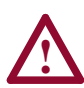

**ATTENTION:** Risk of injury or equipment damage exists. If the DeviceNet adapter is transmitting control I/O to the drive, the drive may fault when you reset the adapter. Determine how your drive will respond before resetting an adapter.

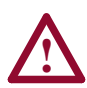

**ATTENTION:** Risk of injury or equipment damage exists. **Parameters 10 - [Comm Flt Action]**, **11 - [Idle Flt Action]**, and **34 - [Peer Flt Action]** let you determine the action of the adapter and connected PowerFlex drive if communications are disrupted. By default, these parameters fault the PowerFlex drive. You can set these parameters so that the PowerFlex drive continues to run. Precautions should be taken to ensure that the settings of these parameters do not create a hazard of injury or equipment damage.

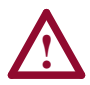

**ATTENTION:** Hazard of injury or equipment damage exists. When a system is configured for the first time, there may be unintended or incorrect machine motion. Disconnect the motor from the machine or process during initial system testing.

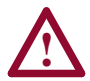

**ATTENTION:** Hazard of injury or equipment damage exists. The examples in this publication are intended solely for purposes of example. There are many variables and requirements with any application. Rockwell Automation does not assume responsibility or liability (to include intellectual property liability) for actual use of the examples shown in this publication.

# <span id="page-12-0"></span>**Quick Start**

This section is designed to help experienced users start using the DeviceNet adapter. If you are unsure how to complete a step, refer to the referenced chapter.

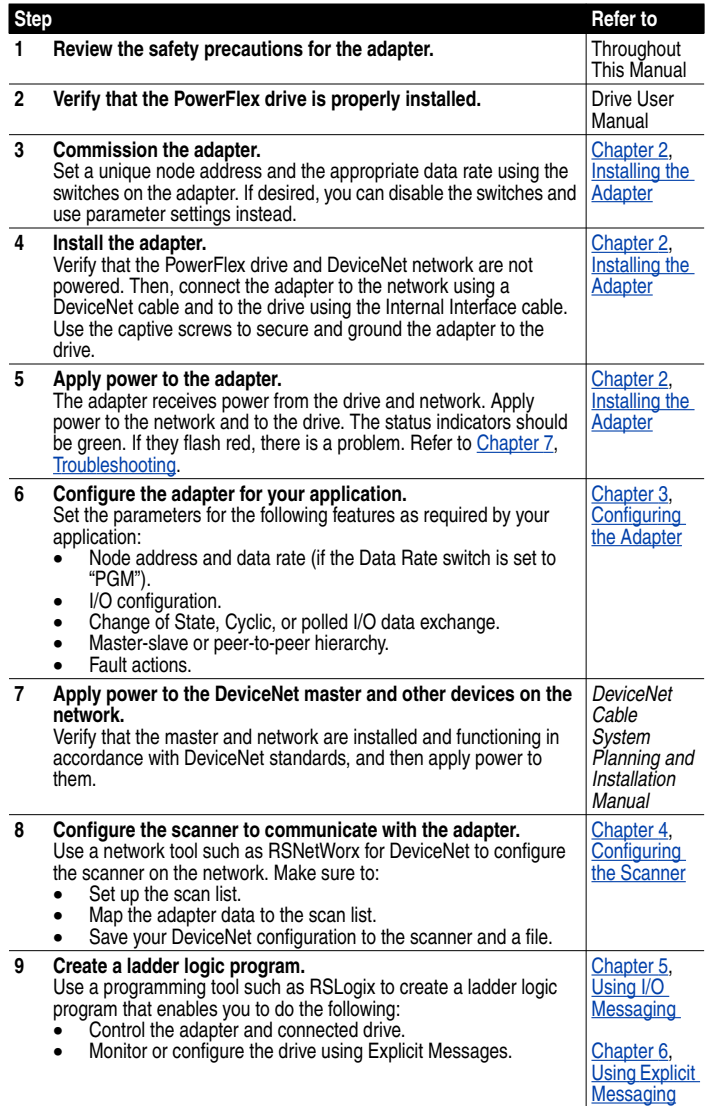

# <span id="page-13-0"></span>**Modes of Operation**

The adapter uses three status indicators to report its operating status. They can be viewed on the adapter or through the drive cover. See [Figure](#page-13-1) [1.2](#page-13-1).

<span id="page-13-1"></span>**Figure 1.2 Status Indicators** *(location on drive may vary)*

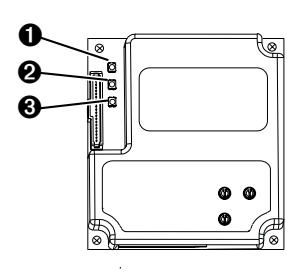

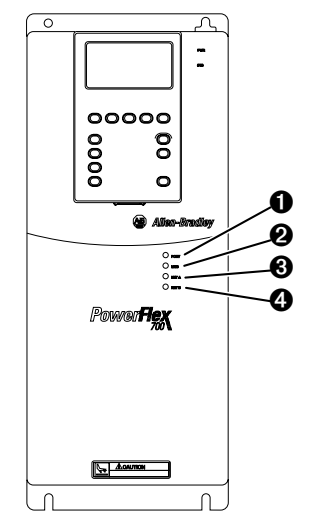

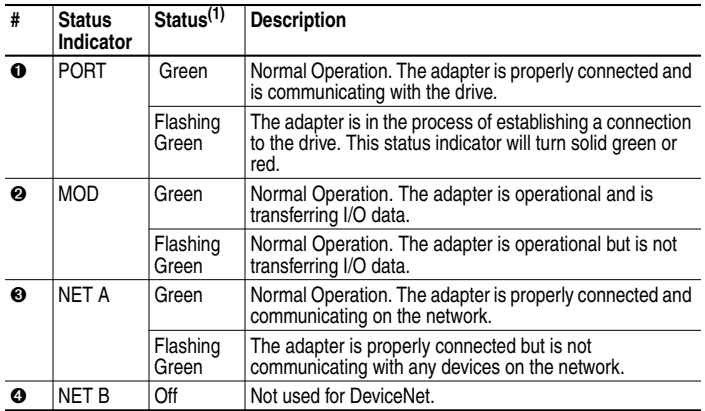

 $(1)$  If all status indicators are off, the adapter is not receiving power. Refer to [Chapter](#page-14-4) 2, [Installing](#page-14-5) the Adapter, for instructions on installing the adapter. If any other conditions occur, refer to [Chapter](#page-72-3) 7, [Troubleshooting.](#page-72-4)

# <span id="page-14-5"></span><span id="page-14-4"></span><span id="page-14-1"></span><span id="page-14-0"></span>**Installing the Adapter**

Chapter 2 provides instructions for installing the adapter on a PowerFlex drive.

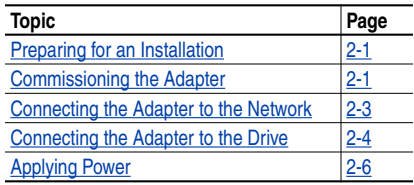

# <span id="page-14-2"></span>**Preparing for an Installation**

Before installing the DeviceNet adapter:

- Read the *DeviceNet Product Overview Manual*, Publication DN-2.5, and the *DeviceNet Cable System Planning and Installation Manual*, Publication DN-6.7.2. These manuals will provide information on selecting cables, setting up a network, and network basics.
- Verify that you have all required equipment. Refer to [Chapter 1](#page-8-3), [Getting Started](#page-8-4).

# <span id="page-14-3"></span>**Commissioning the Adapter**

To commission the adapter, you must set a unique node address and the data rate that is used by the network. (Refer to the [Glossary](#page-132-1) for details about data rates and node addresses.)

**Important:** New settings are recognized only when power is applied to the adapter. If you change a setting, cycle power.

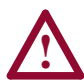

**ATTENTION:** Risk of equipment damage exists. The DeviceNet adapter contains ESD (Electrostatic Discharge) sensitive parts that can be damaged if you do not follow ESD control procedures. Static control precautions are required when handling the adapter. If you are unfamiliar with static control procedures, refer to *Guarding Against Electrostatic Damage*, Publication 8000-4.5.2.

**1.** Set the node address switches.

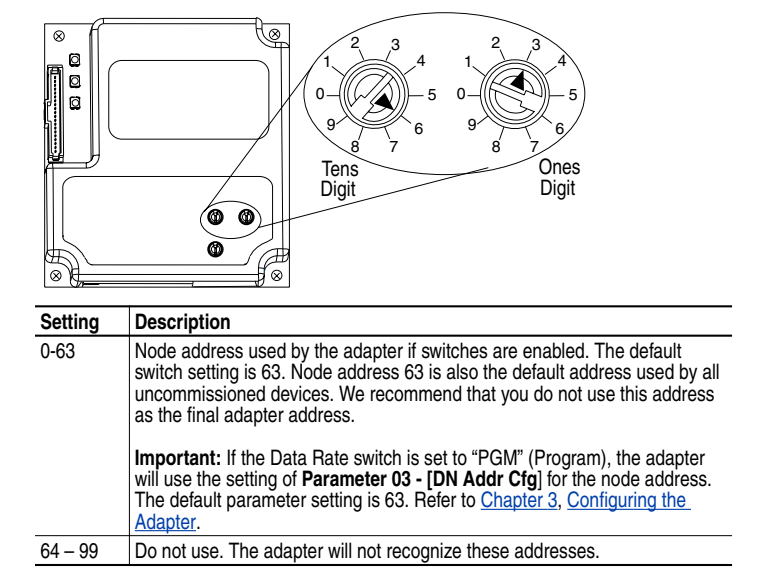

#### **Figure 2.1 Setting the Node Address**

**2.** Set the data rate switch.

#### **Figure 2.2 Setting the Data Rate**

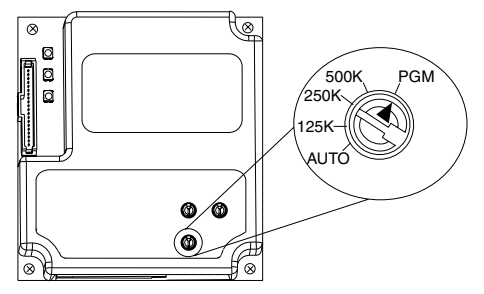

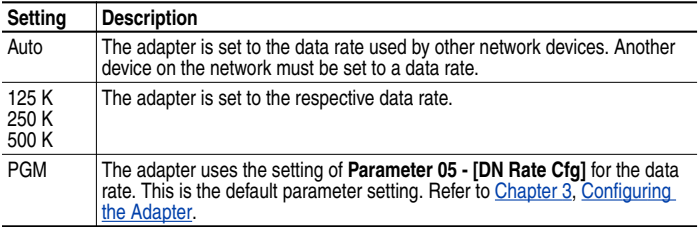

# **Connecting the Adapter to the Network**

<span id="page-16-0"></span>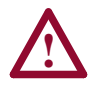

**ATTENTION:** Risk of injury or death exists. The PowerFlex drive may contain high voltages that can cause injury or death. Remove power from the drive, and then verify power has been discharged before installing or removing an adapter.

- **1.** Remove power from the network and drive.
- **2.** Use static control precautions.
- **3.** Connect a DeviceNet cable to the network, and route it through the bottom of the PowerFlex drive. DeviceNet Thin cable with an outside diameter of 6.9 mm (0.27 in.) is recommended. (See [Figure](#page-18-0) [2.5.](#page-18-0))

**Important:** Maximum cable length depends on data rate. Refer to the [Glossary.](#page-132-1)

**4.** Connect a 5-pin linear plug to the DeviceNet cable.

A 10-pin linear plug is not supported. A 5-pin linear plug is shipped with the adapter.

#### **Figure 2.3 Connecting a 5-Pin Linear Plug to the Cable**

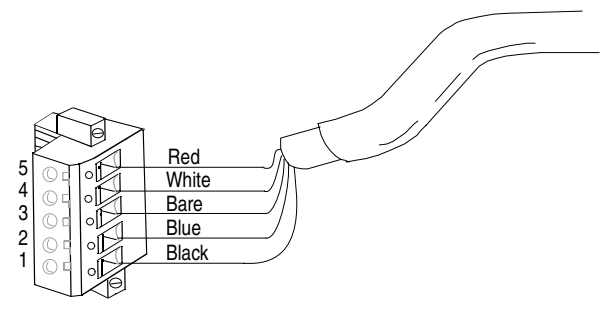

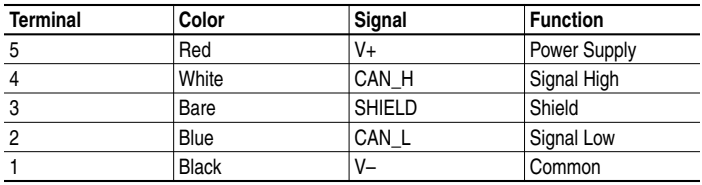

**5.** Connect the DeviceNet cable to the adapter, and secure it with the two screws. (See [Figure 2.4](#page-17-1).)

# <span id="page-17-0"></span>**Connecting the Adapter to the Drive**

- **1.** Remove power from the drive and network.
- **2.** Use static control precautions.
- **3.** Connect the Internal Interface cable to the DPI port on the drive and then to DPI connector on the adapter.

#### <span id="page-17-1"></span>**Figure 2.4 DPI Ports and Internal Interface Cables**

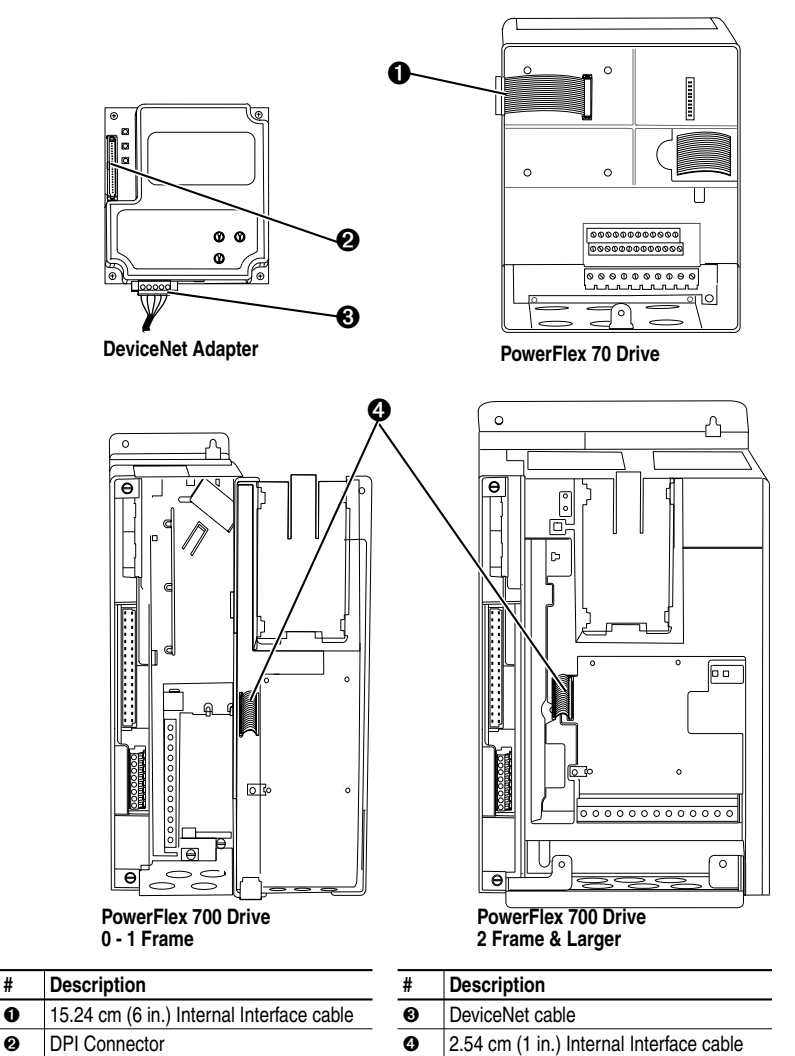

- **4.** Mount the adapter on the drive, using the four captive screws to secure it in place and ground it to the drive.
- **Important:** On a PowerFlex 700 drive, tighten the screw in the lower left hole to ground the adapter. On a PowerFlex 70 drive, tighten the screw in the lower right hole to ground the adapter.

<span id="page-18-0"></span>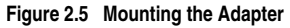

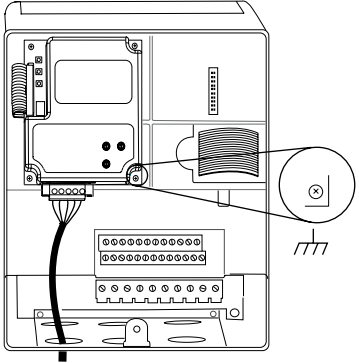

**PowerFlex 70 Drive Adapter mounts in drive.**

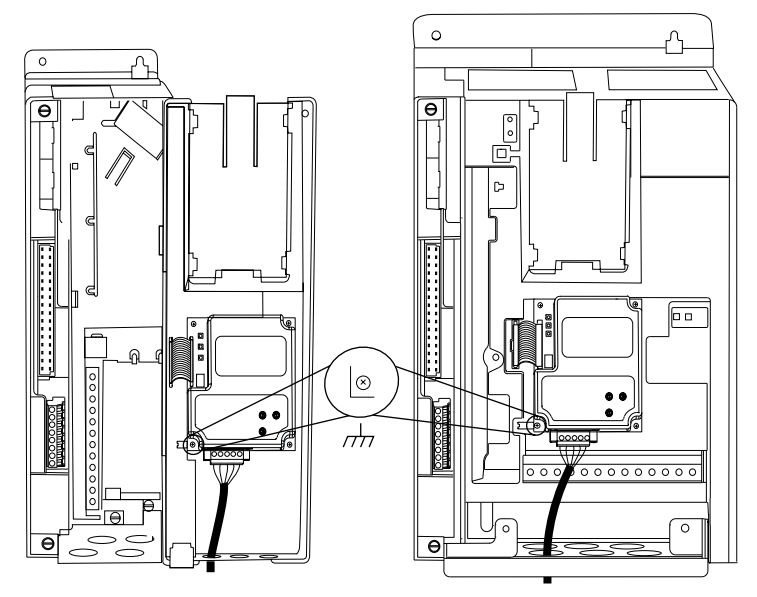

**PowerFlex 700 Drive (0 - 1 Frames) Adapter mounts on door.**

**PowerFlex 700 Drive (2 Frame & Larger) Adapter mounts in drive.**

# <span id="page-19-0"></span>**Applying Power**

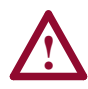

**ATTENTION:** Risk of equipment damage, injury, or death exists. Unpredictable operation may occur if you fail to verify that parameter settings and switch settings are compatible with your application. Verify that settings are compatible with your application before applying power to the drive.

- **1.** Close the door or reinstall the cover on the drive. The status indicators can be viewed on the front of the drive after power has been applied.
- **2.** Ensure that the adapter will have a unique address on the network and is set at the correct data rate or to autobaud. If a new data rate or address is needed, reset its switches (refer to [Commissioning the](#page-14-3) [Adapter](#page-14-3) in this chapter).
- **3.** Apply power to the network.
- **4.** Apply power to the PowerFlex drive. The adapter receives its power from the connected drive and network. When you apply power to the product and network for the first time, the status indicators should be green after an initialization. If the status indicators go red, there is a problem. Refer to [Chapter](#page-72-3) 7, [Troubleshooting](#page-72-4).
- **5.** If the data rate switch is set to "PGM," use a configuration tool to set the data rate and node address parameters in the adapter ([Chapter](#page-20-3) 3, [Configuring the Adapter](#page-20-4)). If you are using RSNetWorx for DeviceNet, you need to create a point-to-point connection to the drive.
- **6.** Apply power to the master device (scanner) and other devices on the network.

# <span id="page-20-4"></span><span id="page-20-3"></span><span id="page-20-1"></span><span id="page-20-0"></span>**Configuring the Adapter**

Chapter 3 provides instructions and information for setting the parameters in the adapter.

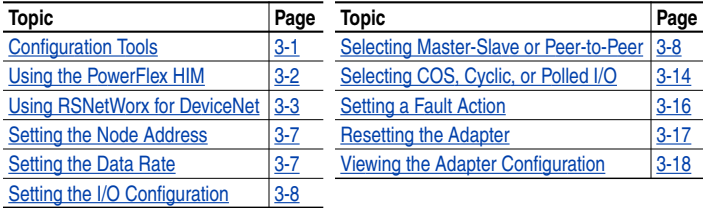

For a list of parameters, refer to [Appendix](#page-82-4) B, [Adapter Parameters.](#page-82-5) For definitions of terms in this chapter, refer to the [Glossary](#page-132-1).

# <span id="page-20-2"></span>**Configuration Tools**

The DeviceNet adapter stores parameters and other information in its own non-volatile memory. You must, therefore, access the adapter to view and edit its parameters. The following tools can be used to access the adapter parameters:

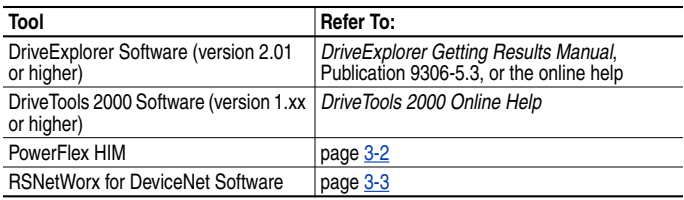

RSNetWorx for DeviceNet (version 2.22.18) and RSLinx (version 2.10.118) were used for examples in this manual. Different versions of software may differ in appearance and procedures.

**TIP:** Explicit Messaging can also be used to configure an adapter and drive. Refer to [Chapter](#page-58-3) 6, [Using Explicit Messaging](#page-58-4).

# <span id="page-21-0"></span>**Using the PowerFlex HIM**

If your drive has either an LED or LCD HIM (Human Interface Module), access parameters in the adapter as shown below. It is recommended that you read through the steps for your HIM before performing the sequence. For additional HIM information, refer to your PowerFlex Drive User Manual or the HIM Quick Reference card.

## **Using an LED HIM**

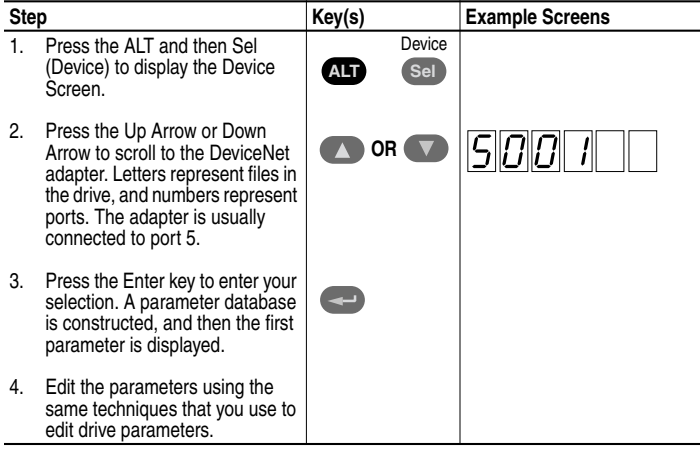

## **Using an LCD HIM**

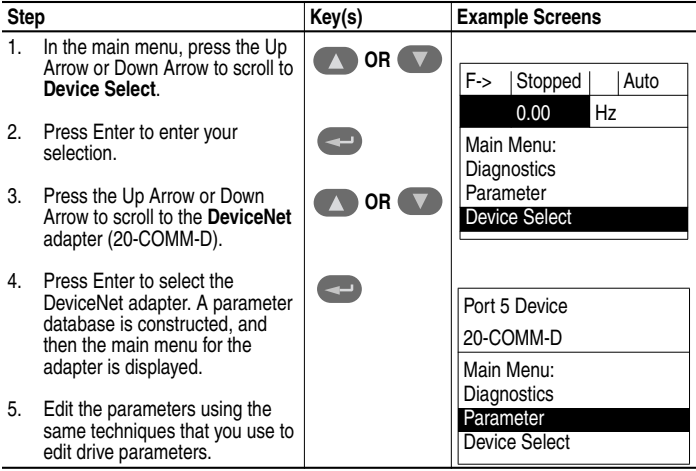

# <span id="page-22-0"></span>**Using RSNetWorx for DeviceNet**

RSNetWorx for DeviceNet is a Rockwell Software application that can be used to set up DeviceNet networks and configure connected devices.

## **To set up RSLinx for RSNetWorx for DeviceNet**

To use RSNetWorx for DeviceNet, you must first set up a driver in RSLinx. The driver provides a communications link between the computer and DeviceNet network.

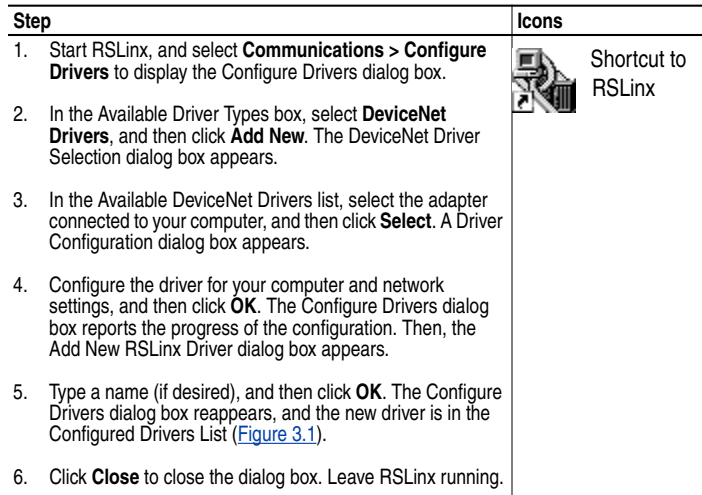

#### <span id="page-22-1"></span>**Figure 3.1 Configure Drivers Dialog Box with a Configured Driver**

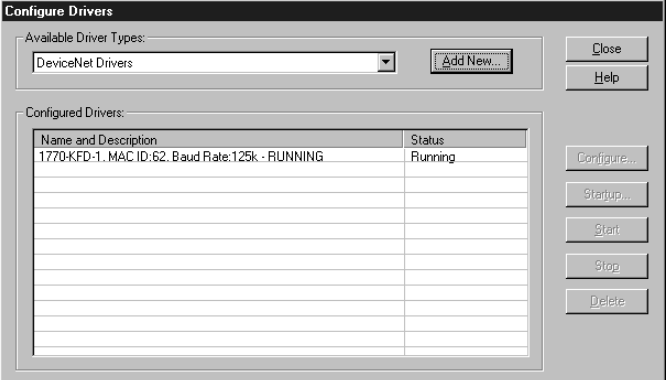

## **To go online with RSNetWorx for DeviceNet**

You can view the devices on a DeviceNet network by going online. A device may appear as an unrecognized device (node 63 in [Figure 3.2](#page-23-0)) if RSNetWorx for DeviceNet does not have an EDS file for it.

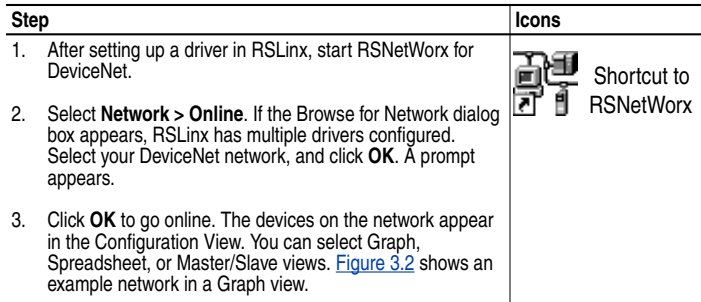

#### <span id="page-23-0"></span>**Figure 3.2 Example DeviceNet Network**

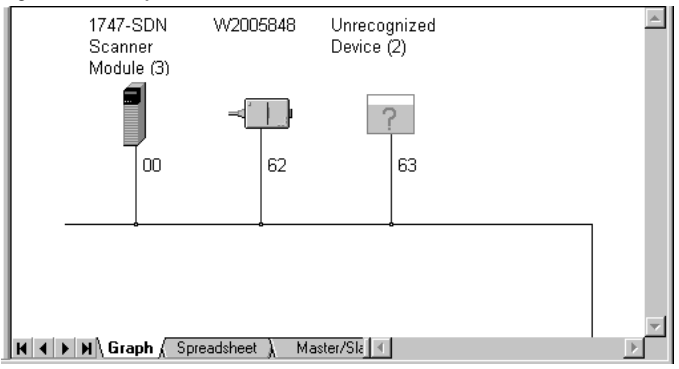

## **To create an EDS file**

If the adapter and drive appear as an unrecognized device, create an EDS file for it.

| <b>Step</b> |                                                                                                    | <b>Icons</b>                 |
|-------------|----------------------------------------------------------------------------------------------------|------------------------------|
| 1.          | Right-click the "Unrecognized Device" icon, and select<br><b>Register Device</b> in the menu. The EDS Wizard (Figure<br>$(3.3)$ appears.                                                                                                    | Unrecognized<br>Device       |
| 2.          | Click <b>Next</b> to display the next step.                                                                                                    |                              |
| 3.          | Select Upload EDS, and then click Next.                                                                                                    | 63                           |
| 4.          | Type a description (if desired), and then click Next.                                                                                                    |                              |
| 5.          | Under Polled, select <b>Enabled</b> , type 4 in the Input Size and<br>Output Size boxes, and then click Next. RSNetWorx will<br>upload the EDS file from the drive and adapter.                                                                                                    |                              |
| 6.          | Click <b>Next</b> to display the icon options for the node. We<br>recommend that you use the icon for your product. You can<br>change icons by clicking <b>Change icon.</b>                                                                                                    |                              |
| 7.          | Click Next to view a summary, and then click Next again to<br>accept it.                                                                                                    |                              |
| 8.          | Click Finish to finish the EDS creation. A new icon<br>represents the PowerFlex drive and adapter in the<br>Configuration View."                                                                                                    | PowerFlex 70<br>Standard (2) |
|             | <b>Important:</b> RSNetWorx for DeviceNet (versions 2.22.18<br>and earlier) replaces 32-bit values with exponential values.<br>For the EDS file to work in RSNetWorx, you must edit the<br>EDS file, replacing exponential values with 32-bit values<br>(typically 4294967295), and then restart RSNetWorx. | 63                           |

<span id="page-24-0"></span>**Figure 3.3 EDS Wizard**

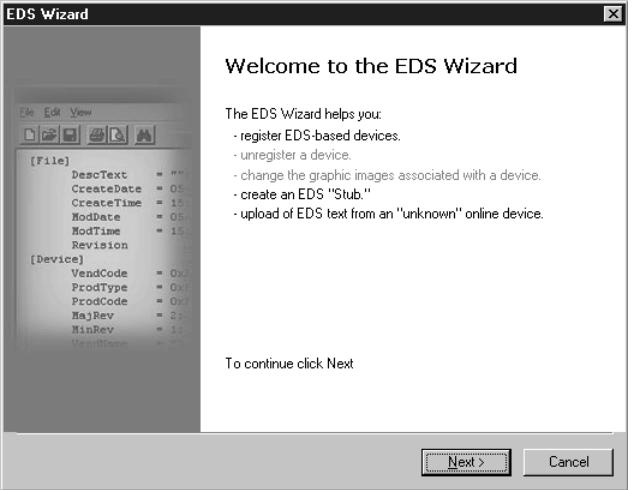

### **To access and edit parameters**

Parameters in the drive and adapter can be edited with RSNetWorx. The adapter parameters are appended to the list of drive parameters. In [Figure 3.4,](#page-25-0) for example, the drive has 387 parameters, so parameter 388 is the first adapter parameter.

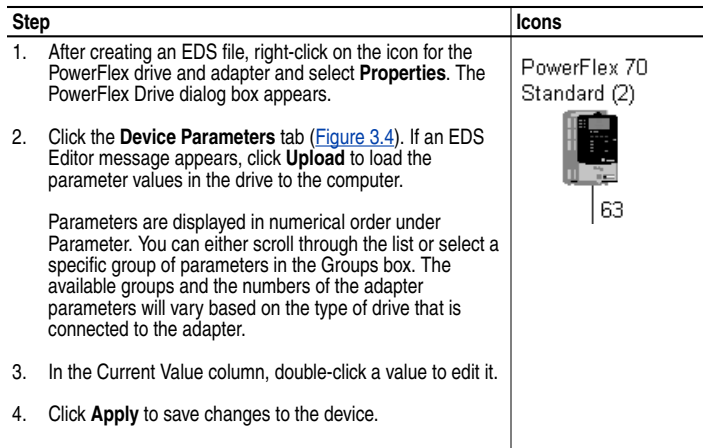

#### <span id="page-25-0"></span>**Figure 3.4 Example PowerFlex Drive Dialog Box**

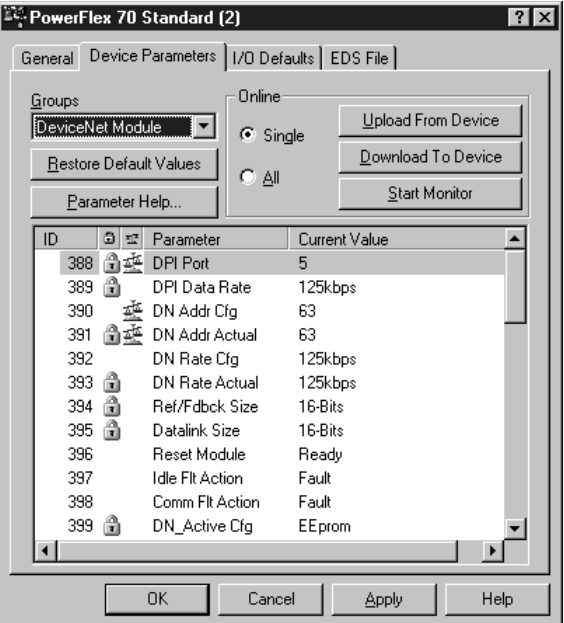

# <span id="page-26-0"></span>**Setting the Node Address**

If the adapter Data Rate switch is set to "PGM," the value of **Parameter 03 - [DN Addr Cfg]** determines the node address. We recommend that you do not use node address 63 because all new devices use it as the default address. Address 63 is also used for Automatic Device Recovery (ADR).

**1.** Set the value of **Parameter 03 - [DN Addr Cfg]** to a unique node address.

#### **Figure 3.5 DeviceNet Node Address Screen on an LCD HIM**

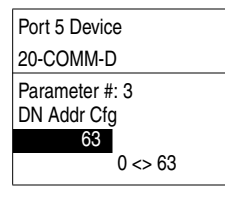

Default =  $63$ 

**2.** Reset the adapter. Refer to the [Resetting the Adapter](#page-36-0) section in this chapter.

**TIP:** If you are using RSNetWorx for DeviceNet, select **Network > Single Browse Path** to see the new address; then delete the old address.

## <span id="page-26-1"></span>**Setting the Data Rate**

If the adapter Data Rate switch is set to "PGM," the value of **Parameter 05 - [DN Rate Cfg]** determines the DeviceNet data rate. The Autobaud setting will detect the data rate used on the network if another device is setting the data rate. Your application may require a different setting.

**1.** Set the value of **Parameter 05 - [DN Rate Cfg]** to the data rate at which your network is operating.

#### **Figure 3.6 DeviceNet Data Rate Screen on an LCD HIM**

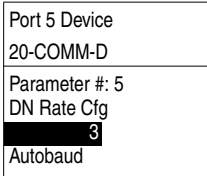

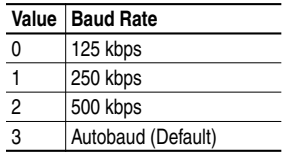

**2.** Reset the adapter. Refer to the [Resetting the Adapter](#page-36-0) section in this chapter.

## <span id="page-27-0"></span>**Setting the I/O Configuration**

The I/O configuration determines the type of data sent to the drive. Logic Command/Status, Reference/Feedback, and Datalinks may be enabled or disabled. A "1" enables the I/O. A "0" disables it.

#### **1.** Set the bits in **Parameter 13 - [DPI I/O Config]**:

<span id="page-27-2"></span>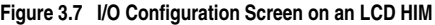

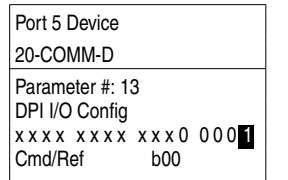

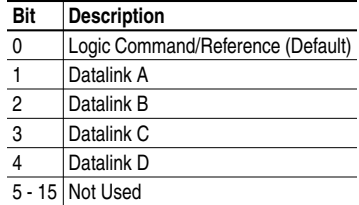

Bit 0 is the right-most bit. In  $Figure 3.7$ , it is highlighted and equals "1."

- **2.** Set a Master-Slave or Peer-to-Peer hierarchy. Refer to the **[Selecting](#page-27-1)** [Master-Slave or Peer-to-Peer](#page-27-1) section in this chapter.
- **3.** If you enabled Logic Command/Reference, configure the parameters in the drive to accept the logic and Reference from the adapter. For example, set **Parameter 90 - [Speed Ref A Sel]** in a PowerFlex 70 or 700 drive to "DPI Port 5" so that the drive uses the Reference from the adapter. Also, verify that the mask parameters (for example, **Parameter 276 - [Logic Mask]**) in the drive are configured to receive the desired logic from the adapter.
- **4.** If you enabled one or more Datalinks, configure parameters in the drive to determine the source and destination of data in the Datalink(s). Also, ensure that the DeviceNet adapter is the only adapter using the enabled Datalink(s).
- **5.** Reset the adapter. Refer to the **Resetting the Adapter** section in this chapter.

## <span id="page-27-1"></span>**Selecting Master-Slave or Peer-to-Peer**

A hierarchy determines the type of device with which the adapter exchanges data. In a Master-Slave hierarchy, an adapter exchanges data with a scanner. In a Peer-to-Peer hierarchy, an adapter can exchange data with one or more DeviceNet adapter(s) connected to PowerFlex drives that have similar data structures.

#### **To set a Master-Slave hierarchy**

- **1.** Enable the desired I/O in **Parameter 13 [DPI I/O Config]**. Refer to [Figure 3.7](#page-27-2).
- **2.** Set the bits in the **Parameter 25 [M-S Input]**. This parameter determines the data transmitted from the scanner to the drive. A "1" enables the I/O. A "0" disables the I/O.

#### <span id="page-28-0"></span>**Figure 3.8 Master-Slave Input Screen on an LCD HIM**

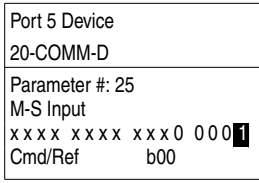

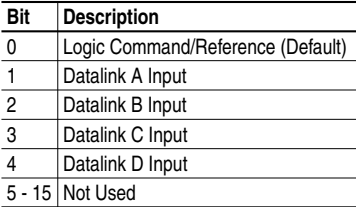

Bit 0 is the right-most bit. In  $Figure 3.8$ , it is highlighted and equals "1."

**3.** Set the bits in the **Parameter 26 - [M-S Output]**. This parameter determines the data transmitted from the drive to the scanner. A "1" enables the I/O. A "0" disables the I/O.

<span id="page-28-1"></span>**Figure 3.9 Master-Slave Output Screen on an LCD HIM**

| Port 5 Device                 | Bit | <b>Description</b>        |
|-------------------------------|-----|---------------------------|
| 20-COMM-D                     | 0   | Status/Feedback (Default) |
|                               |     | Datalink A Output         |
| Parameter #: 26<br>M-S Output | 2   | Datalink B Output         |
| x x x x x x x x x x 0000      | 3   | Datalink C Output         |
| Status/Fdbk<br>b00            |     | Datalink D Output         |
|                               |     | 5 - 15 Not Used           |

Bit 0 is the right-most bit. In **Figure 3.9**, it is highlighted and equals "1."

**4.** Reset the adapter. Refer to the [Resetting the Adapter](#page-36-0) section in this chapter.

The adapter is ready to receive I/O from the master (i.e., scanner). You must now configure the scanner to recognize and transmit I/O to the adapter. Refer to [Chapter](#page-38-3) 4, [Configuring the Scanner.](#page-38-4)

### **To set an adapter to transmit Peer-to-Peer data**

**1.** Verify that **Parameter 41 - [Peer Out Enable]** is set to **Off**. This parameter must be set to Off while you configure some of the peer output parameters.

#### **Figure 3.10 Peer Out Enable Screen on an LCD HIM**

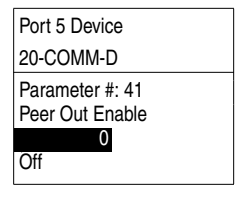

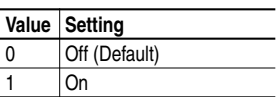

**2.** Select the source of the data to output to the network in **Parameter 39 - [Peer A Output]**.

#### **Figure 3.11 Peer A Output Screen on an LCD HIM**

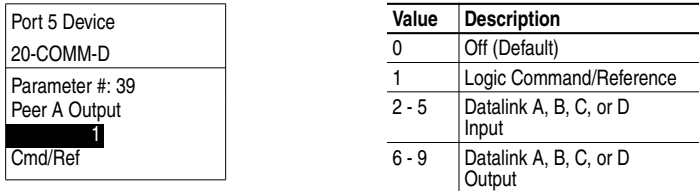

If you are transmitting a 32-bit Reference or 32-bit Datalink, only Peer A Output will be available. Peer B Output cannot be used.

**3.** If desired, select an additional source of the data to output to the network in **Parameter 40 - [Peer B Output]**.

#### **Figure 3.12 Peer B Output Screen on an LCD HIM**

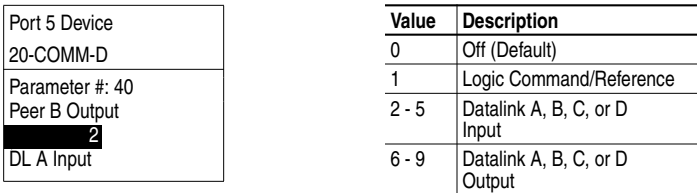

**4.** Set **Parameters 42 - [Peer Out Time]** and **43 - [Peer Out Skip]** to establish the minimum and maximum intervals between Peer messages. The minimum interval is set in Parameter 42 - [Peer Out Time]. The maximum interval is the value of Parameter 42 - [Peer Out Time] multiplied by the value of Parameter 43 - [Peer Out Skip].

#### **Figure 3.13 Min Peer TX Time and Peer Out Skip Screens on an LCD HIM**

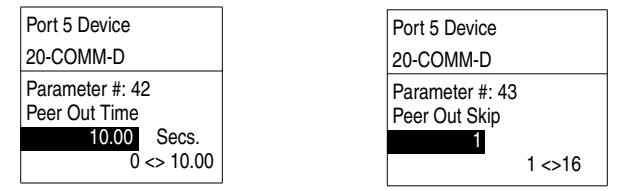

**5.** Set **Parameter 41 - [Peer Out Enable]** to **On**. The adapter will transmit the data selected in **Parameters 39 - [Peer A Output]** and **40 - [Peer B Output]** to the network. Another adapter must be configured to receive the data.

#### **To set an adapter to receive Peer-to-Peer data**

**1.** Verify that **Parameter 37 - [Peer Inp Enable]** is set to **Off**. This parameter must be set to Off while you configure some of the peer input parameters.

#### **Figure 3.14 Peer Input Enable Screen on an LCD HIM**

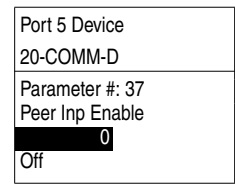

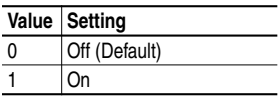

**2.** Select the node from which you want to receive data in **Parameter 35 - [Peer Node to Inp]**. Valid nodes must have 20-COMM-D adapters connected to drives with similar data structures.

#### **Figure 3.15 Peer Node to Input Screen on an LCD HIM**

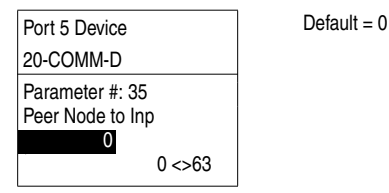

**3.** Select the destination of the data that is input to the drive in **Parameter 30 - [Peer A Input]**.

**Figure 3.16 Peer A Input Screen on an LCD HIM**

| Port 5 Device   | Value   | <b>Description</b>      |
|-----------------|---------|-------------------------|
| 20-COMM-D       | 0       | Off (Default)           |
| Parameter #: 30 |         | Logic Command/Reference |
| Peer A Input    | $2 - 5$ | Datalink A, B, C, or D  |
|                 |         | Input                   |
| Cmd/Ref         |         |                         |

If you are receiving a 32-bit Reference or 32-bit Datalink, only Peer A Input will be available. Peer B Input cannot be used.

**4.** If desired, select the destination of the data to input to the drive in **Parameter 31 - [Peer B Input]**.

**Figure 3.17 Peer B Input Screen on an LCD HIM**

| Port 5 Device     | Value   | <b>Description</b>      |
|-------------------|---------|-------------------------|
| 20-COMM-D         |         | Off (Default)           |
| Parameter #: 31   |         | Logic Command/Reference |
| Peer B Input      | $2 - 5$ | Datalink A, B, C, or D  |
|                   |         | Input                   |
| <b>DL A Input</b> |         |                         |

**5.** If you are receiving a Logic Command, set the bits in it that should be used in **Parameter 32 - [Peer Cmd Mask]**. The bit definitions for the Logic Command word will depend on the drive to which the adapter is connected. Refer to the drive documentation.

**Figure 3.18 Peer Logic Command Mask Screen on an LCD HIM**

| Port 5 Device                           | Value | <b>Description</b>                    |
|-----------------------------------------|-------|---------------------------------------|
| 20-COMM-D                               | 0     | Ignore this command bit.<br>(Default) |
| Parameter #: 32<br>Peer Cmd Mask        |       | Use this command bit.                 |
| 0000000000000000<br>Bit 0<br><b>B00</b> |       |                                       |

If the adapter receives a Logic Command from both a Master device and a Peer device, each command bit must have only one source. The source of command bits set to "0" will be the Master device. The source of command bits set to "1" will be the Peer device.

**6.** If you are receiving a Reference, set the scale in **Parameter 33 - [Peer Ref Adjust]**. It can be scaled between 0.00 and 199.99%.

**! ATTENTION:** To guard against equipment damage and/or personal injury, note that changes to **Parameter 33 - [Peer Ref Adjust]** take effect immediately. A drive receiving its Reference from peer I/O will receive the newly scaled Reference, resulting in a change of speed.

#### **Figure 3.19 Peer Reference Adjust Screen on an LCD HIM**

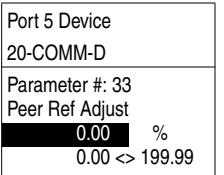

Default =  $0.00\%$ 

- **7.** Set **Parameter 36 [Peer Inp Timeout]** to the maximum amount of time the adapter will wait for a message before timing out.
	- **Important:** This value must be greater than the product of **Parameter 42 - [Peer Out Time]** multiplied by **Parameter 43 - [Peer Out Skip]** in the adapter from which you are receiving I/O.

#### **Figure 3.20 Minimum Peer Receiving Time Screen on an LCD HIM**

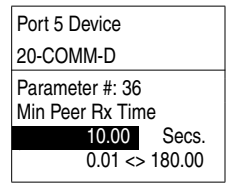

Default = 10.00 Secs

**8. Parameter 34 - [Peer Flt Action]** sets the action that the adapter will take if it times out.

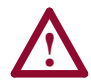

ATTENTION: Risk of injury or equipment damage exists. **Parameter 34 - [Peer Flt Action]** lets you determine the action of the adapter and connected drive if communications are disrupted. By default, this parameter faults the drive. You can set this parameter so that the drive continues to run. Precautions should be taken to ensure that the setting of this parameter does not create a hazard of injury or equipment damage.

#### **Figure 3.21 Peer Fault Action Screen on an LCD HIM**

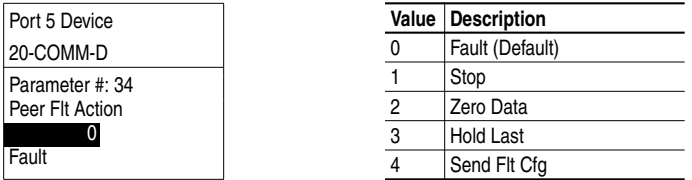

For details, refer to the **Setting a Fault Action** section in this chapter.

**9.** Set **Parameter 37 - [Peer Inp Enable]** to **On**. The adapter is now configured to receive I/O from the specified node. Ensure that the specified node is configured to transmit I/O.

## <span id="page-33-0"></span>**Selecting COS, Cyclic, or Polled I/O**

The data exchange (sometimes called allocation) is the method that the adapter uses to exchange data on the DeviceNet network. The adapter can be configured to use one of the following data exchanges:

- COS (Change of State) Polled and COS
	-

- 
- Cyclic Polled and Cyclic
- Polled

If "Polled and COS" or "Polled and Cyclic" is used, the adapter receives the I/O from the polled messages. It transmits its Logic Status and Feedback in COS or Cyclic messages. Other data is transmitted in Polled messages.

Cyclic and Polled data exchanges are configured in the scanner, so you only need to set the I/O configuration in the adapter. COS data exchange must be configured in both the adapter and the scanner. You need to set the I/O configuration and COS parameters in the adapter.

## **To use COS (Change of State) data exchange**

**1.** Set bit 0 (the Logic Command/Reference bit) in **Parameter 13 - [DPI I/O Config]** to **1** (enabled) and bit 0 (the Logic Status/ Feedback bit) in **Parameter 26 - [M-S Output]** to **1** (enabled). Changes to bits in the Logic Status or Feedback trigger messages in COS data exchange.

#### **Figure 3.22 I/O Configuration Screens on an LCD HIM**

Port 5 Device 20-COMM-D Parameter #: 13 DPI I/O Config xxxx xxxx xxx0 000 1 Cmd/Ref b00

Port 5 Device 20-COMM-D Parameter #: 26 M-S Output xxxx xxxx xxx0 000 1 Status/Fdbk b00

**2.** Set the bits in the Logic Status word that should be checked for changes in **Parameter 27 - [COS Status Mask]**. The bit definitions for the Status Mask will depend on the drive to which you are connected. Refer to its documentation.

#### **Figure 3.23 COS Status Mask Configuration Screen on an LCD HIM**

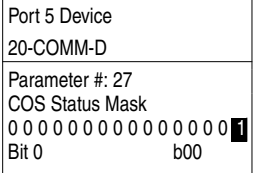

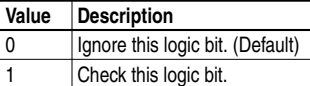

**3.** Set the amount of change to the Feedback that is required to trigger a Change of State message in **Parameter 28 - [COS Fdbk Change]**.

#### **Figure 3.24 COS Fdbk Change Configuration Screen on an LCD HIM**

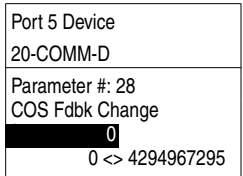

The adapter is now configured for COS data exchange. You must configure the scanner to allocate it using COS [\(Chapter](#page-38-3) 4, [Configuring](#page-38-4) [the Scanner](#page-38-4)).

# <span id="page-35-0"></span>**Setting a Fault Action**

By default, when communications are disrupted (for example, a cable is disconnected) or the scanner is idle, the drive responds by faulting if it is using I/O from the network. You can configure a different response to communication disruptions using **Parameter 10 - [Comm Flt Action]** and a different response to an idle scanner using **Parameter 11 - [Idle Flt Action]**.

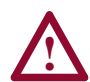

**ATTENTION:** Risk of injury or equipment damage exists. **Parameters 10 - [Comm Flt Action]** and **11 - [Idle Flt Action]** let you determine the action of the adapter and connected drive if communications are disrupted or the scanner is idle. By default, these parameters fault the drive. You can set these parameters so that the drive continues to run. Precautions should be taken to ensure that the settings of these parameters do not create a hazard of injury or equipment damage.

### **To change the fault action**

• Set the values of **Parameters 10 - [Comm Flt Action]** and **11 - [Idle Flt Action]** to the desired responses:

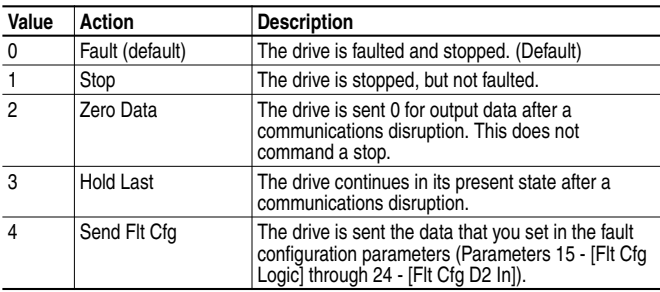

#### **Figure 3.25 Fault Action Screens on an LCD HIM**

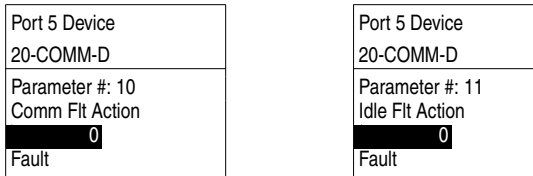

Changes to these parameters take effect immediately. A reset is not required.
### **To set the fault configuration parameters**

If you set **Parameter 10 - [Comm Flt Action]**, **11 - [Idle Flt Action]**, or **34 - [Peer Flt Action]** to the "Send Flt Cfg," the values in the following parameters are sent to the drive after a communications fault and/or idle fault occurs. You must set these parameters to values required by your application.

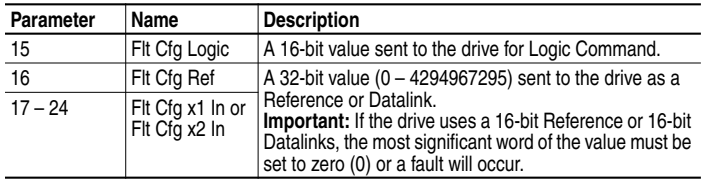

Changes to these parameters take effect immediately. A reset is not required.

# **Resetting the Adapter**

Changes to switch settings on some adapter parameters require that you reset the adapter before the new settings take effect. You can reset the adapter by cycling power to the drive or by using the following parameter:

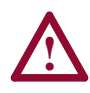

**ATTENTION:** Risk of injury or equipment damage exists. If the adapter is transmitting control I/O to the drive, the drive may fault when you reset the adapter. Determine how your drive will respond before resetting a connected adapter.

• Set the **Parameter 09 - [Reset Module]** to **Reset Module**:

#### **Figure 3.26 Reset Screen on an LCD HIM**

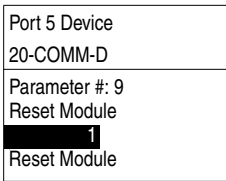

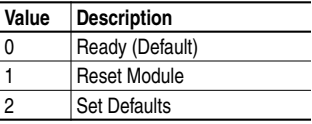

When you enter  $1 =$ **Reset Module**, the adapter will be immediately reset. When you enter **2 = Set Defaults**, the adapter will set all adapter parameters to their factory-default settings. The value of this parameter will be restored to  $0 =$ **Ready** after the adapter is reset.

# **Viewing the Adapter Configuration**

The following parameters provide information about how the adapter is configured. You can view these parameters at any time.

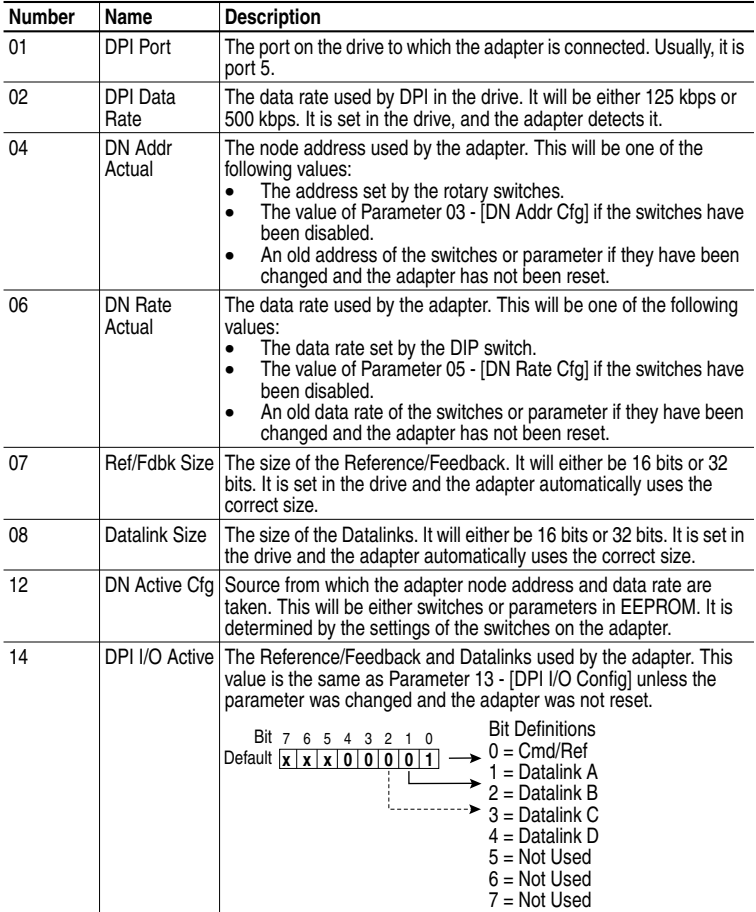

# <span id="page-38-3"></span><span id="page-38-2"></span>**Configuring the Scanner**

Chapter 4 provides instructions on how to configure a scanner to communicate with the adapter and connected PowerFlex drive.

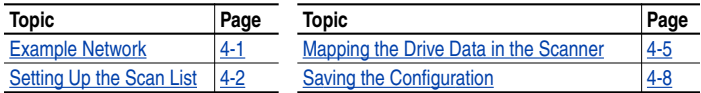

# <span id="page-38-1"></span>**Example Network**

After the adapter is configured, the connected drive and adapter will be a single node on the network. This chapter provides the steps that are needed to configure a simple network like the network in [Figure 4.1](#page-38-0). In our example, we will configure the drive for using Logic Command/ Status and Reference Feedback over the network.

#### <span id="page-38-0"></span>**Figure 4.1 Example DeviceNet Network**

#### **Node 0**

SLC 500 Controller with 1747-SDN Scanner

**Node 62** Computer with 1770-KFD and RSNetWorx for DeviceNet

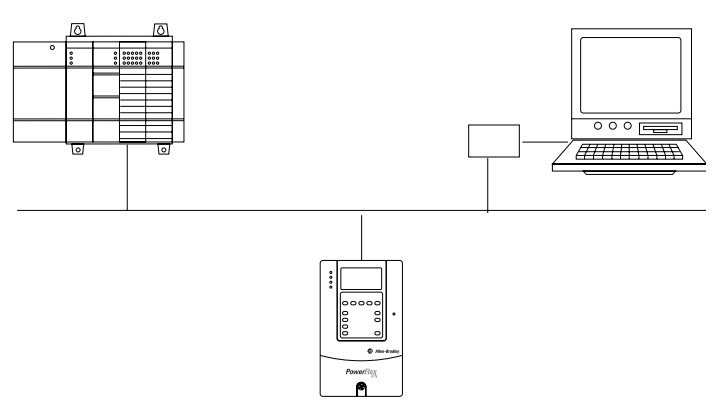

**Node 1** PowerFlex 70 Drive with DeviceNet Adapter

# <span id="page-39-0"></span>**Setting Up the Scan List**

For the scanner to communicate with a drive, the scanner must be configured and the drive's node number must be added to its scan list.

**1.** Go online with RSNetWorx for DeviceNet. Refer to the [Using](#page-22-0) [RSNetWorx for DeviceNet](#page-22-0) section in [Chapter](#page-20-0) 3. The devices on the network are displayed in the configuration view.

<span id="page-39-1"></span>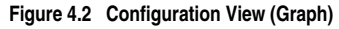

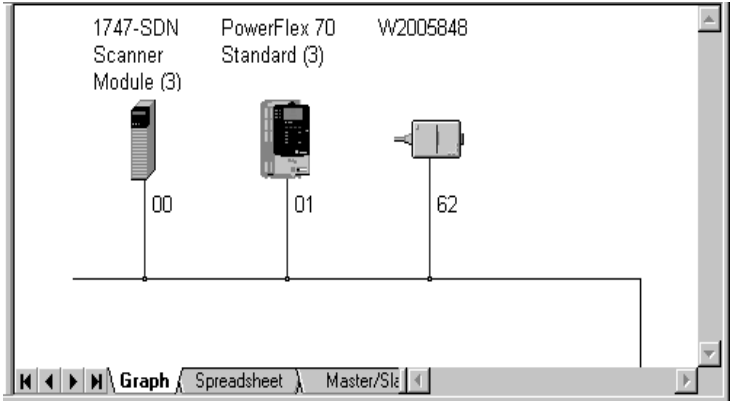

- **2.** Right-click the DeviceNet scanner (node 00 in [Figure](#page-39-1) 4.2) and select **Properties**. The Scanner Module dialog box appears.
	- **Important:** If your scanner is an unrecognized device, you must create an EDS file for it and then configure it. Create an EDS file by following the instructions in the [Using](#page-22-0) [RSNetWorx for DeviceNet](#page-22-0) section in [Chapter](#page-20-0) 3. Configure the scanner using the General and Module tabs. Click **Help** or refer to your scanner documentation if you need more information.
- **3.** Click the **Scanlist** tab. A message box prompts you to upload.
- **4.** Click **Upload**. Data is uploaded from the scanner, and then the Scanlist page [\(Figure 4.3](#page-40-0)) appears.
- **5.** Select the **Automap on Add** box (a check mark will appear).

**6.** Under Available Devices, select the drive, and then click **>** (Right Arrow) to add it to the scanlist.

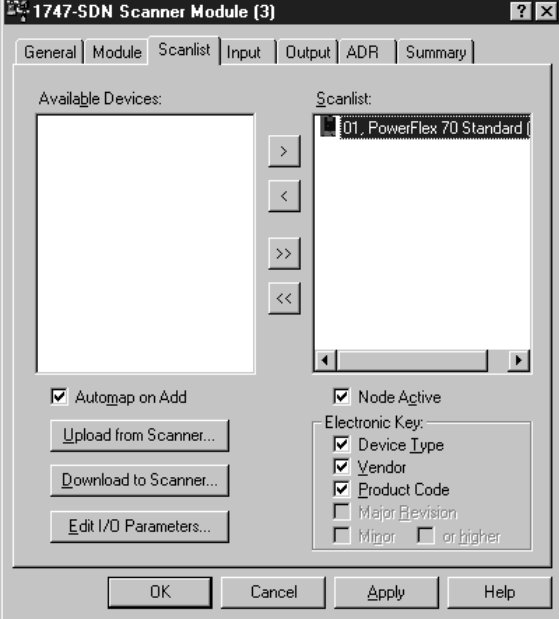

<span id="page-40-0"></span>**Figure 4.3 Scanlist Page in the Scanner Module Dialog Box**

**7.** Under Scanlist, select the drive, and then click **Edit I/O** Parameters. The Edit I/O Parameters dialog box (*Figure 4.4*) appears.

<span id="page-41-0"></span>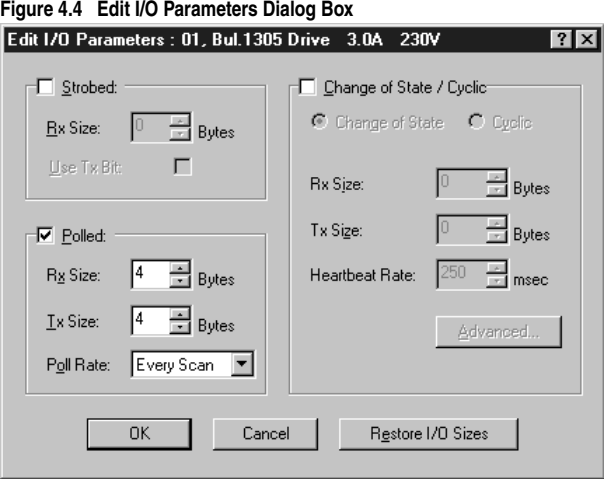

- **8.** Select the type(s) of data exchange (Polled, Change of State, and /or Cyclic). In our example, we selected Polled.
- **9.** Type the number of bytes that are required for your I/O in the Rx Size and Tx Size boxes. The size will depend on the following:
	- **•** I/O that you enabled in the adapter. This information can be found in **Parameter 14 - [DPI I/O Active]** in the adapter.
	- **•** Size of the Reference/Feedback and Datalinks in your drive. This information can be viewed using **Parameters 07 - [Ref/Fdbk Size]** and **08 - [Datalink Size]** in the adapter. A 16-bit word is two bytes, and a 32-bit word is four bytes.
	- The actual size value used in the Rx Size box can be determined by the setting of the M-S Input parameter as shown in [Table](#page-125-0) E.A or [Table E.B](#page-127-0) for "Poll Only."
	- The actual size value used in the Tx Size box can be determined by the setting of the M-S Output parameter as shown in [Table](#page-129-0) [E.C](#page-129-0) or [Table E.D](#page-130-0) for "Poll Only."
	- **•** [Table 4.A](#page-42-1) and [Table 4.B](#page-42-2) show common configuration Tx/Rx sizes.

In our example, we typed 4 in the Rx Size and Tx Size boxes because we enabled only the Logic Command/Status for I/O in the adapter and our drive uses a 16-bit Reference/Feedback.

Both the M-S Input and M-S Output parameters are set to 00001. Therefore, the Logic Command/Status uses 2 bytes and the Reference/Feedback uses 2 bytes totaling 4 bytes.

| Rx<br>Size | Тx<br><b>Size</b> | Logic Command/ Reference/<br><b>Status</b> | Feedback (16-bit) A | Datalinks (16-bit) |   |   |  |
|------------|-------------------|--------------------------------------------|---------------------|--------------------|---|---|--|
|            |                   |                                            |                     |                    | в | C |  |
|            |                   |                                            |                     |                    |   |   |  |
|            |                   |                                            |                     |                    |   |   |  |
| 12         | 12                |                                            |                     |                    |   |   |  |
| 16         | 16                |                                            |                     |                    |   |   |  |
| 20         | 20                |                                            |                     |                    |   |   |  |

<span id="page-42-1"></span>**Table 4.A Host Products using 16-bit Reference/Feedback & Datalinks(1)**

<span id="page-42-2"></span>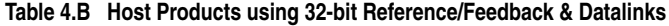

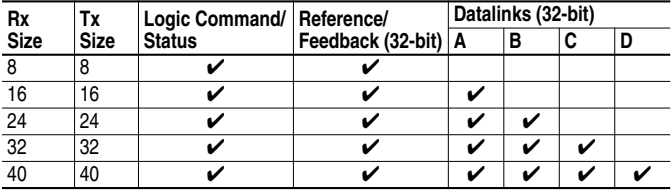

**10.** Set the scan rate. (Click **Help** for more information.)

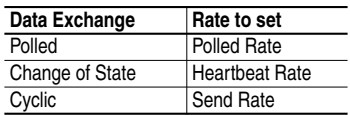

**11.** Click **OK**. If you changed any settings, a Scanner Applet asks if it is OK to unmap the I/O. Click **Yes** to continue. The Edit I/O Parameters dialog box closes and then the Scanner Module dialog box [\(Figure 4.3](#page-40-0)) reappears. You will map the I/O in the next section in this chapter.

# <span id="page-42-0"></span>**Mapping the Drive Data in the Scanner**

Data from I/O messages must be mapped in the scanner. This mapping determines where a ladder logic program can find data that is passed over the network. You must map both the Input I/O and the Output I/O.

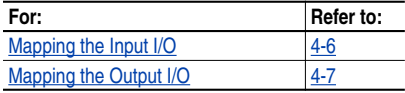

### <span id="page-43-0"></span>**Mapping the Input I/O**

**1.** In the Scanner Module dialog box, click the **Input** tab. (If necessary, right-click the scanner in the configuration view [\(Figure 4.2](#page-39-1)) to display this dialog box.)

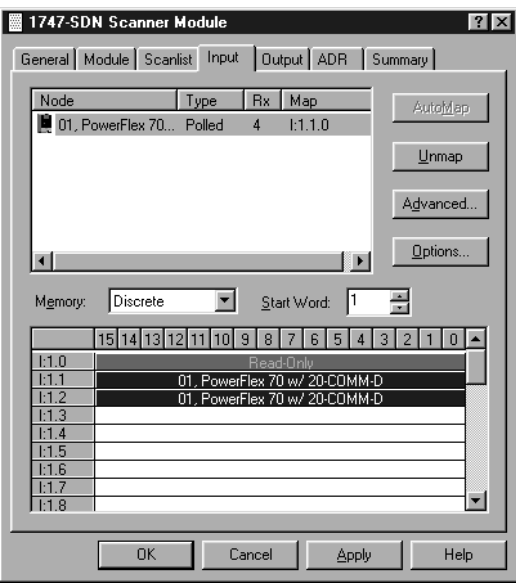

**Figure 4.5 Input Page on the Scanner Module Dialog Box**

If you selected the **Automap on Add** box in the Scanlist page [\(Figure](#page-40-0)) [4.3](#page-40-0)), RSNetWorx has already mapped the I/O. If it is not mapped, click **Automap** to map it. If you need to change the mapping, click **Advanced** and change the settings. Click **Help** for assistance.

**2.** In the Memory box, select a location in scanner memory.

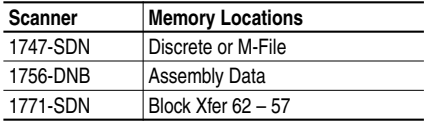

In our example, we are using a 1747-SDN and selected Discrete.

**3.** In the Start Word box, select the word in memory at which the data should start. In our example, we selected 1. Logic Status and Speed Feedback information will be found in I:1.1 and I:1.2, respectively.

### <span id="page-44-0"></span>**Mapping the Output I/O**

**1.** In the Scanner Module dialog box, click the **Output** tab. To display this dialog box, right-click the scanner in the configuration view [\(Figure 4.2](#page-39-1)).

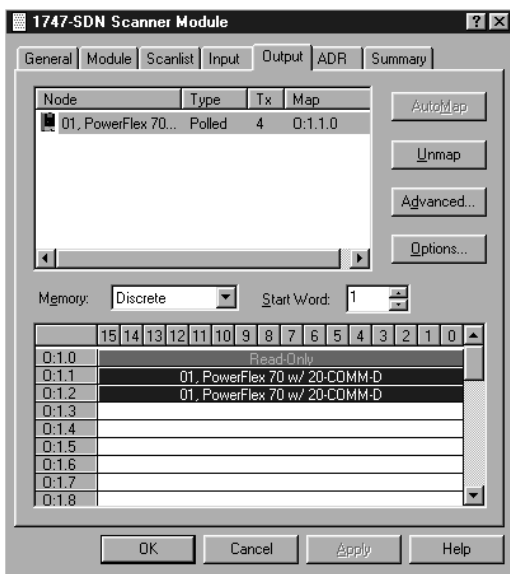

<span id="page-44-1"></span>**Figure 4.6 Output Page on the Scanner Module Dialog Box**

If you selected the **Automap on Add** box in the Scanlist page [\(Figure](#page-40-0) [4.3](#page-40-0)), RSNetWorx has already mapped the I/O. If it is not mapped, click **Automap** to map it. If you need to change the mapping, click **Advanced** and change the settings. Click **Help** for assistance.

**2.** In the Memory box, select a location in scanner memory.

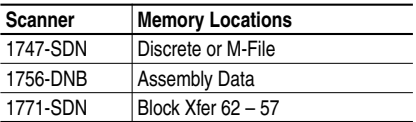

In our example, we are using a 1747-SDN and selected Discrete.

**3.** In the Start Word box, select the word in memory at which the data should start. In our example, we selected 1. Logic Command and Speed Reference data should be written to O:1.1 and O:1.2, respectively.

# <span id="page-45-0"></span>**Saving the Configuration**

After configuring a scanner, you must download it to the scanner. You should also save it to a file on your computer.

- **1.** In the Scanner Module dialog box [\(Figure 4.6](#page-44-1)), click **Apply** to save the configuration to the scanner. A Scanner Configuration Applet appears and asks if it is OK to download the changes.
- **2.** Click **Yes** to download the changes. The changes are downloaded and then the Scanner Module dialog box reappears.
- **3.** Click **OK** to close the Scanner Module dialog box.
- **4.** Select **File > Save**. If this is the first time that you saved the project, the Save As dialog box appears. Navigate to a folder, type a file name, and click **Save** to save the configuration to a file.

# **Using I/O Messaging**

Chapter 5 provides information and examples that explain how to use I/O Messaging to control a PowerFlex drive.

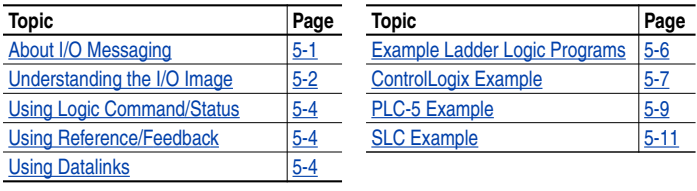

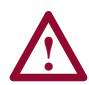

**ATTENTION:** Hazard of injury or equipment damage exists. The examples in this publication are intended solely for purposes of example. There are many variables and requirements with any application. Rockwell Automation does not assume responsibility or liability (to include intellectual property liability) for actual use of the examples shown in this publication.

# <span id="page-46-0"></span>**About I/O Messaging**

On DeviceNet, I/O Messaging is used to transfer the data which controls the PowerFlex drive and sets its Reference. I/O can also be used to transfer data to and from Datalinks in PowerFlex drives.

The DeviceNet adapter provides many options for configuring and using I/O, including the following:

- The size of I/O can be configured by enabling or disabling the Logic Command/Reference and Datalinks.
- A Master-Slave hierarchy or Peer-to-Peer communications can be set up.
- Change of State, Cyclic, or Polled data exchange methods can be used.

[Chapter](#page-20-0) 3, [Configuring the Adapter](#page-20-1) and [Chapter](#page-38-2) 4, [Configuring the](#page-38-3) [Scanner](#page-38-3) discuss how to configure the adapter and scanner on the network for these options. The [Glossary](#page-132-0) defines the different options. This chapter discusses how to use I/O after you have configured the adapter and scanner.

# <span id="page-47-0"></span>**Understanding the I/O Image**

The DeviceNet specification requires that the terms *input* and *output* be defined from scanner's point of view. Therefore, Output I/O is data that is output from the scanner and consumed by the DeviceNet adapter. Input I/O is status data that is produced by the adapter and consumed as input by the scanner. The I/O image table will vary based on the following:

- Size (either 16-bit or 32-bit) of the Reference/Feedback word and Datalink words used by the drive.
- Configuration of **Parameter 13 [DPI I/O Config]** in the adapter. If all I/O is not enabled, the image table is truncated. The image table always uses consecutive words starting at word 0.

[Figure 5.1](#page-47-1) illustrates an example of an I/O image with 16-bit words.

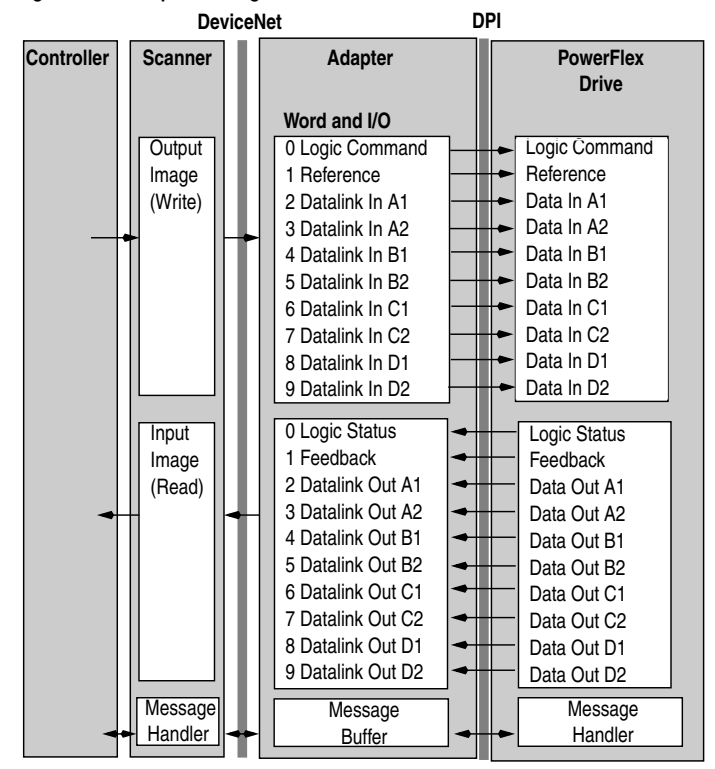

#### <span id="page-47-1"></span>**Figure 5.1 Example I/O Image with All I/O Enabled**

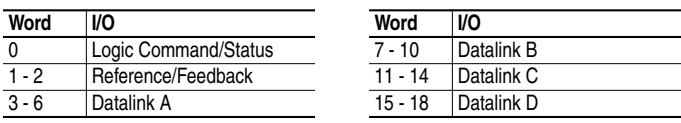

An image that uses 32-bit words for Reference and Datalinks would change the I/O image in [Figure 5.1](#page-47-1) as follows:

[Figure](#page-48-0) 5.2 illustrates an example of an I/O image that does not use all of the I/O data. Only the Logic Command/Reference and Datalink B are enabled. In this example, the Reference is a 32-bit word, and Datalinks are 16-bit words.

<span id="page-48-0"></span>**Figure 5.2 Example I/O Image with Only Logic/Reference and Datalink B Enabled DeviceNet DPI**

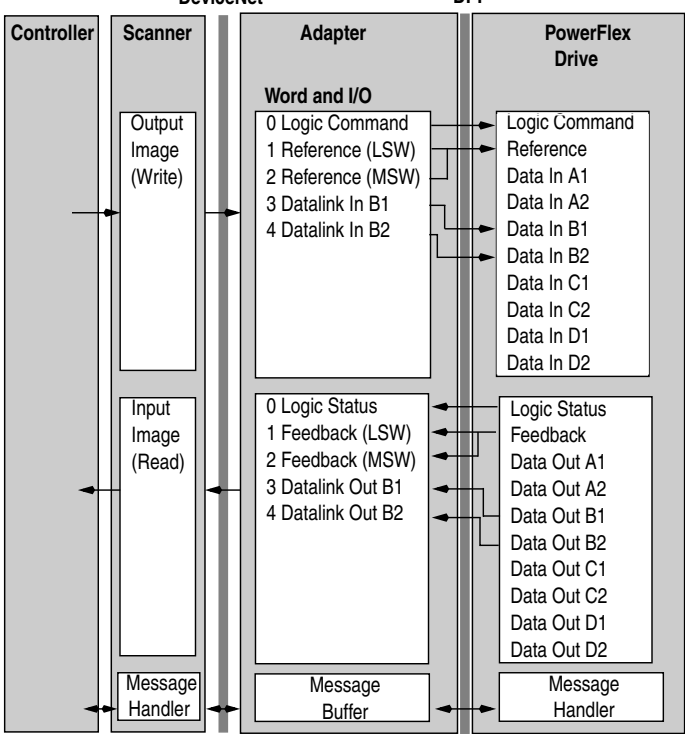

LSW = Least Significant Word (Bits 15 - 0) MSW = Most Significant Word (Bits 31 - 16)

# <span id="page-49-0"></span>**Using Logic Command/Status**

When enabled, the Logic Command/Status word is always word 0 in the I/O image. The *Logic Command* is a 16-bit word of control produced by the scanner and consumed by the adapter. The *Logic Status* is a 16-bit word of status produced by the adapter and consumed by the scanner.

This manual contains the bit definitions for compatible products available at the time of publication in [Appendix](#page-122-0) D, [Logic Command/](#page-122-1) [Status Words.](#page-122-1) For other products, refer to their documentation.

# <span id="page-49-1"></span>**Using Reference/Feedback**

When enabled, Reference/Feedback always begins at word 1 in the I/O image. The *Reference* (16 bits or 32 bits) is produced by the controller and consumed by the adapter. The *Feedback* (16 bits or 32 bits) is produced by the adapter and consumed by the controller. The size of the Reference/Feedback is determined by the drive and displayed in **Parameter 07 - [Ref/Fdbk Size]** in the adapter.

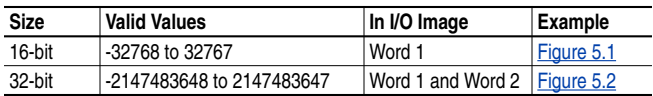

# <span id="page-49-2"></span>**Using Datalinks**

A Datalink is a mechanism used by PowerFlex drives to transfer data to and from the controller. Datalinks allow a parameter value to be changed without using an Explicit Message. When enabled, each Datalink occupies two 16 or 32-bit words in both the input and output image. **Parameter 08 - [Datalink Size]** will indicate whether the drive uses 16 or 32-bit words for Datalinks.

#### **Rules for Using Datalinks**

- Each set of Datalink parameters in a PowerFlex drive can be used by only one adapter. If more than one adapter is connected to a single drive, multiple adapters must not try to use the same Datalink.
- Parameter settings in the drive determine the data passed through the Datalink mechanism. Refer to the documentation for your drive.
- When you use a Datalink to change a value, the value is not written to the Non-Volatile Storage (NVS). The value is stored in volatile memory and lost when the drive loses power.

### **32-Bit Parameters using 16-Bit Datalinks**

To read (and/or write) a 32-bit parameter using 16-bit Datalinks, typically both Datalinks (A,B,C,D) are set to the 32-bit parameter. For example, to read **Parameter 09 - [Elapsed MWh]**, both Datalink A1 and A2 are set to "9." Datalink A1 will contain the least significant word (LSW) and Datalink A2 the most significant word (MSW). In this example, the parameter 9 value of 5.8MWh is read as a "58" in Datalink A1.

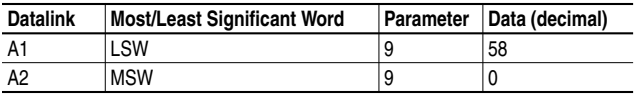

Regardless of the Datalink combination, x1 will always contain the LSW and x2 will always contain the MSW. In the following examples **Parameter 242 - [Power Up Marker]** contains a value of 88.4541 hours.

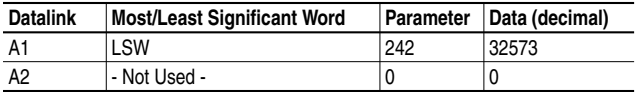

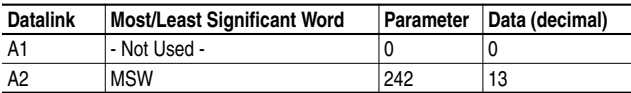

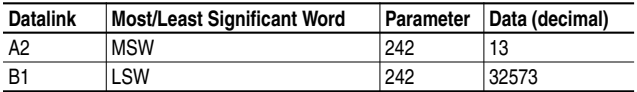

32-bit data is stored in binary as follows:

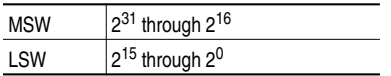

**Example:**

**Parameter 242 - [Power Up Marker] = 88.4541 hours**  $MSW = 13_{\text{decimal}} = 1101_{\text{binary}} = 2^{16} + 2^{18} + 2^{19} = 851968$  $LSW = 32573$ 851968 + 32573 = 884541

# <span id="page-51-0"></span>**Example Ladder Logic Programs**

These example ladder logic programs ([Figure 5.4](#page-52-1) – [Figure 5.7\)](#page-56-1) work with PowerFlex 70 or PowerFlex 700 drives.

### **Functions of the Example Programs**

The example programs use an operator station wired to an I/O module in Slot 0, Module Group 0, Rack 0. The operator can perform the following actions:

- Obtain status information from the drive.
- Use the Logic Command to control the drive (for example, start, stop).
- Send a Reference to the drive.

### **Adapter Settings for the Example Programs**

- Node address 1 is set using the switches.
- Logic Command/Reference and Datalink A are enabled in **Parameter 13 - [DN I/O Config]**.
- Master-Slave Hierarchy is set using **Parameters 25 [M-S Input]** and **26 - [M-S Output]**.
- Polled I/O was enabled during the scanner configuration.

### **Scanner Settings for the Example Programs**

- The scanner is node 0 on the DeviceNet network.
- The scanner is in slot 1.
- The adapter I/O is mapped in word 0 and word 1.
- Data files, when used, are pointed out in the examples.

### **Logic Command/Status Words**

These examples use the Logic Command word and Logic Status word for PowerFlex 70 and PowerFlex 700 drives. Refer to **[Appendix](#page-122-0) D**, Logic [Command/Status](#page-122-1) Words to view these. The definition of the bits in these words may vary if you are using a different DPI product. Refer to the documentation for your drive.

# <span id="page-52-0"></span>**ControlLogix Example**

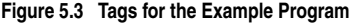

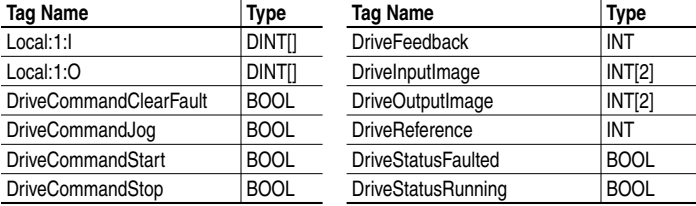

#### <span id="page-52-1"></span>**Figure 5.4 Example ControlLogix Ladder Logic Program**

This rung enables the DeviceNet scanner.

Local:1:O.CommandRegister.Run 0 ィン This rung copies the 32-bit DeviceNet scanner input image into an array of two 16-bit words. The length in this instruction is two because two 16-bit array elements of the destination are used. COP 1 | Copy File Source Local:1:I.Data[0] Dest DriveInputImage[0] Length These rungs read the Running and Faulted status bits from the input image of the drive and place the data in respective tags. DriveInputImage[0].1 DriveStatusRunning 2 ŦЕ  $\left\langle \ \right\rangle$ DriveInputImage[0].7 DriveStatusFaulted ŦЕ 3 This rung reads the drive's Feedback word and places it in the Feedback tag. COP 4 Copy File Source DriveInputImage[1]<br>Dest DriveFeedback DriveFeedback Length These rungs move the inputs of the operator from the operator station to the drive's output image.DriveCommandStart DriveOutputImage[0].1 5 -l F ィ DriveCommandStop DriveCutputImage[0].0 6 F F DriveCommandJog<br>
DriveOutputImage[0].2<br>
C 7 ĦЕ

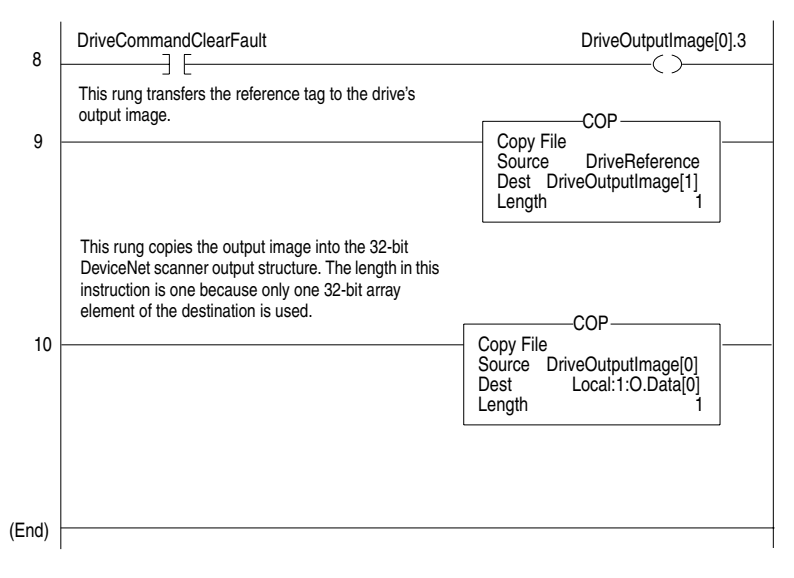

#### **Figure 5.4 Example ControlLogix Ladder Logic Program (Continued)**

# **PLC-5 Example**

<span id="page-54-0"></span>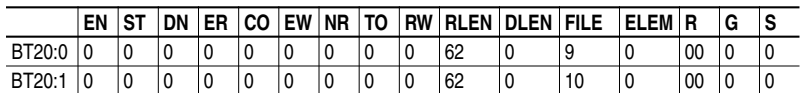

#### **Figure 5.5 Control File for Block Transfers**

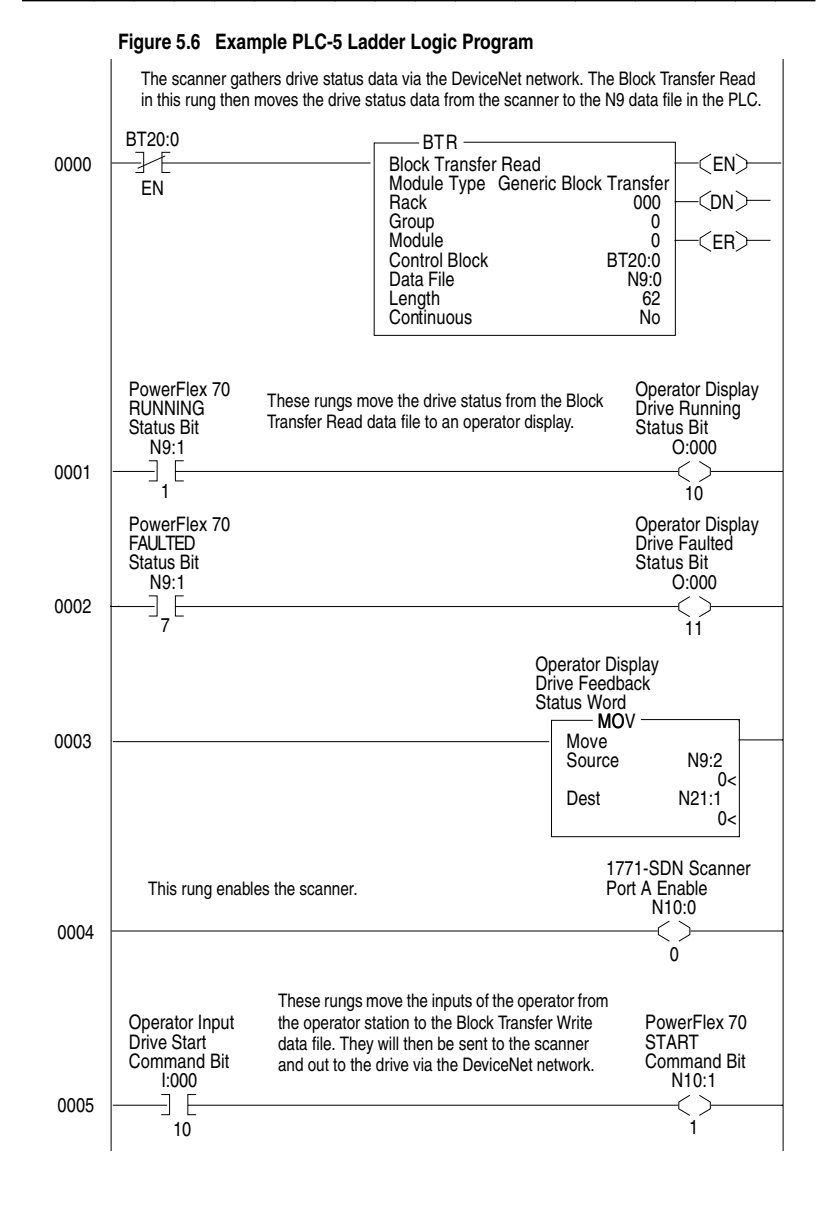

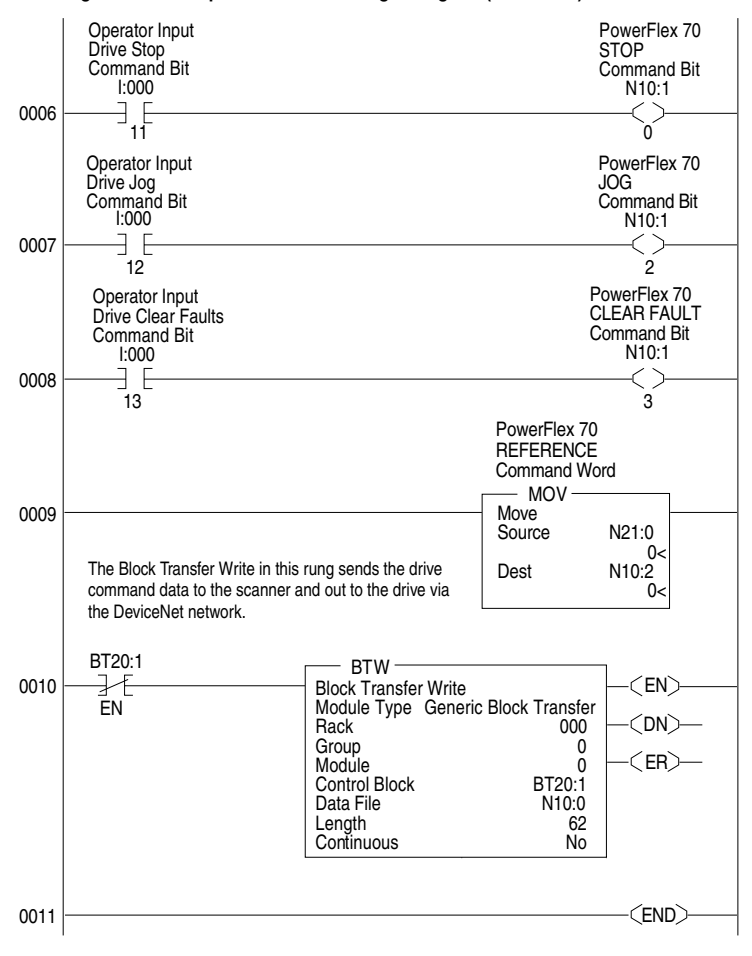

**Figure 5.6 Example PLC-5 Ladder Logic Program (Continued)**

# **SLC Example**

#### <span id="page-56-1"></span>**Figure 5.7 Example SLC Ladder Logic Program**

<span id="page-56-0"></span>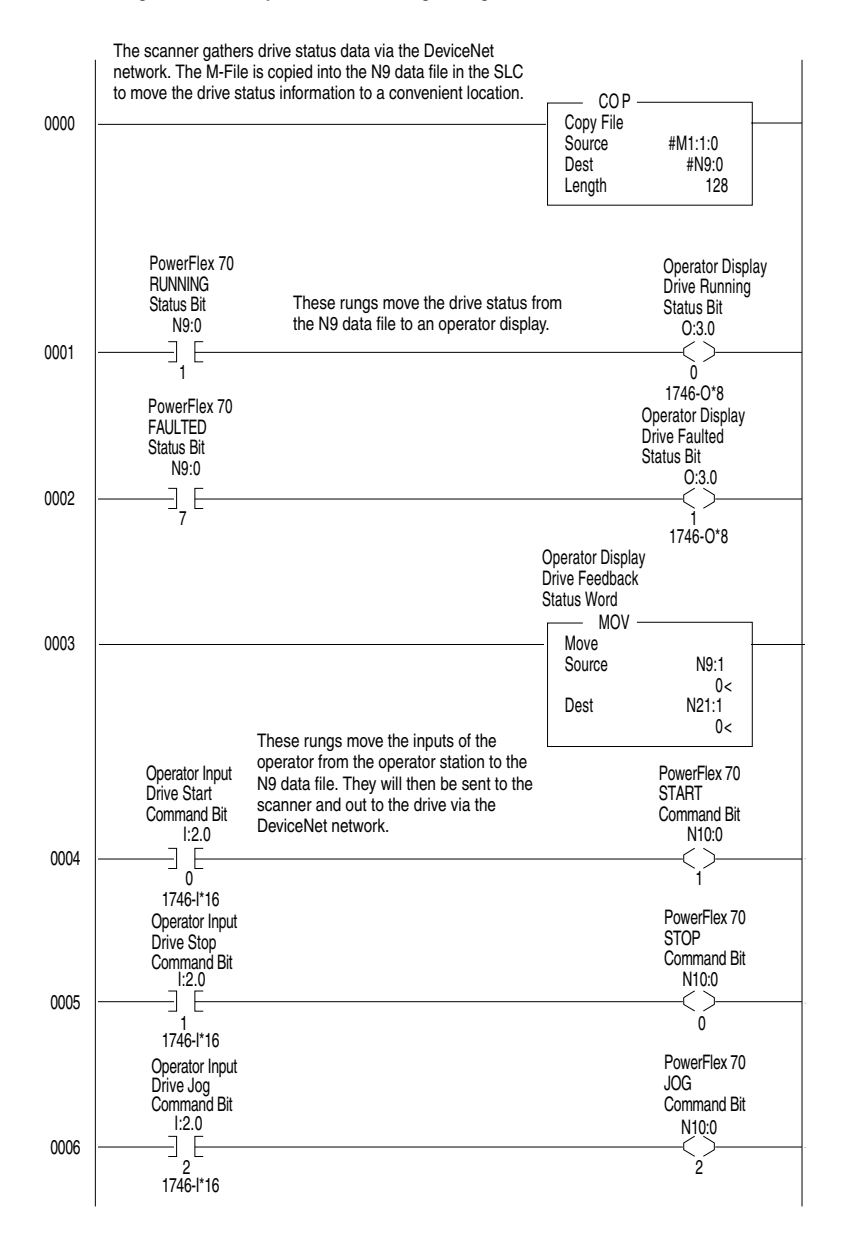

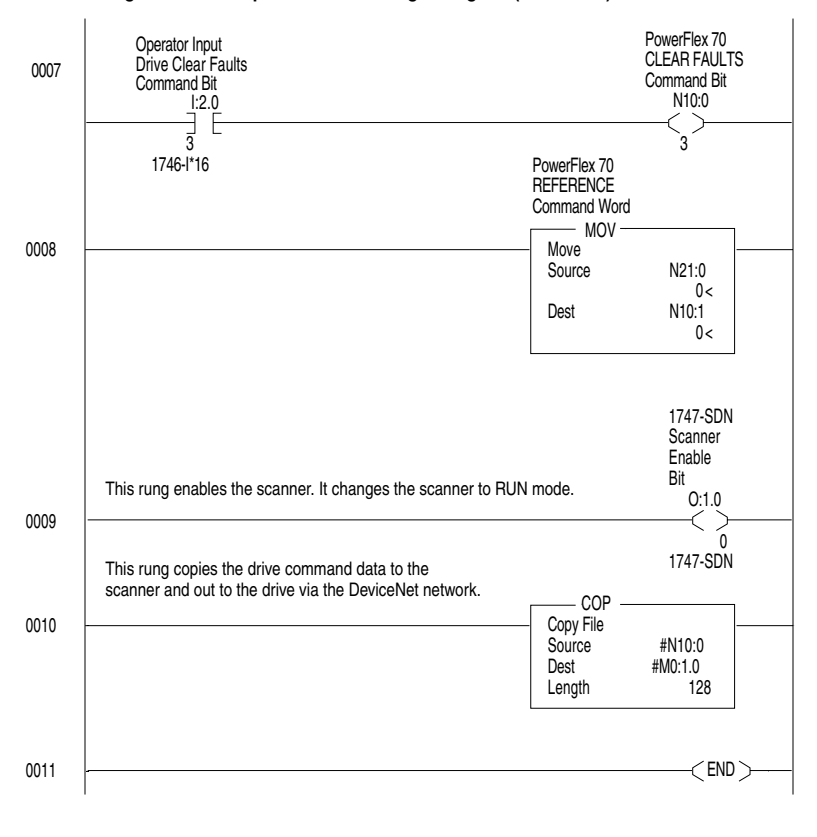

**Figure 5.7 Example SLC Ladder Logic Program (Continued)**

# **Using Explicit Messaging**

Chapter 6 provides information and examples that explain how to use Explicit Messaging to monitor and configure the adapter and connected PowerFlex drive.

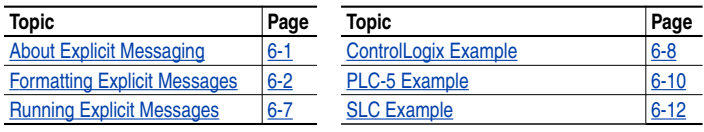

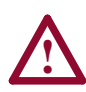

**ATTENTION:** Hazard of injury or equipment damage exists. The examples in this publication are intended solely for purposes of example. There are many variables and requirements with any application. Rockwell Automation does not assume responsibility or liability (to include intellectual property liability) for actual use of the examples shown in this publication.

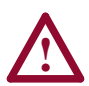

**ATTENTION:** Hazard of equipment damage exists. If Explicit Messages are programmed to write parameter data to Non-Volatile Storage (NVS) frequently, the NVS will quickly exceed its life cycle and cause the drive to malfunction. Do not create a program that frequently uses Explicit Messages to write parameter data to NVS. Datalinks do not write to NVS and should be used for frequently changed parameters.

# <span id="page-58-0"></span>**About Explicit Messaging**

Explicit Messaging is used to transfer data that does not require continuous updates. With Explicit Messaging, you can configure and monitor a slave device's parameters on the DeviceNet network.

# <span id="page-59-0"></span>**Formatting Explicit Messages**

### **Explicit Messages for a ControlLogix Controller**

ControlLogix scanners accommodate both downloading Explicit Message Requests and uploading Explicit Message Responses. The scanner module can accommodate one request or response for each transaction block. Each transaction block must be formatted as shown in [Figure 6.1.](#page-59-1)

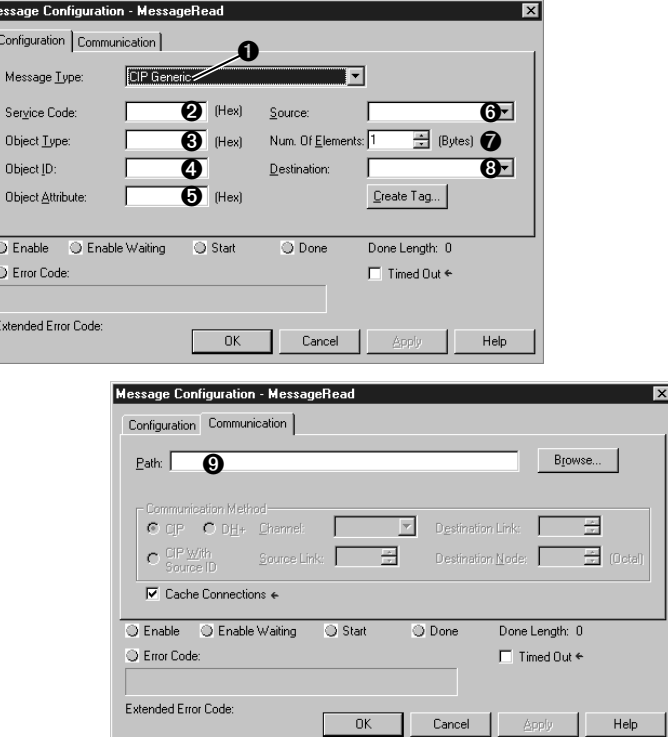

<span id="page-59-1"></span>**Figure 6.1 ControlLogix Message Format in RSLogix 5000** Ţм,

Refer to [Page](#page-60-0) 6-3 for a description of the data that is required in each box  $(1 - 9)$ .

**TIP:** To display the Message Configuration dialog box in RSLogix 5000, add a message instruction, create a tag for the message (properties: base tag, MESSAGE data type, controller scope), and click the blue box inside the message.

The following table identifies the number of Explicit Messages that can be executed at a time.

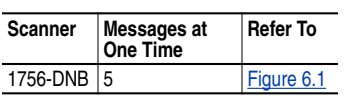

# <span id="page-60-0"></span>**ControlLogix Message Requests and Responses**

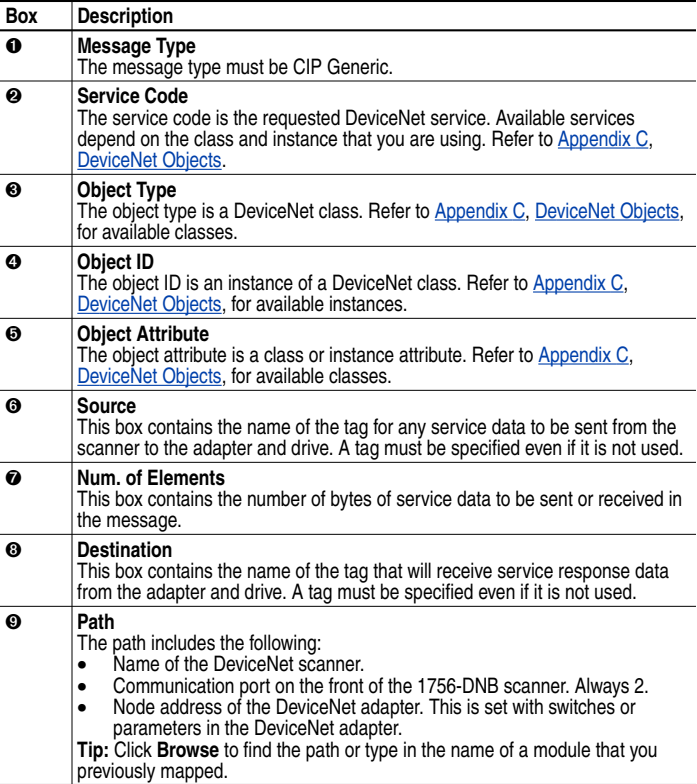

### **Explicit Messages for a PLC or SLC Controller**

Transaction blocks in PLC and SLC scanners accommodate both downloading Explicit Message Requests and uploading Explicit Message Responses. The scanner module can accommodate one request or response for each transaction block. Each transaction block must be formatted as shown in  $Figure 6.2$  or [Figure 6.3.](#page-61-1)

#### <span id="page-61-0"></span>**Figure 6.2 PLC Explicit Message Format**

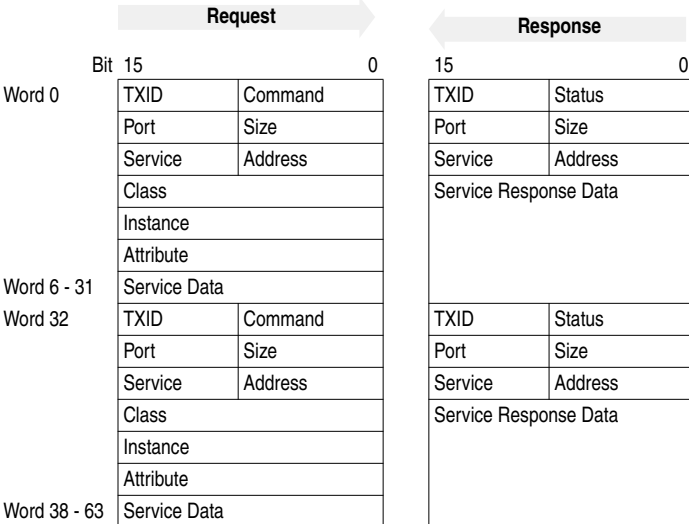

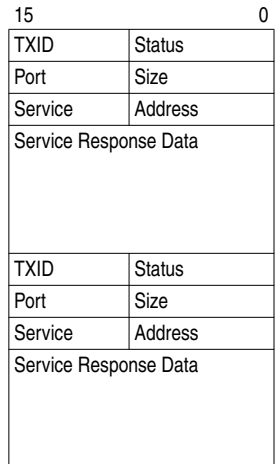

#### <span id="page-61-1"></span>**Figure 6.3 SLC Explicit Message Format**

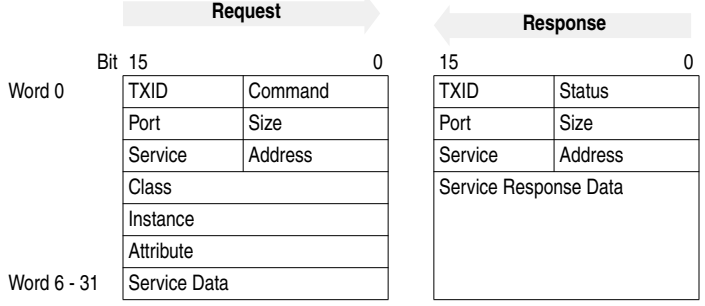

Refer to [Page](#page-63-0) 6-5 and Page 6-6 for a description of the data that is required in each word.

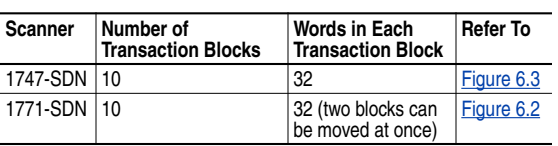

The following table identifies the number of transaction blocks within a scanner that are reserved for Explicit Messaging.

# <span id="page-62-0"></span>**PLC / SLC Explicit Message Requests**

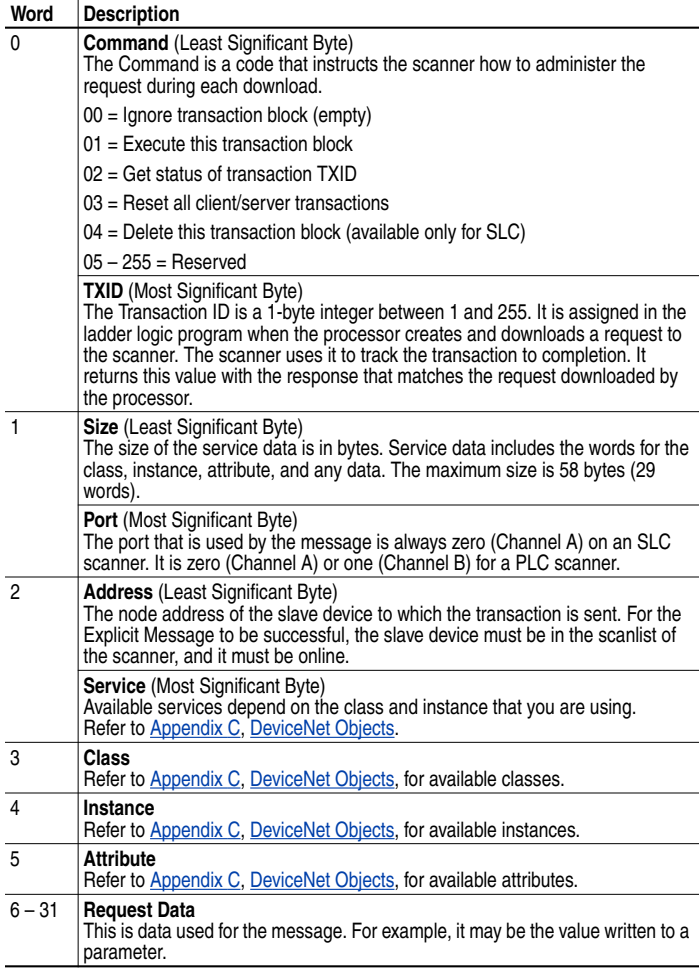

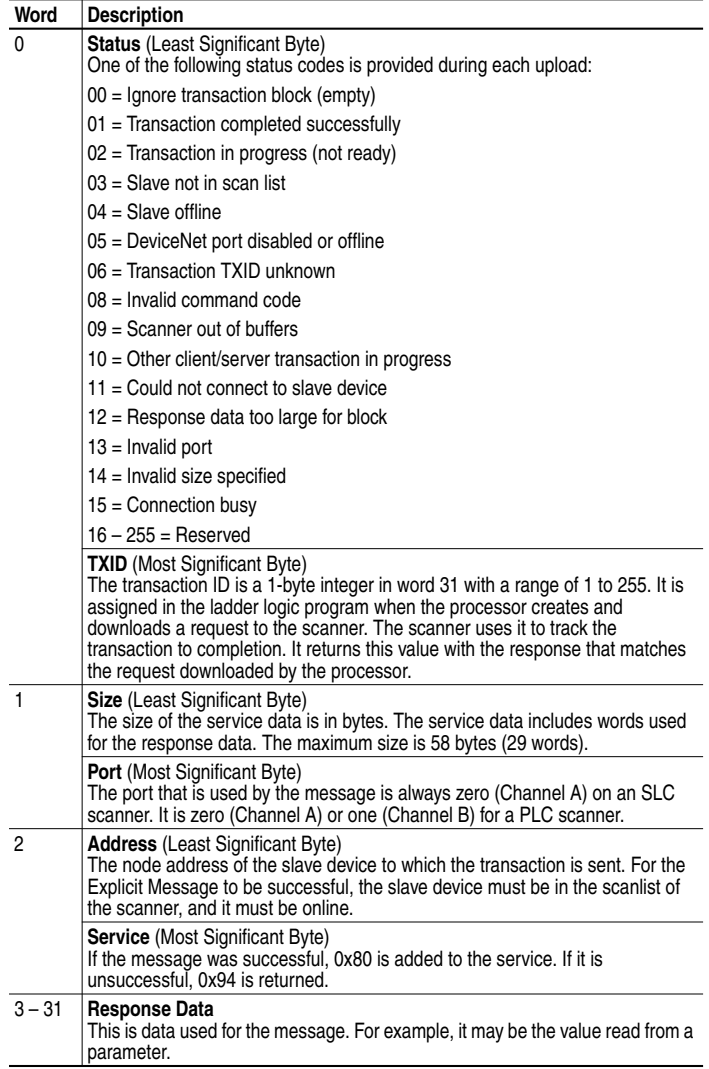

# <span id="page-63-0"></span>**PLC / SLC Explicit Message Responses**

Refer to [Page](#page-62-0) 6-5 for a description of the words in a PLC/SLC Explicit Message request.

# <span id="page-64-0"></span>**Running Explicit Messages**

There are five basic events in the Explicit Messaging process. The details of each step will vary depending on the controller (ControlLogix, PLC, or SLC). Refer to the documentation for your controller.

**Important:** There must be a request message and an response message for all Explicit Messages, whether you are reading or writing data.

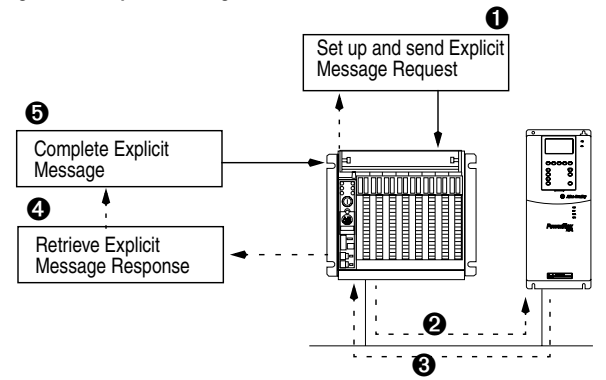

**Figure 6.4 Explicit Message Process**

- **1.** You format the required data and set up the ladder logic program to send an Explicit Message request to the scanner module (download).
- **2.** The scanner module transmits the Explicit Message Request to the slave device over the DeviceNet network.
- **3.** The slave device transmits the Explicit Message Response back to the scanner. The data is stored in the scanner buffer.
- **4.** The controller retrieves the Explicit Message Response from the scanner's buffer (upload).
- **5.** The Explicit Message is complete. If you are using a PLC or SLC, delete the transaction ID so that it can be reused.

# <span id="page-65-0"></span>**ControlLogix Example**

### **Data Format for a Read and Write Parameter**

The data in this example is for a PowerFlex drive at node address 1.

Refer to [Formatting Explicit Messages](#page-59-0) in this chapter for a description of the content in each box.

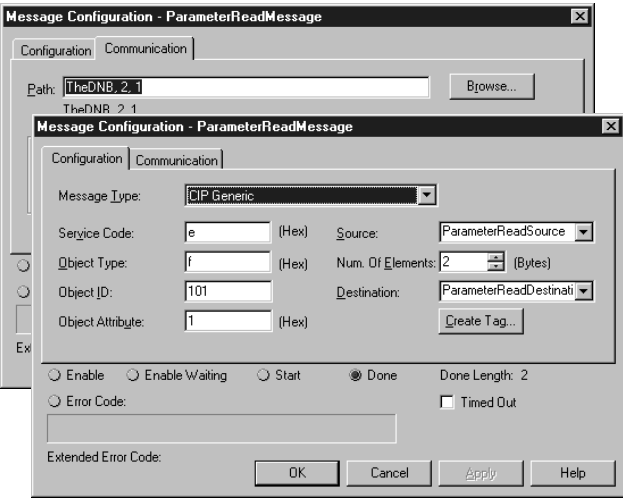

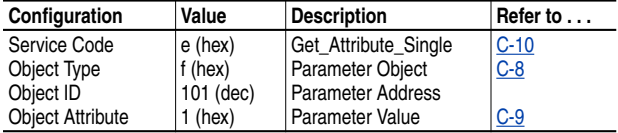

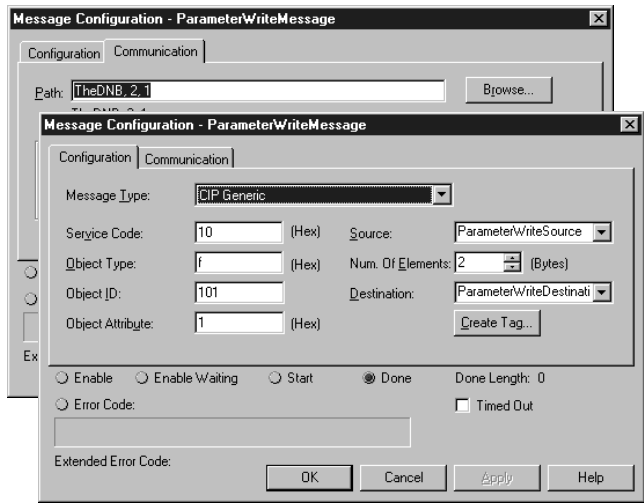

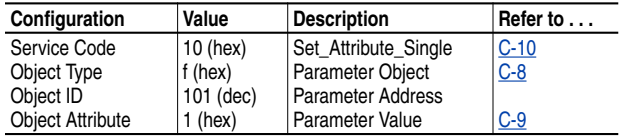

#### **Figure 6.5 Tags for the Example Explicit Messaging Program**

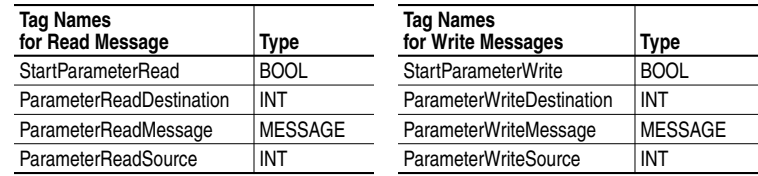

#### **Figure 6.6 Example ControlLogix Ladder Logic Program**

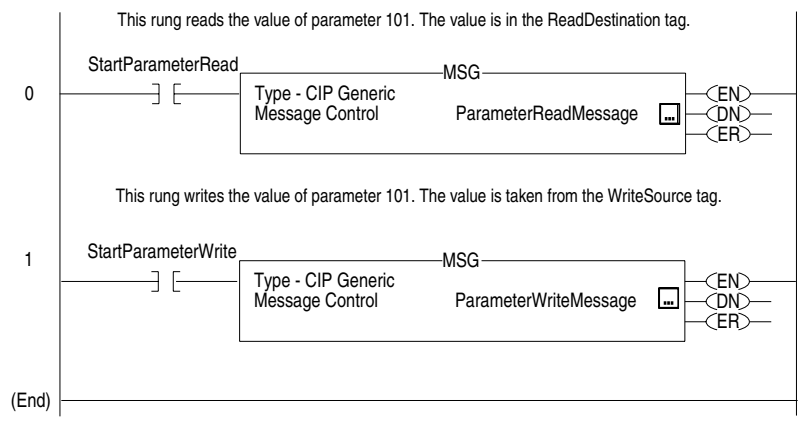

# <span id="page-67-0"></span>**PLC-5 Example**

### **Data Format for a Read and Write Parameter**

The data in this example is for a PowerFlex drive at node address 1.

Refer to [Formatting Explicit Messages](#page-59-0) in this chapter for a description of the content of the data file.

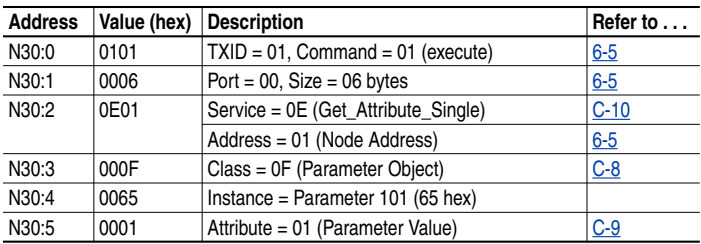

Request Data for Read of Drive Parameter 101

Response Data for Read of Drive Parameter 101

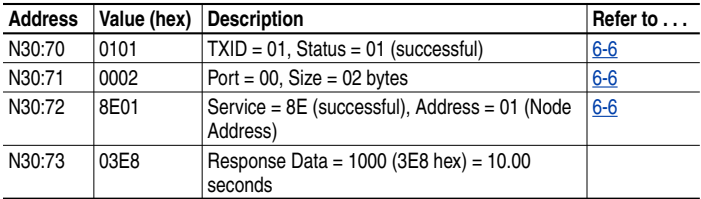

Request Data for Write to Drive Parameter 101

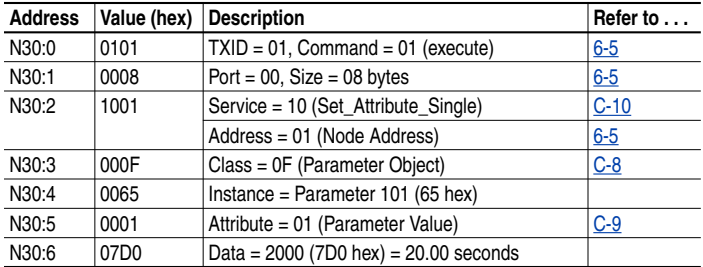

Response Data for Write to Drive Parameter 101

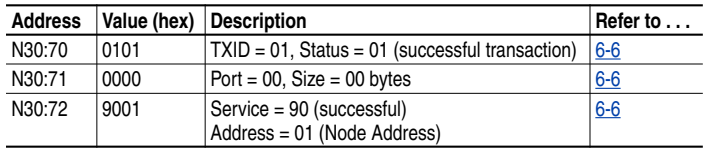

### **Ladder Logic Program**

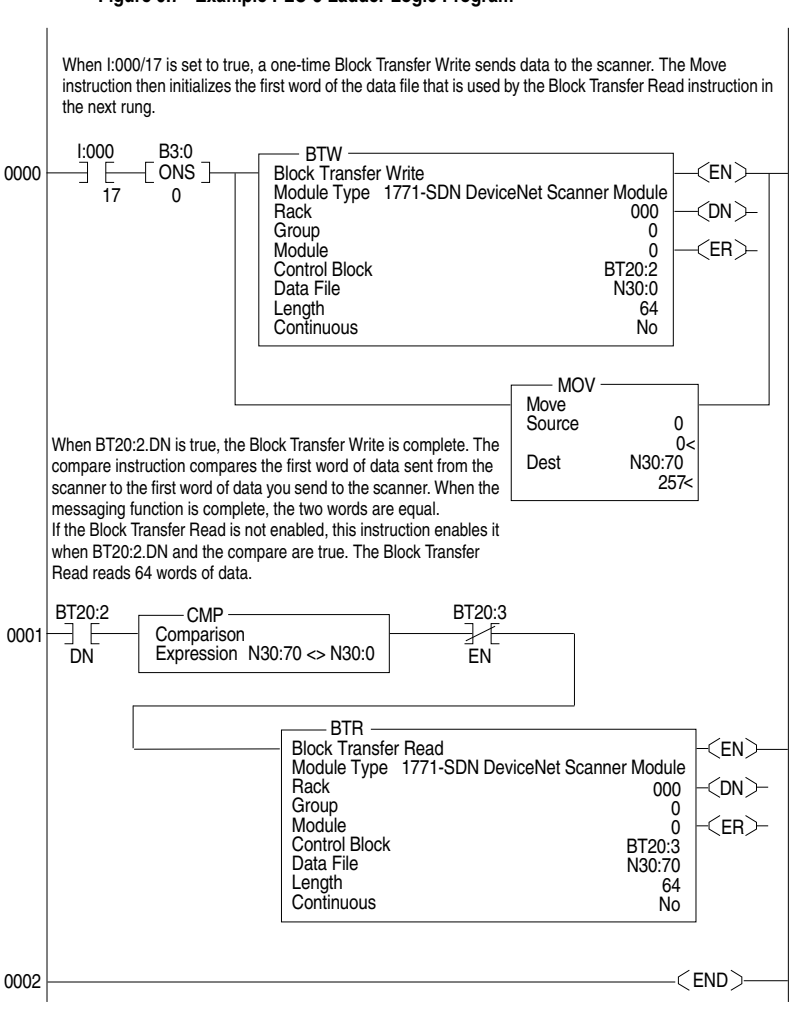

#### **Figure 6.7 Example PLC-5 Ladder Logic Program**

# <span id="page-69-0"></span>**SLC Example**

# **Data Format for a Read and Write Parameter**

The data in this example is for a PowerFlex drive at node address 1.

Refer to [Formatting Explicit Messages](#page-59-0) in this chapter for a description of the content of the data file.

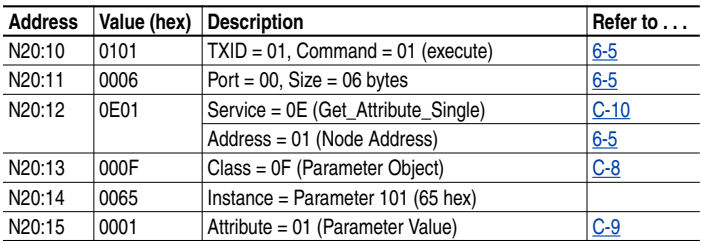

Request Data for Read of Drive Parameter 101

Response Data for Read of Drive Parameter 101

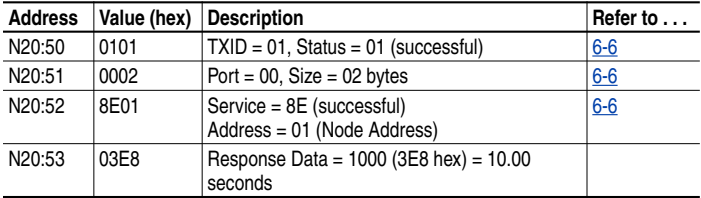

Request Data for Write to Drive Parameter 101

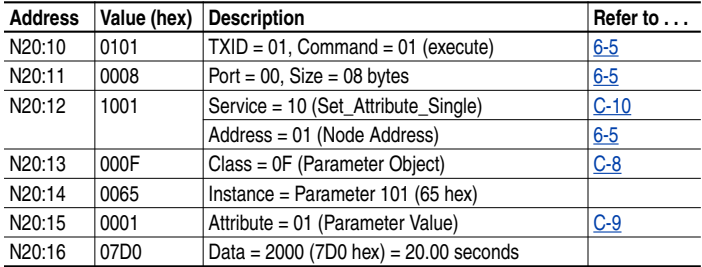

Response Data for Write to Drive Parameter 101

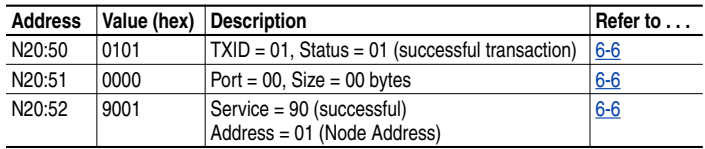

### **Program**

**Important:** To originate a scanner transaction, use a copy operation to M0:[slot number]:224. Then, use a copy operation to read M1:1.224 for the result. If more than one message is enabled, use the TXID to determine which message you are reading.

**Figure 6.8 Example SLC Ladder Logic Program**

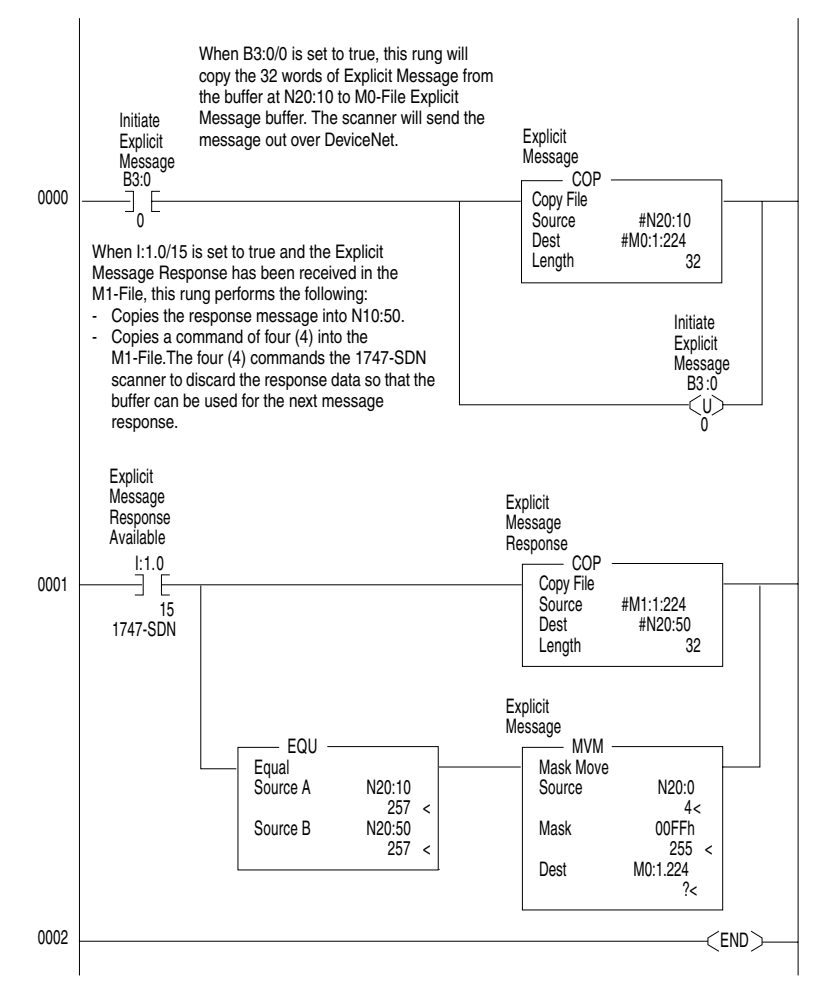

# **Notes:**
# **Troubleshooting**

Chapter 7 contains troubleshooting information.

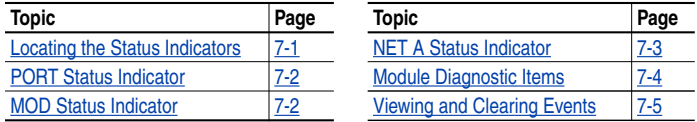

## <span id="page-72-1"></span>**Locating the Status Indicators**

The DeviceNet adapter has three status indicators. They can be viewed on the adapter or through the drive cover. See [Figure 7.1.](#page-72-0)

<span id="page-72-0"></span>**Figure 7.1 Status Indicators** *(location on drive may vary)*

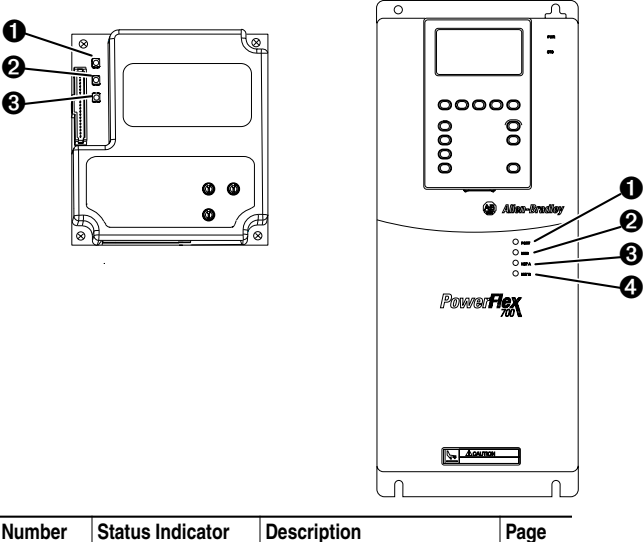

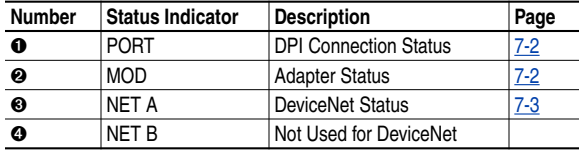

## <span id="page-73-0"></span>**PORT Status Indicator**

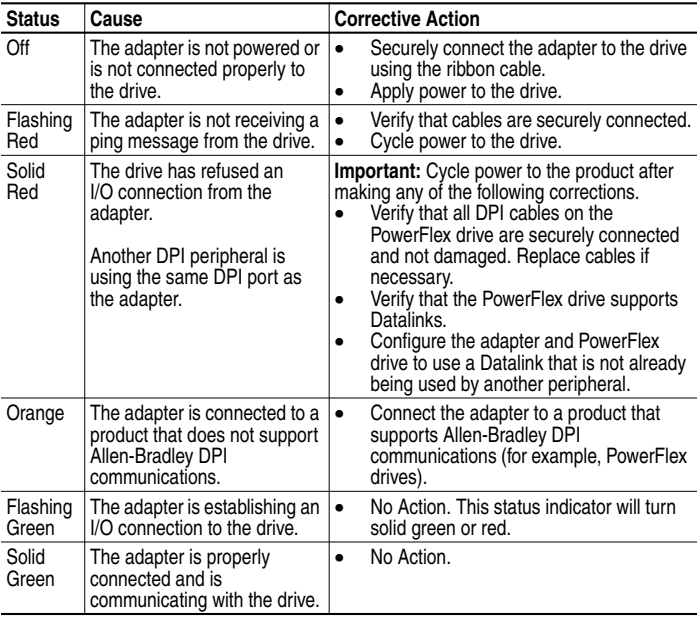

## <span id="page-73-1"></span>**MOD Status Indicator**

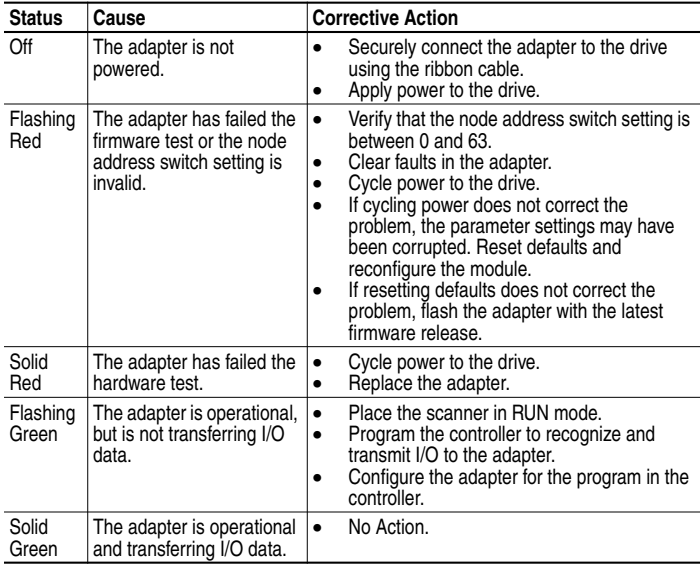

## <span id="page-74-0"></span>**NET A Status Indicator**

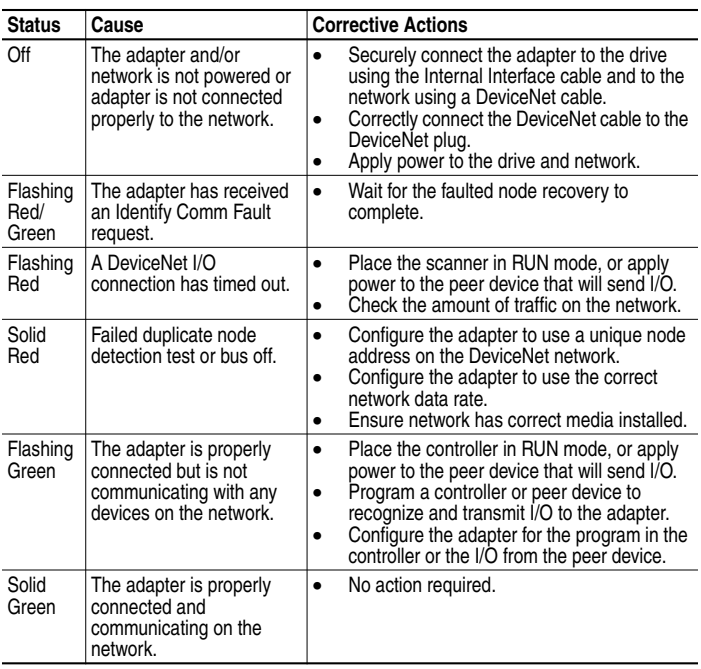

## <span id="page-75-0"></span>**Module Diagnostic Items**

The following diagnostic items can be accessed using DriveExplorer (version 2.01 or higher).

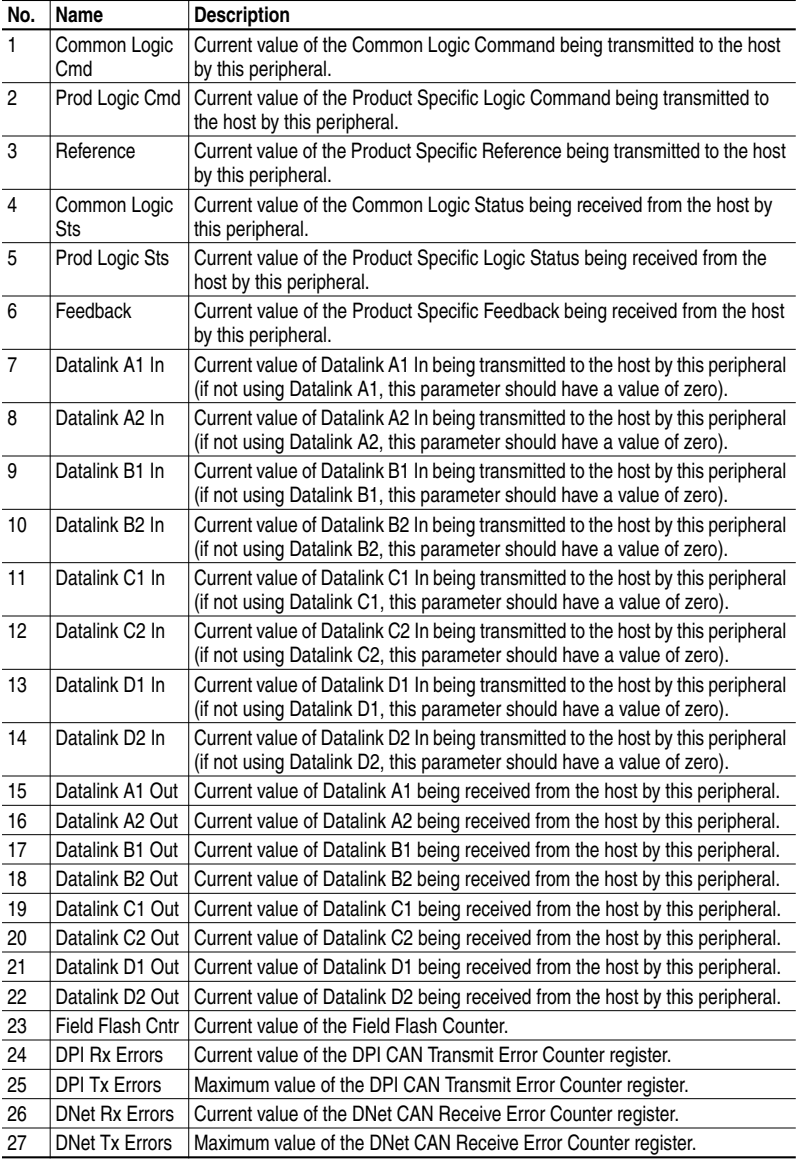

## <span id="page-76-0"></span>**Viewing and Clearing Events**

The adapter maintains an event queue that reports the history of its actions. You can view the event queue using an LCD PowerFlex HIM, DriveExplorer (2.01) software, or DriveTools 2000 (1.xx) software.

#### **To view and clear events**

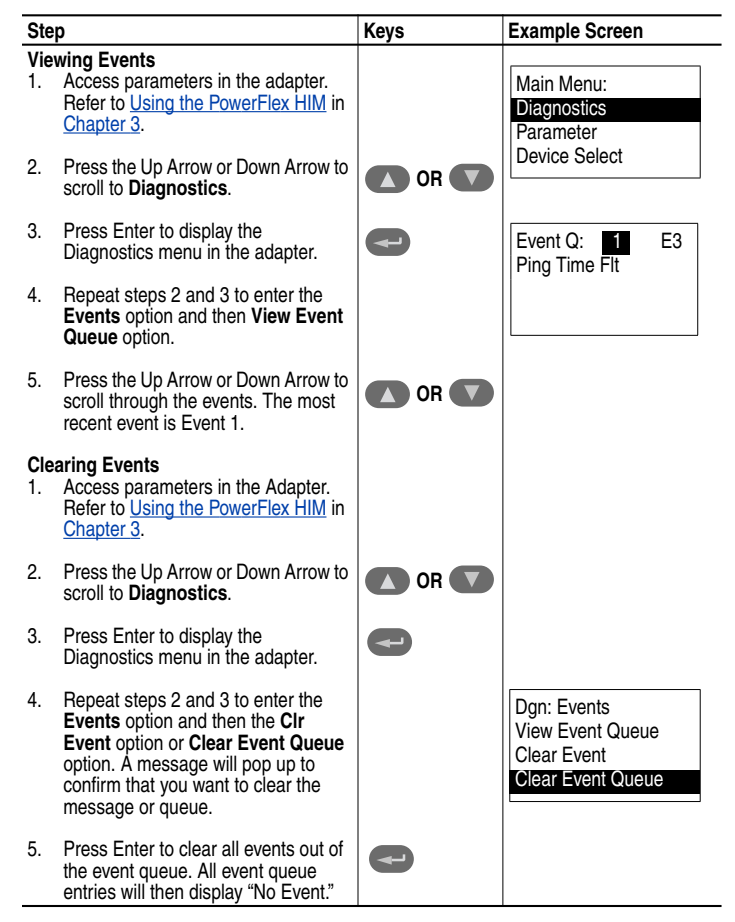

#### **Events**

Many events in the Event queue occur under normal operation. If you encounter unexpected communications problems, the events may help you or Allen-Bradley personnel troubleshoot the problem. The following events may appear in the event queue:

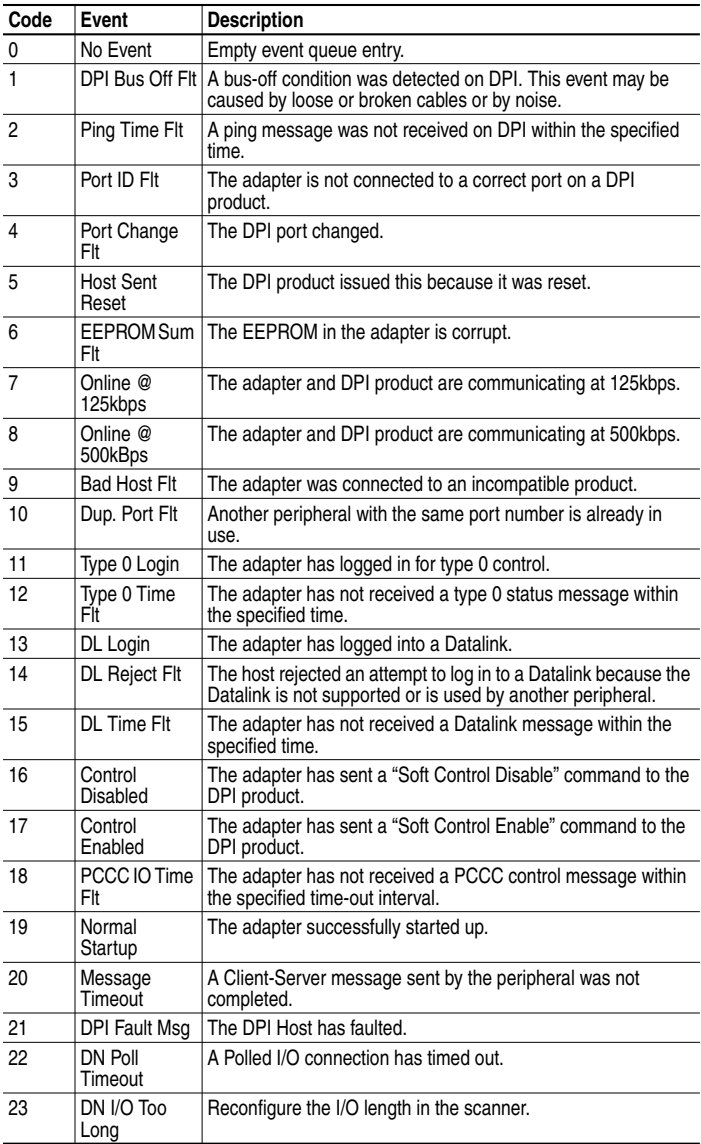

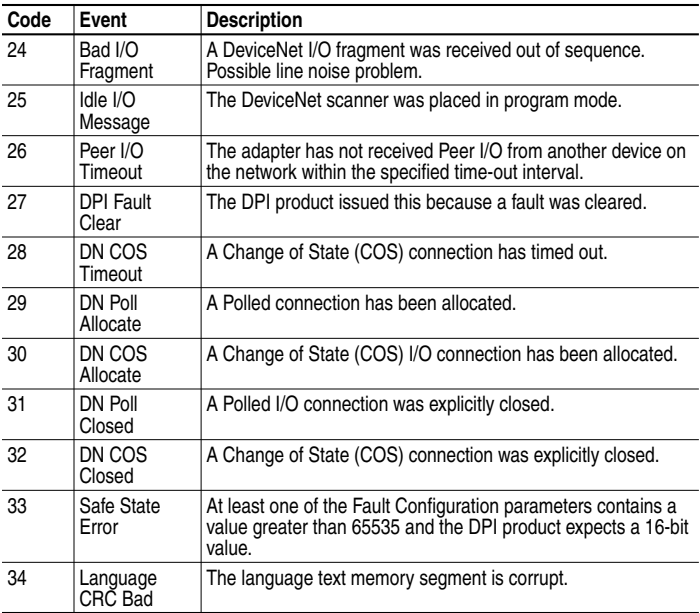

### **Notes:**

# **Specifications**

This chapter present the specifications for the adapter.

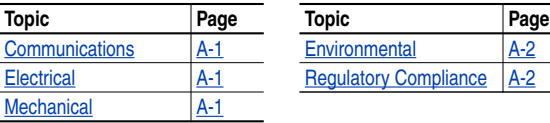

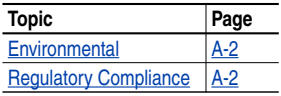

## <span id="page-80-0"></span>**Communications**

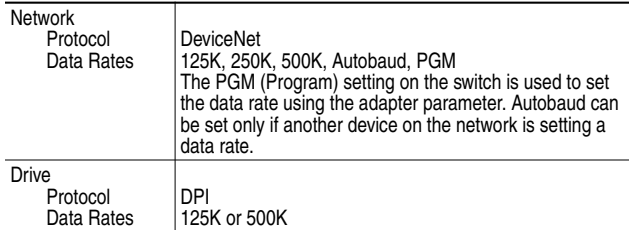

### <span id="page-80-1"></span>**Electrical**

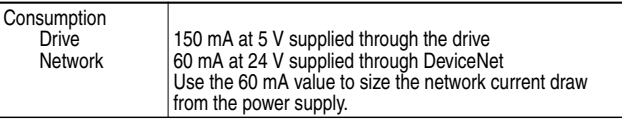

## <span id="page-80-2"></span>**Mechanical**

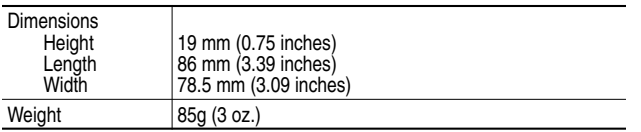

### <span id="page-81-0"></span>**Environmental**

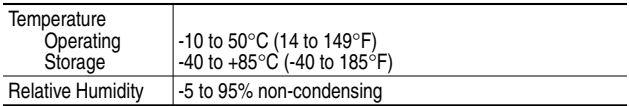

## <span id="page-81-1"></span>**Regulatory Compliance**

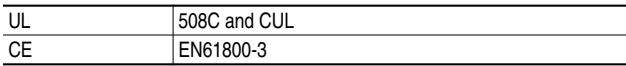

# **Adapter Parameters**

Appendix B provides information about the DeviceNet adapter parameters.

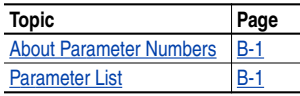

## <span id="page-82-0"></span>**About Parameter Numbers**

The parameters in the adapter are numbered consecutively. However, depending on which configuration tool you use, they may have different numbers.

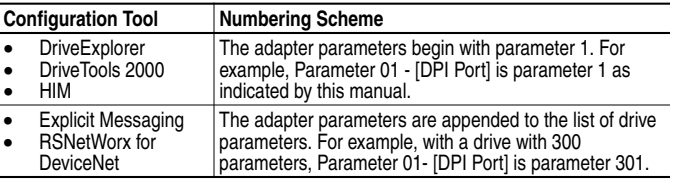

## **Parameter List**

<span id="page-82-1"></span>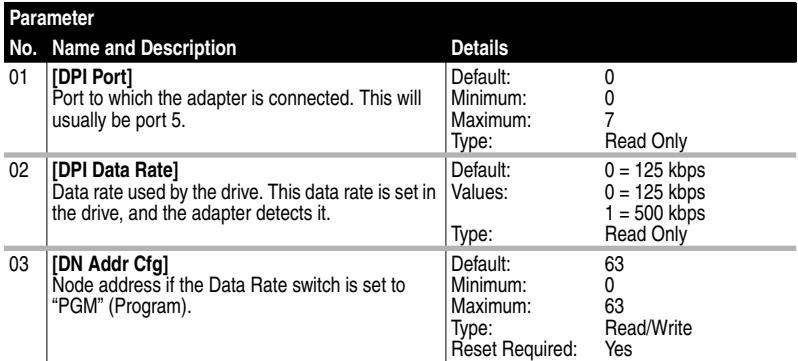

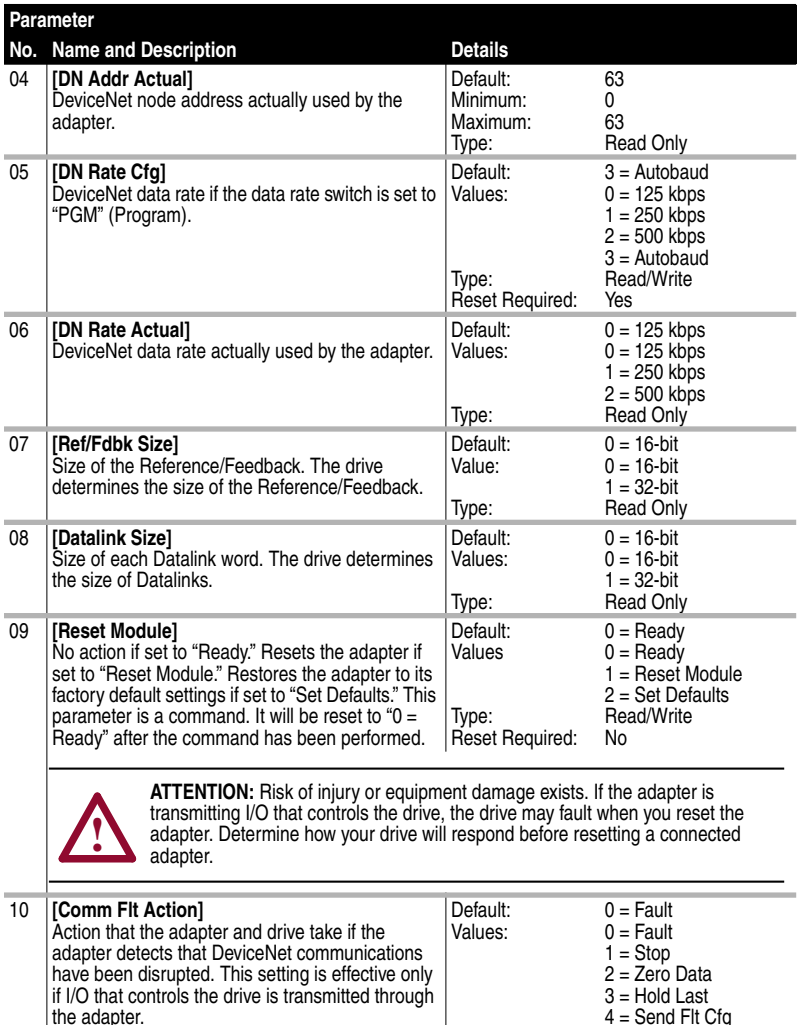

4 = Send Flt Cfg Type: Read/Write<br>Reset Required: No **Reset Required:** 

**!**

**ATTENTION:** Risk of injury or equipment damage exists. **Parameter 10 - [Comm Flt Action]** lets you determine the action of the adapter and connected drive if communications are disrupted. By default, this parameter faults the drive. You can set this parameter so that the drive continues to run. Precautions should be taken to ensure that the setting of this parameter does not create a hazard of injury or equipment damage.

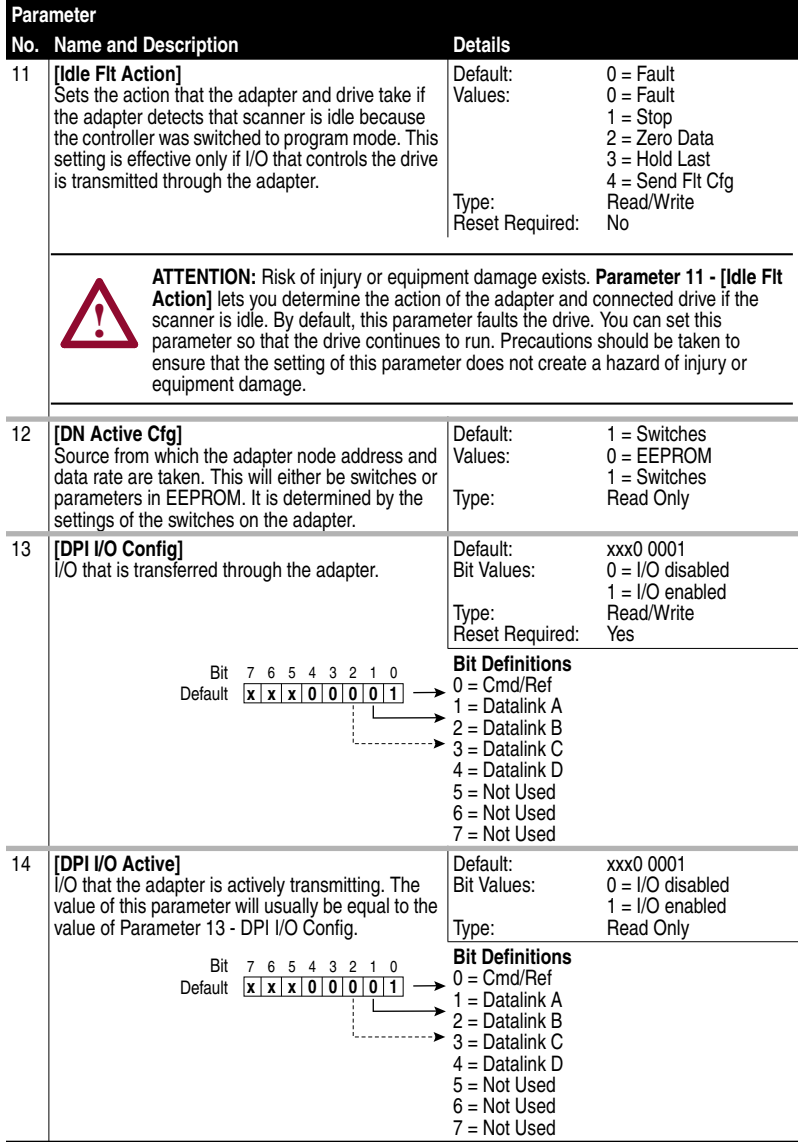

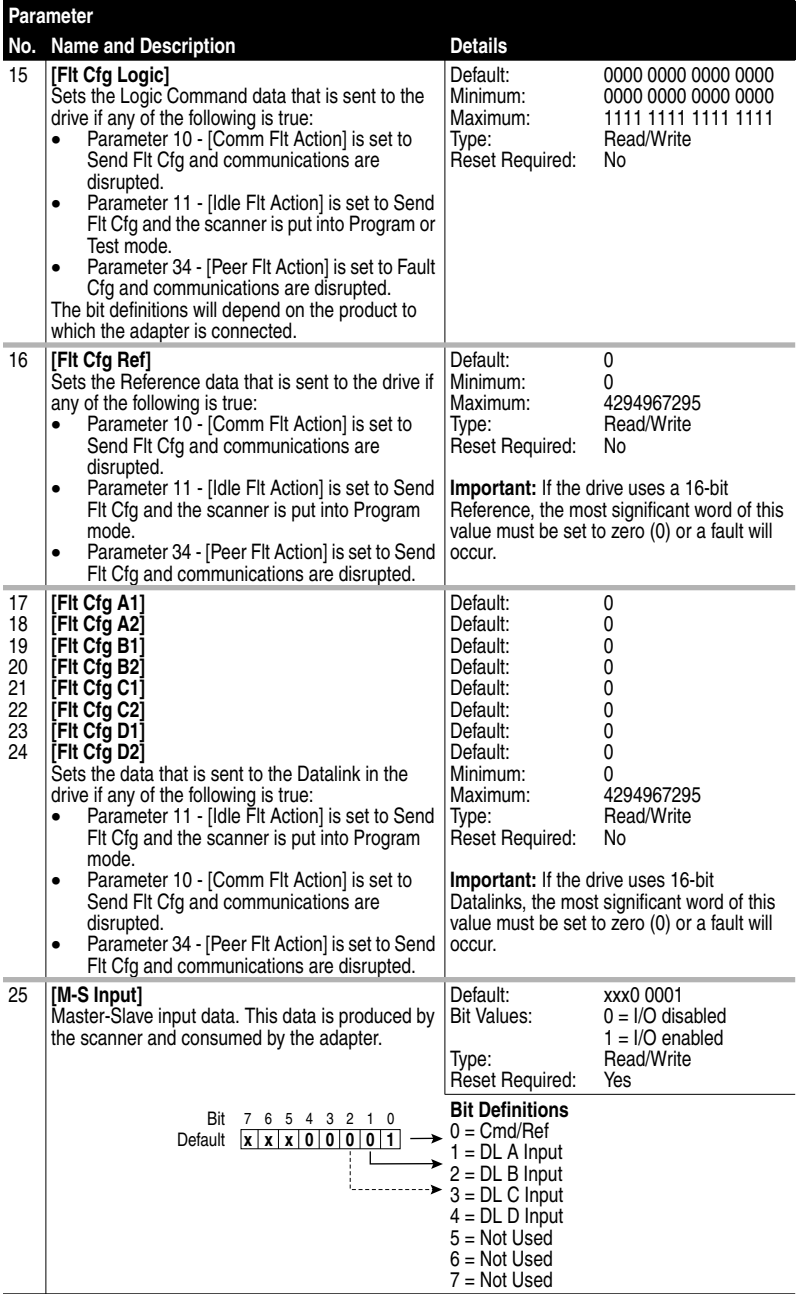

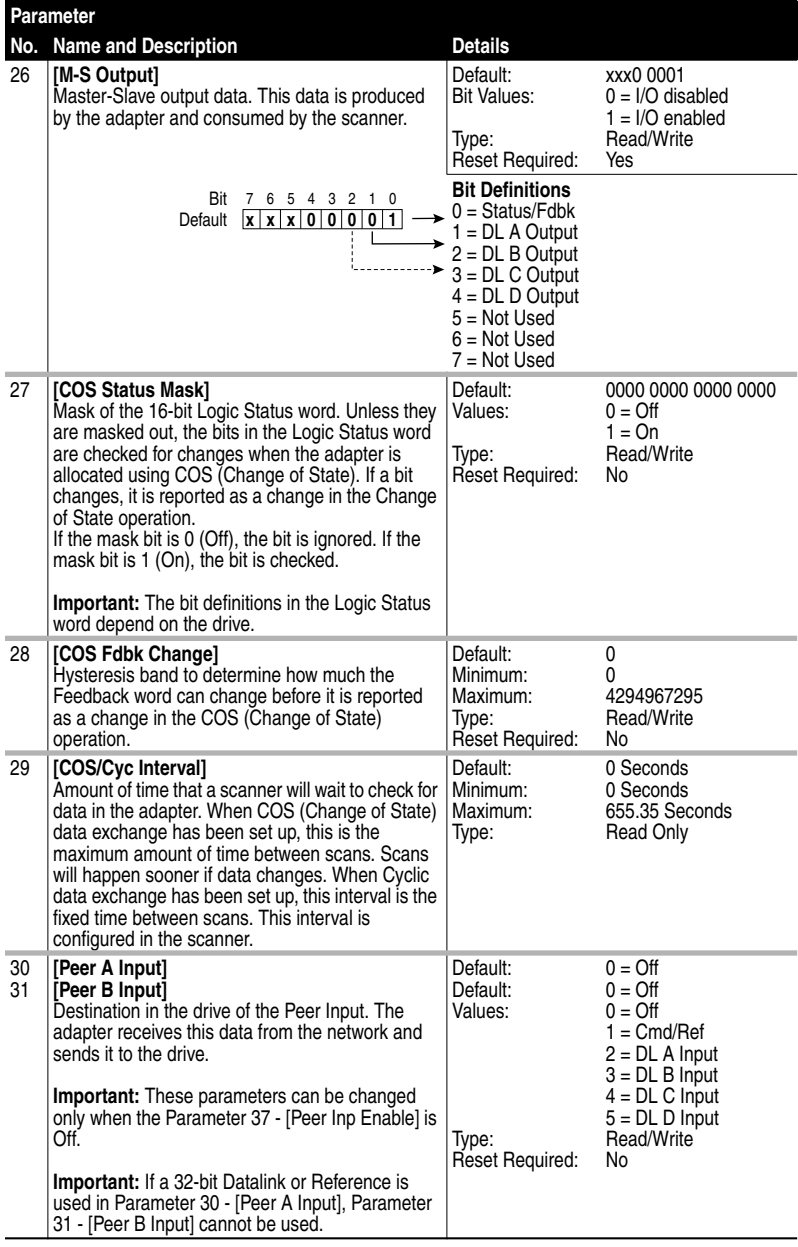

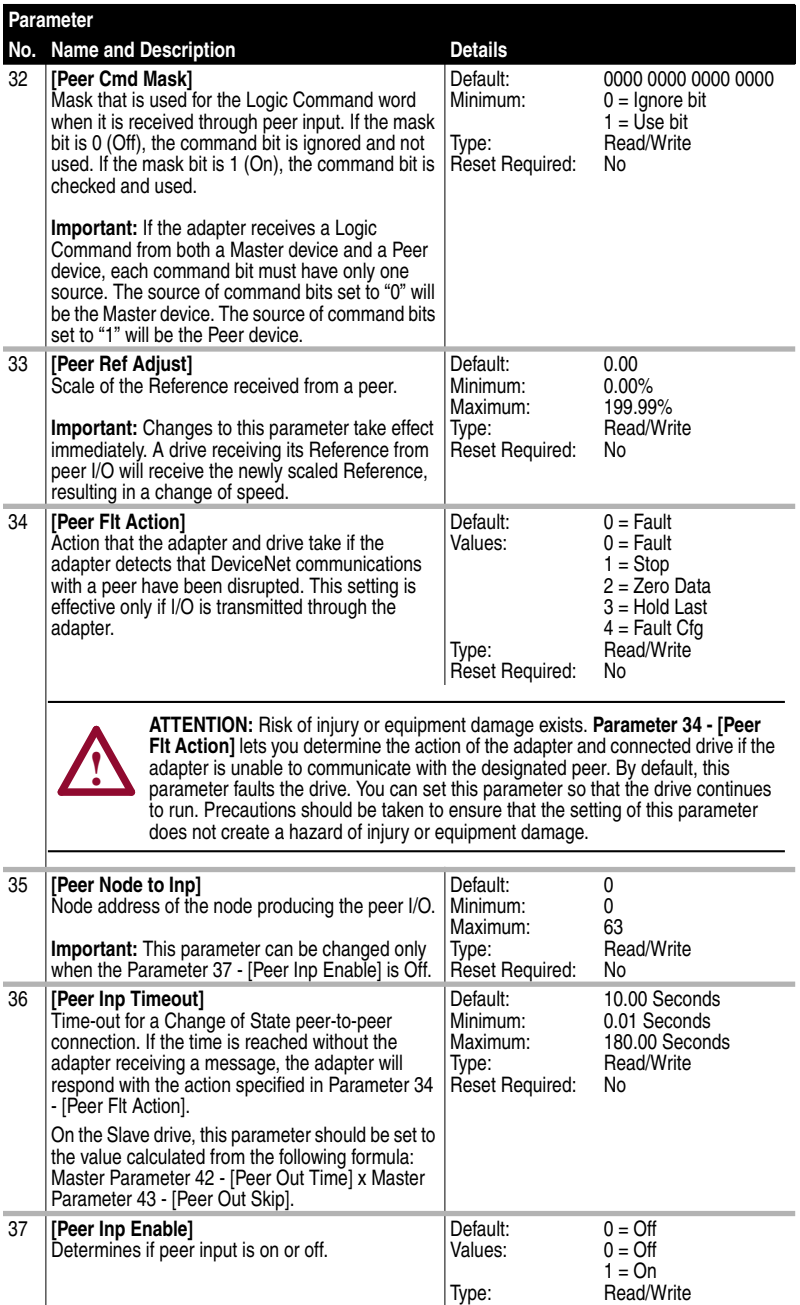

Reset Required: No

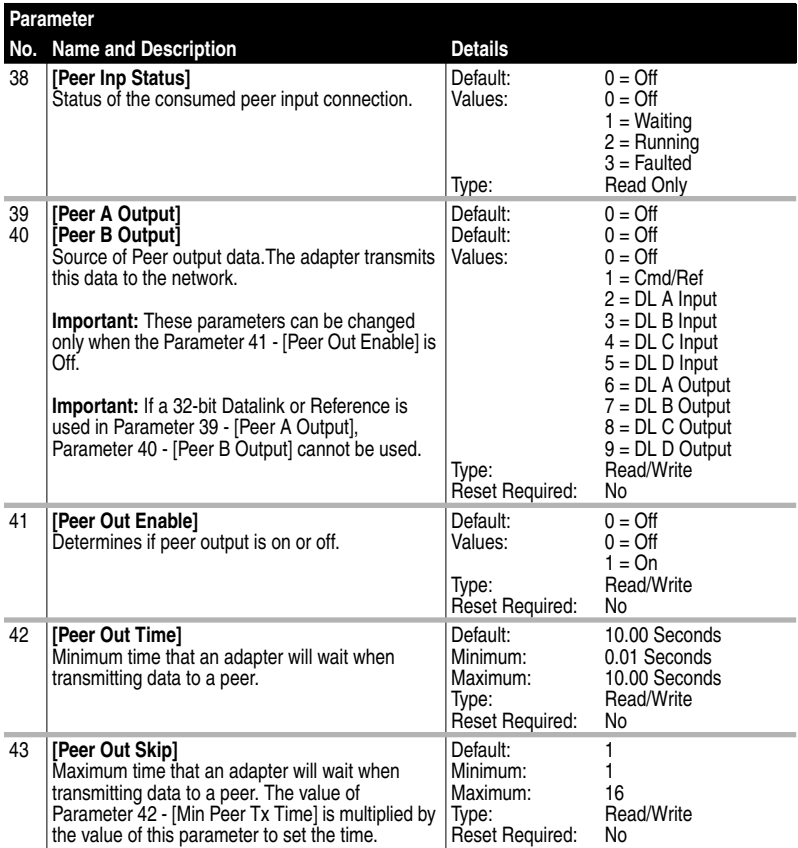

### **Notes:**

# **DeviceNet Objects**

Appendix C presents information about the DeviceNet objects that can be accessed using Explicit Messages. For information on the format of Explicit Messages and example ladder logic programs, refer to [Chapter 6](#page-58-0), [Using Explicit Messaging](#page-58-1).

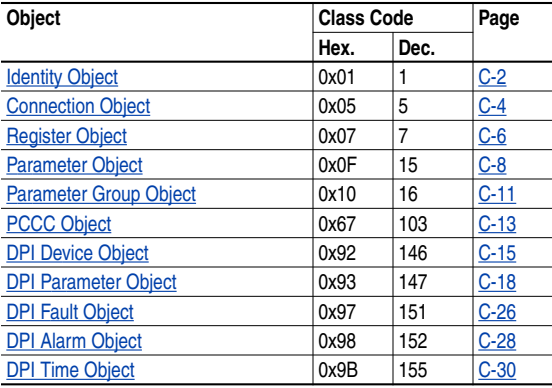

 $\blacktriangleright$ 

**TIP:** Refer to the DeviceNet specification for more information about DeviceNet objects. Information about the DeviceNet specification is available on the ODVA web site (http://www.odva.org).

## <span id="page-91-0"></span>**Identity Object**

#### **Class Code**

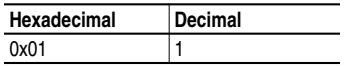

#### **Instances**

The number of instances depends on the number of components in the device connected to the adapter. This number of components can be read in Instance 0, Attribute 2.

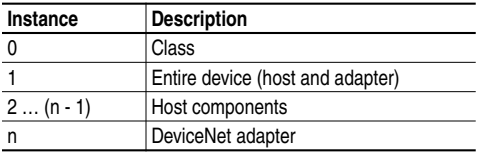

#### **Class Attributes**

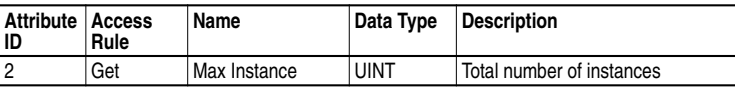

#### **Instance Attributes**

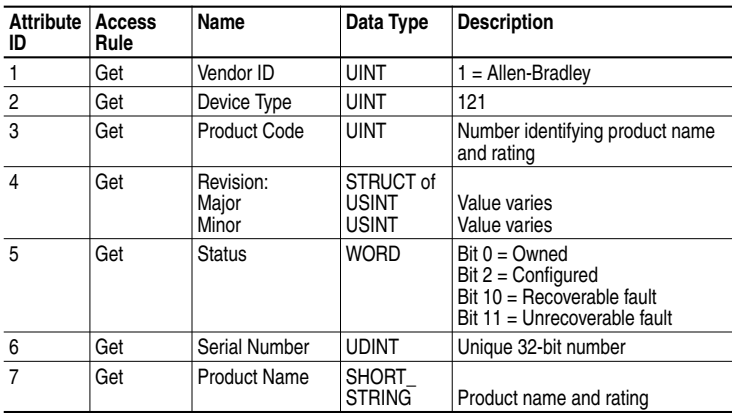

## **Identity Object** *(Continued)*

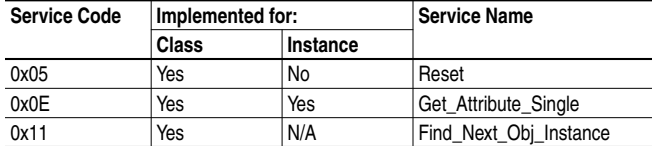

## <span id="page-93-0"></span>**Connection Object**

#### **Class Code**

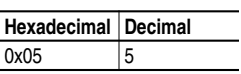

#### **Instances**

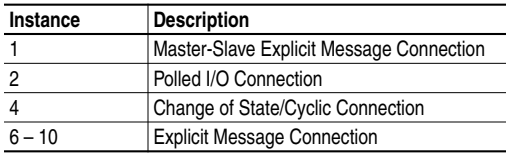

#### **Instance Attributes**

Refer to the DeviceNet Specification for more information.

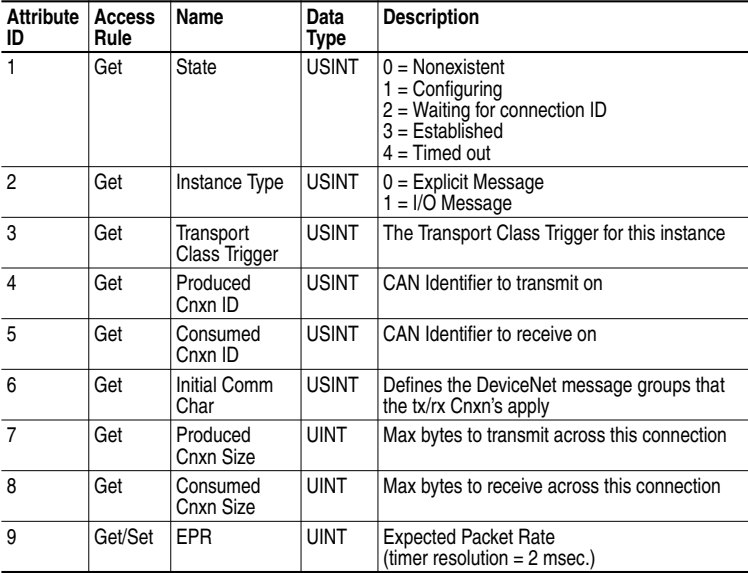

## **Connection Object** *(Continued)*

### **Instance Attributes (Continued)**

Refer to the DeviceNet Specification for more information.

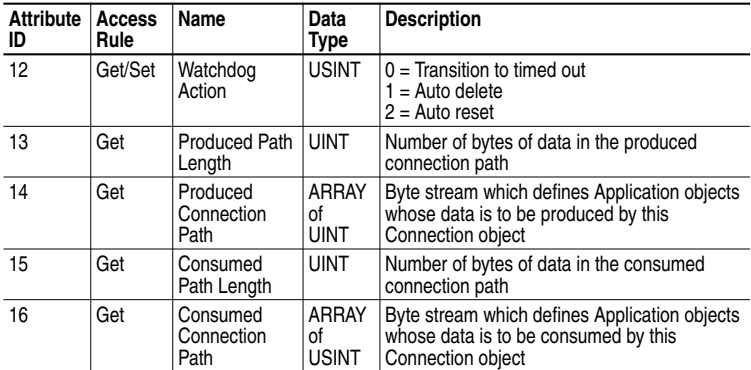

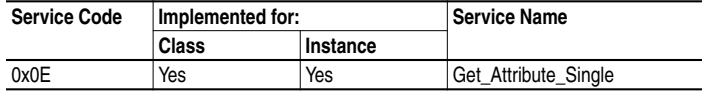

## <span id="page-95-0"></span>**Register Object**

#### **Class Code**

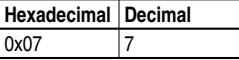

#### **Instances**

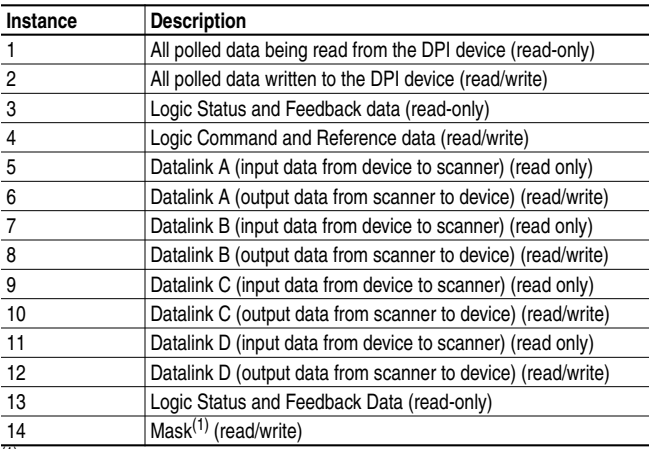

 $(1)$  The mask command word is set to the value of the first word of the data where there are ones in the second word of the data. Command = (word 1 and not word 2) or (word 1 and word 2). This only controls specified bits in the Logic Command data to the DPI product and does not change the Reference value.

#### **Class Attributes**

Not supported.

## **Register Object** *(Continued)*

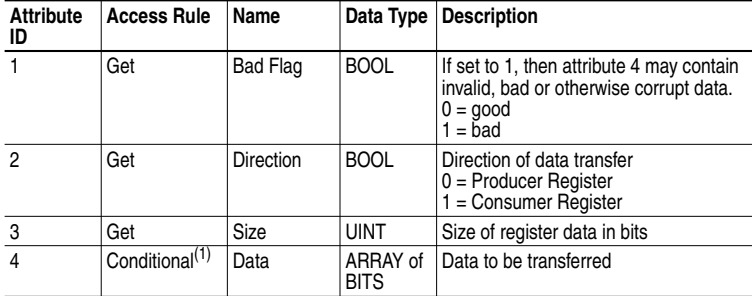

#### **Instance Attributes**

(1) The access rule of Set is optional if attribute 2, Direction = 1. If Direction = 0, the access rule is Get.

**Important:** Setting a register object attribute can only be accomplished through a connection with a non-zero expected packet rate (EPR). This feature is to prevent accidental control of a DPI device.

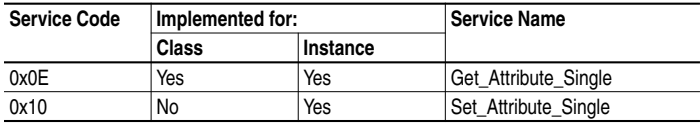

## <span id="page-97-0"></span>**Parameter Object**

#### **Class Code**

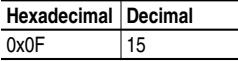

#### **Instances**

The number of instances depends on the number of parameters in the DPI drive. The adapter parameters are appended to the list of drive parameters. The total number of parameters can be read in Instance 0, Attribute 2

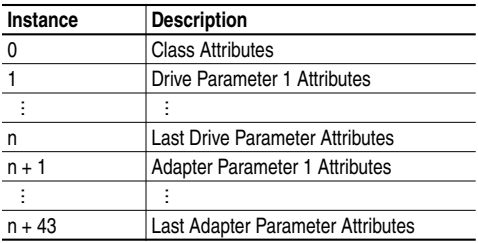

#### **Class Attributes**

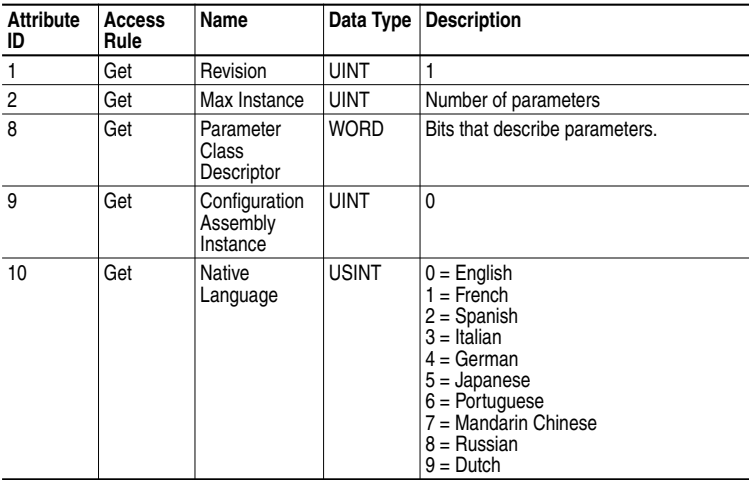

## **Parameter Object** *(Continued)*

#### **Instance Attributes**

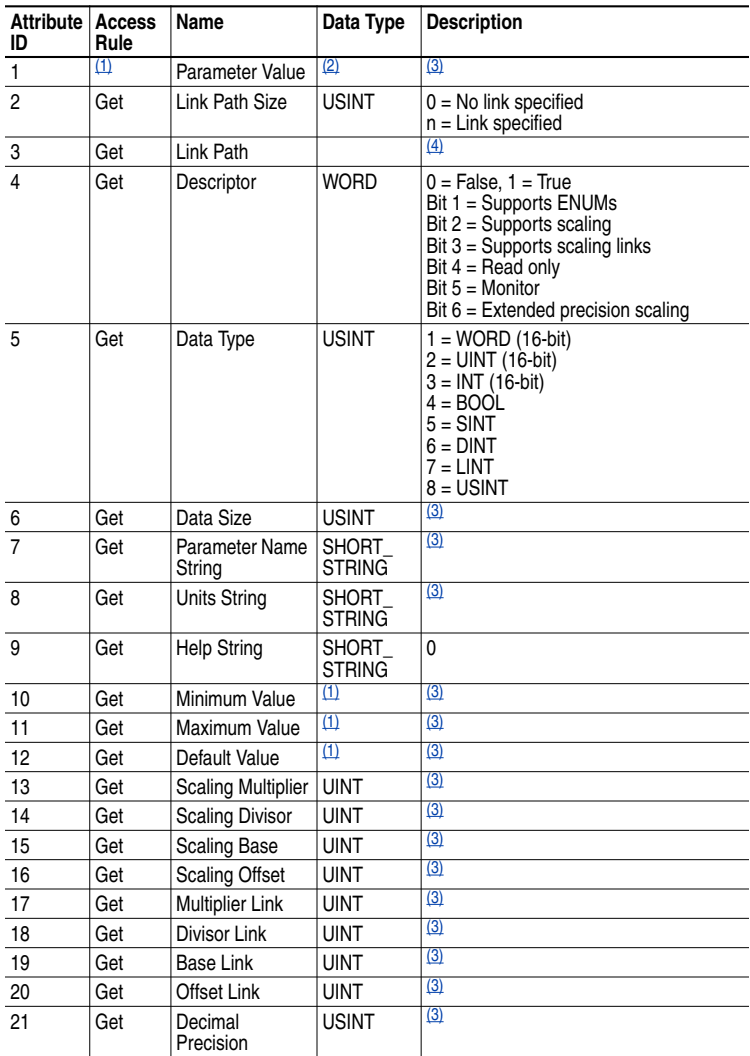

<span id="page-98-1"></span>(1) Access rule is defined in bit 4 of instance attribute 4.  $0 = \text{Get/Set}, 1 = \text{Get}.$ 

 $(2)$  Specified in descriptor, data type, and data size.

<span id="page-98-0"></span>(3) Value varies based on parameter instance.

 $(4)$  Refer to the DeviceNet specification for a description of the connection path.

# **Parameter Object** *(Continued)*

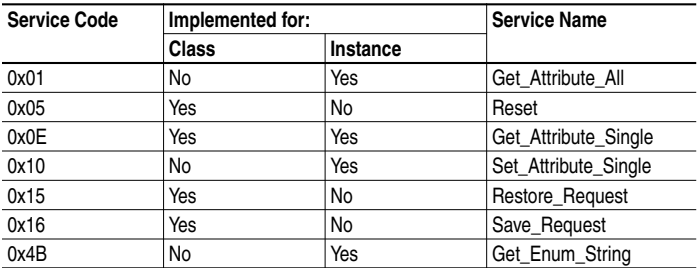

## <span id="page-100-0"></span>**Parameter Group Object**

#### **Class Code**

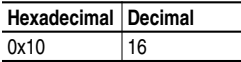

#### **Instances**

The number of instances depends on the number of groups in the device. A group of adapter parameters is appended to the list of groups in the device. The total number of groups can be read in Instance 0, Attribute 2.

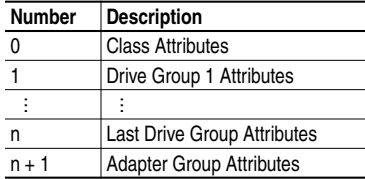

#### **Class Attributes**

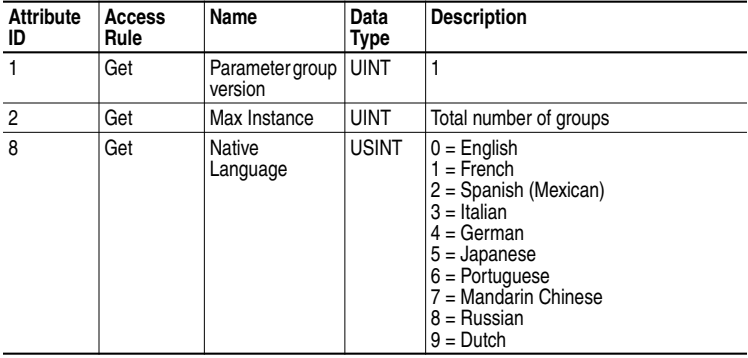

## **Parameter Group Object** *(Continued)*

### **Instance Attributes**

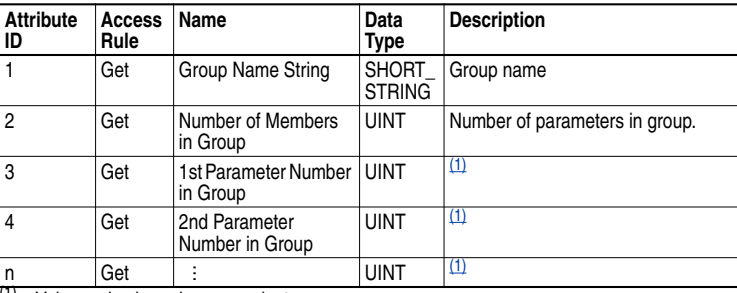

<span id="page-101-0"></span>(1) Value varies based on group instance.

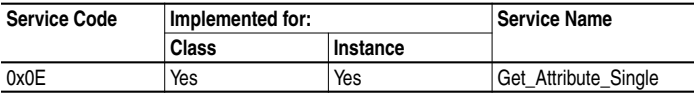

## <span id="page-102-0"></span>**PCCC Object**

### **Class Code**

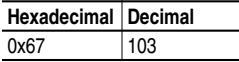

### **Instances**

Not supported

### **Class Attributes**

Not supported.

#### **Instance Attributes**

Not supported.

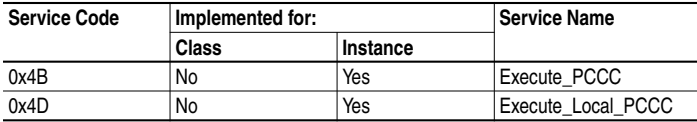

## **PCCC Object** *(Continued)*

## **Message Structure for Execute\_PCCC**

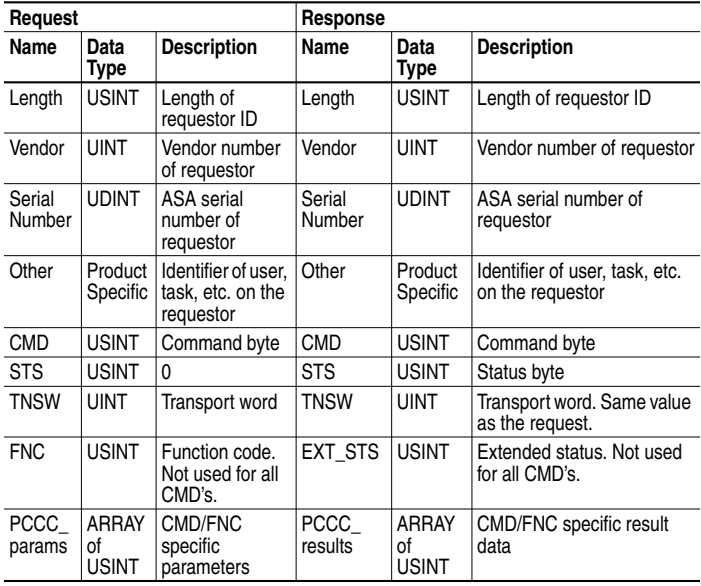

### **Message Structure for Execute\_Local\_PCCC**

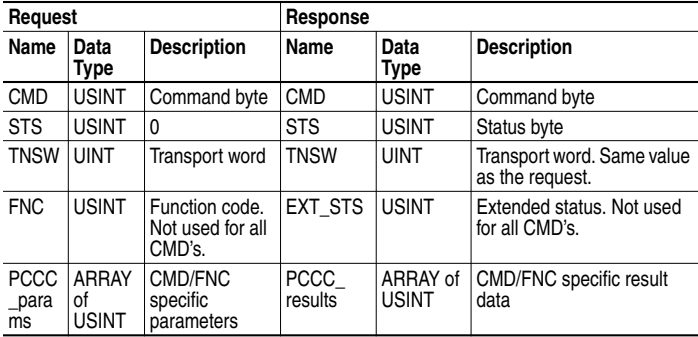

## <span id="page-104-0"></span>**DPI Device Object**

#### **Class Code**

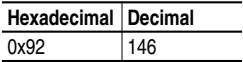

#### **Instances**

The number of instances depends on the number of components in the device. The total number of components can be read in Instance 0, Attribute 4.

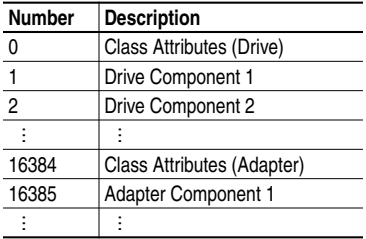

### **Class Attributes**

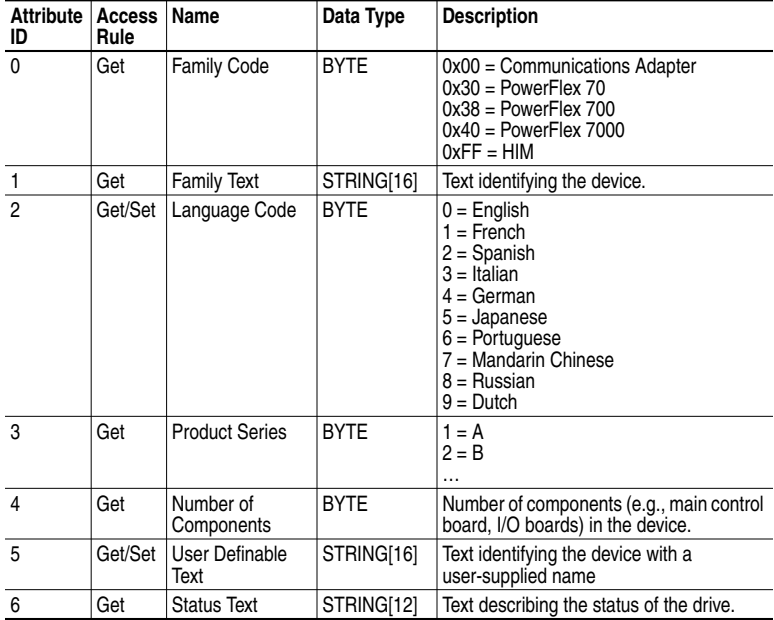

## **DPI Device Object** *(Continued)*

## **Class Attributes (Continued)**

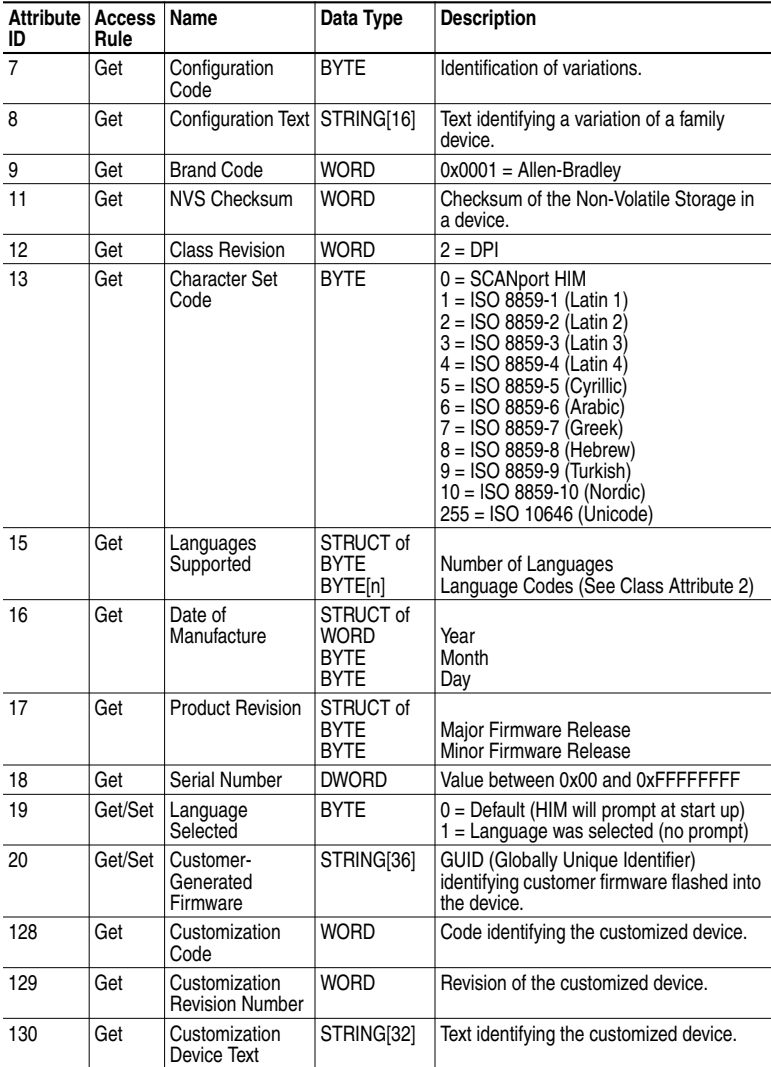

## **DPI Device Object** *(Continued)*

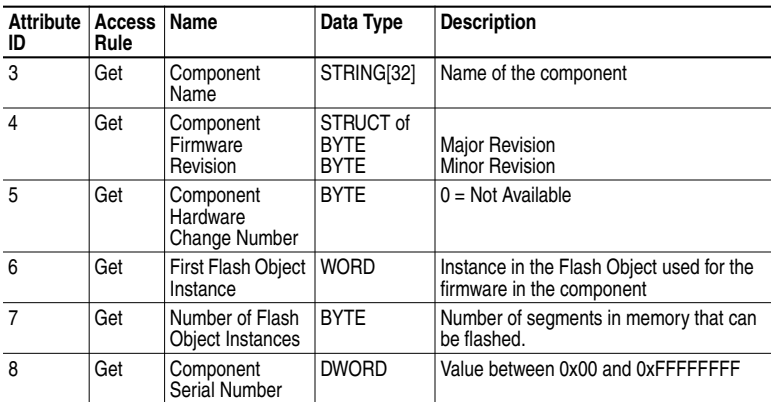

## **Instance Attributes**

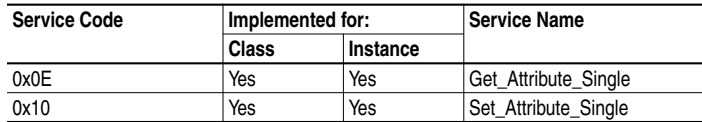

## <span id="page-107-0"></span>**DPI Parameter Object**

#### **Class Code**

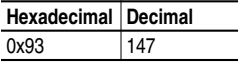

#### **Instances**

The number of instances depends on the number of parameters in the device. The total number of parameters can be read in Instance 0, Attribute 0.

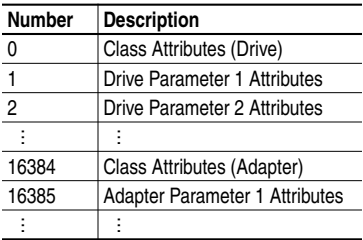

### **Class Attributes**

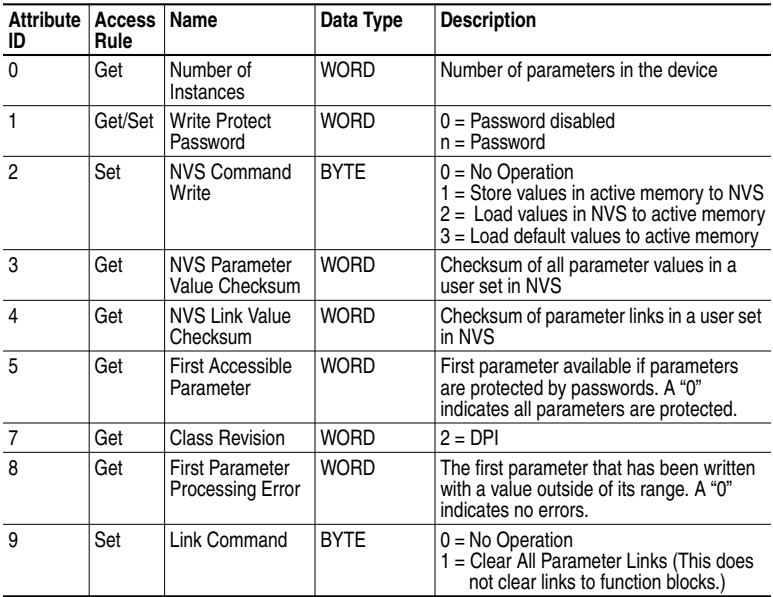
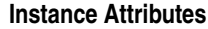

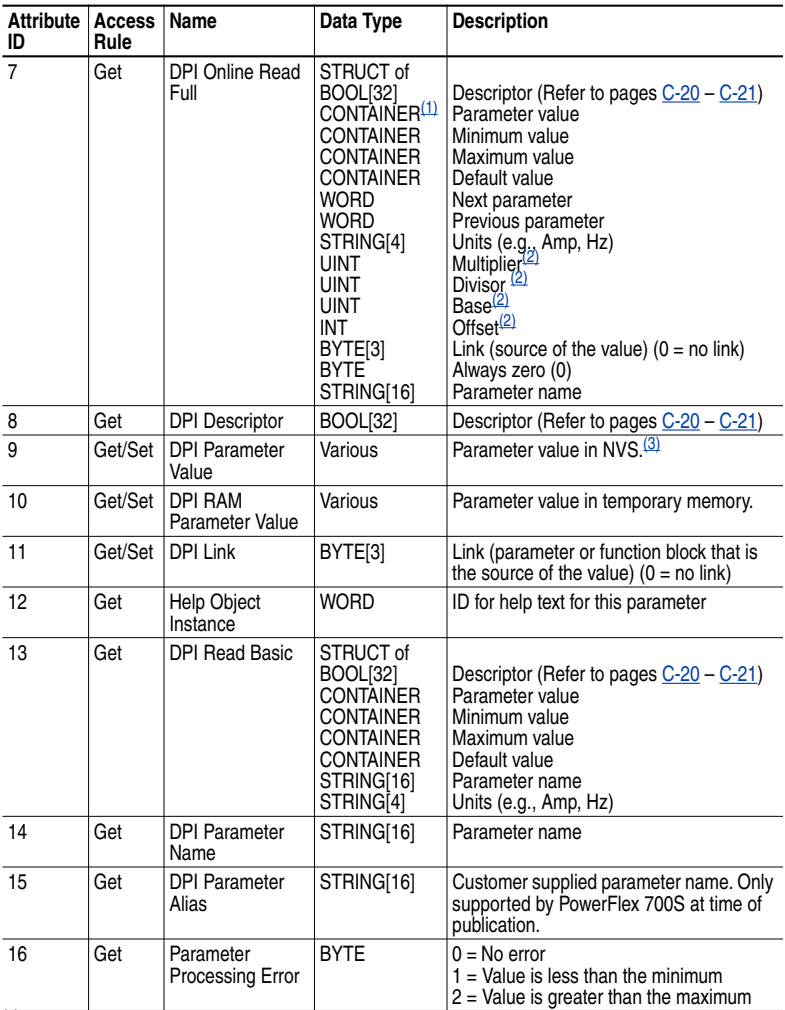

 $(1)$  A CONTAINER is a 32-bit block of data that contains the data type used by a parameter value. If signed, the value is sign extended. Padding is used in the CONTAINER to ensure that it is always 32-bits.

<span id="page-108-0"></span> $(2)$  This value is used in the formulas used to convert the parameter value between display units and internal units. Refer to [Formulas for Converting](#page-110-1) on page [C-21](#page-110-1).

 $(3)$  Do NOT continually write parameter data to NVS. Refer to the attention on page  $6-1$ .

## <span id="page-109-0"></span>**Descriptor Attributes**

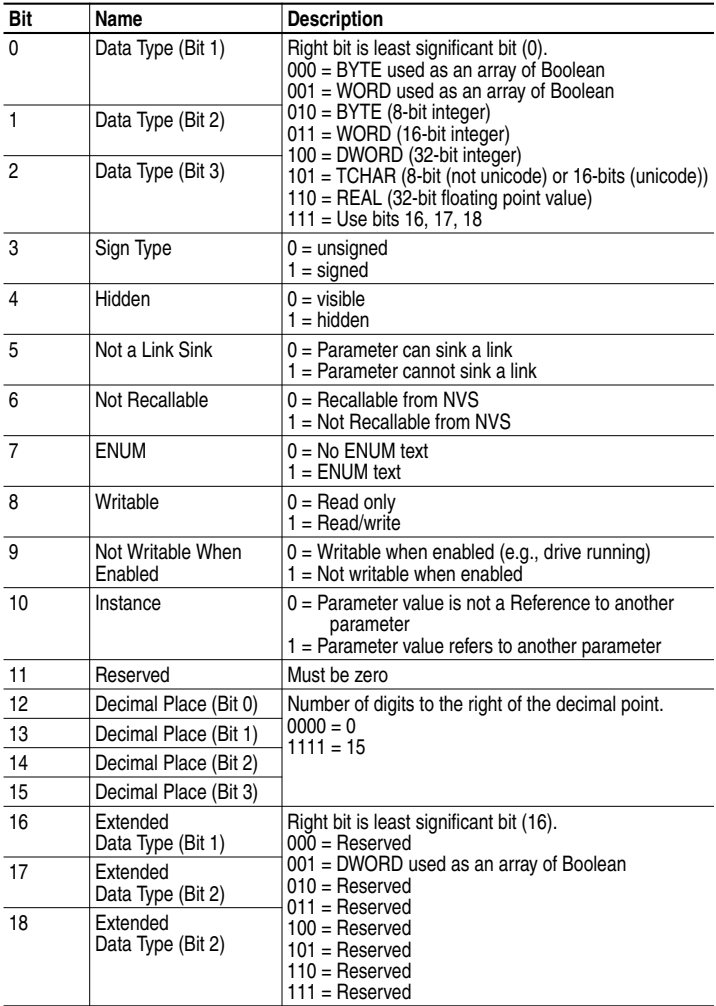

### <span id="page-110-0"></span>**Descriptor Attributes**

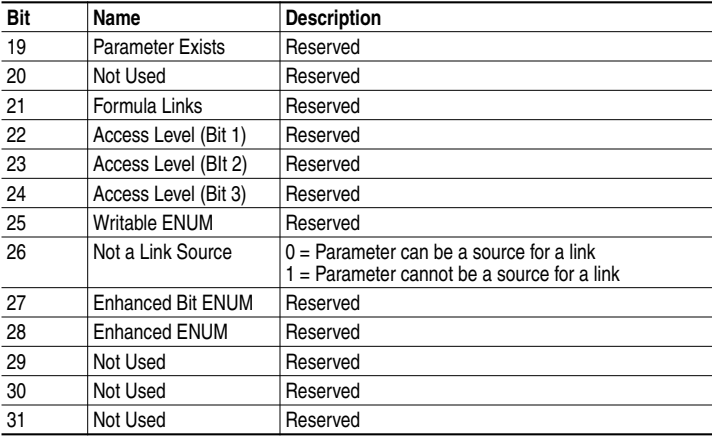

#### <span id="page-110-1"></span>**Formulas for Converting**

Display Value = ((Internal Value + Offset) x Multiplier x Base) / (Divisor x 10<sup>Decimal Places</sup>) Internal Value = ((Display Value x Divisor x 10<sup>Decimal Places</sup>) / (Multiplier x Base)) - Offset

### **Common Services**

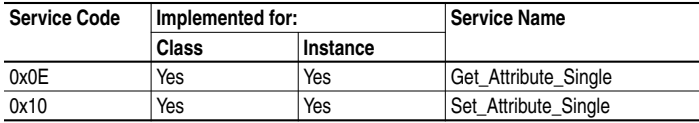

### <span id="page-110-2"></span>**Object Specific Services**

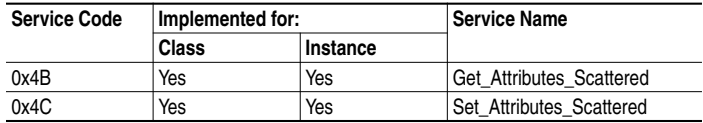

#### **Format for Get\_Attributes\_Scattered Service**

The structure shown below can get up to eight parameters in a single message. In the Response Message, a parameter number with the high bit set indicates that the associated parameter value field actually contains an error code.

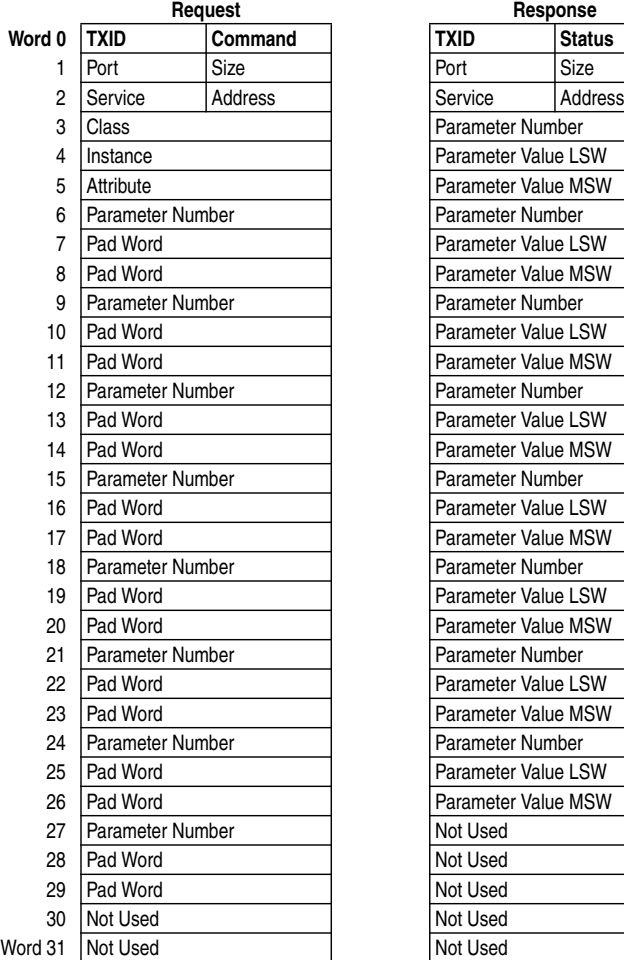

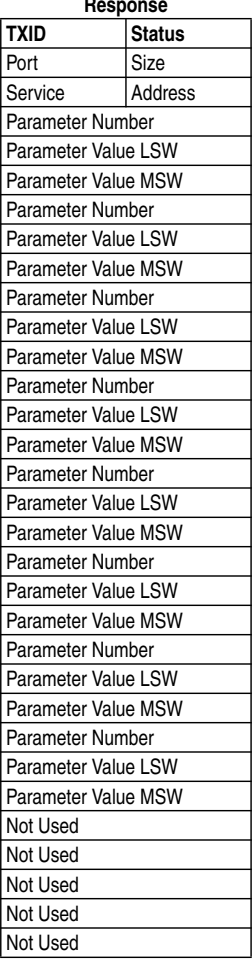

The PLC data in this example is for a Get\_Attributes\_Scattered of PowerFlex 70 parameters; 1 - [Output Freq], 3 - [Output Current] and 6 - [Output Voltage] from a device at node address 1.

| <b>Address</b> | Value (hex) | <b>Description</b>                      | Refer to $\dots$ |
|----------------|-------------|-----------------------------------------|------------------|
| N30:0          | 0101        | $TXID = 01$ , Command = 01 (execute)    | $6-5$            |
| N30:1          | 0018        | Port = 00, Size = 24 bytes (18 hex)     | $6-5$            |
| N30:2          | 4B01        | Service = 4B (Get_Attributes_Scattered) | $C-21$           |
|                |             | Address = 01 (Node Address)             | $6-5$            |
| N30:3          | 0093        | Class = 93 (DPI Parameter Object)       | $C-18$           |
| N30:4          | 0000        | Instance = Class Attributes (drive)     | $C-18$           |
| N30:5          | 0000        | Attribute (not used for this service)   | $C-18$           |
| N30:6          | 0001        | Parameter Number 1                      |                  |
| N30:7          | 0000        | Pad Word                                |                  |
| N30:8          | 0000        | Pad Word                                |                  |
| N30:9          | 0003        | Parameter Number 3                      |                  |
| N30:10         | 0000        | Pad Word                                |                  |
| N30:11         | 0000        | Pad Word                                |                  |
| N30:12         | 0006        | Parameter Number 6                      |                  |
| N30:13         | 0000        | Pad Word                                |                  |
| N30:14         | 0000        | Pad Word                                |                  |

Request Data for Get\_Attributes\_Scattered

#### Response Data for Get\_Attributes\_Scattered

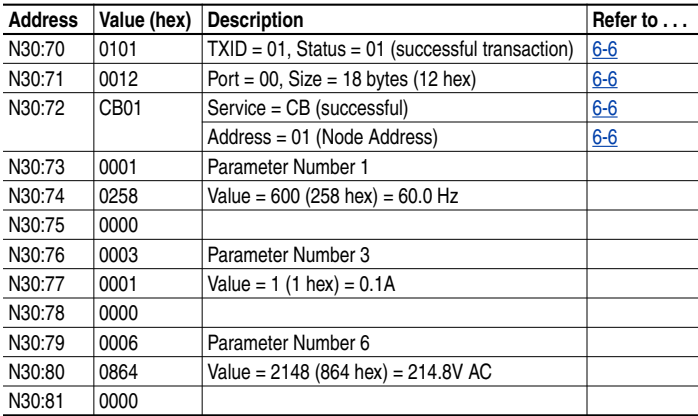

#### **Format for Set\_Attributes\_Scattered Service**

The structure shown below can get up to eight parameters in a single message. In the Response Message, a parameter number with the high bit set indicates that the associated pad word field contains an error code.

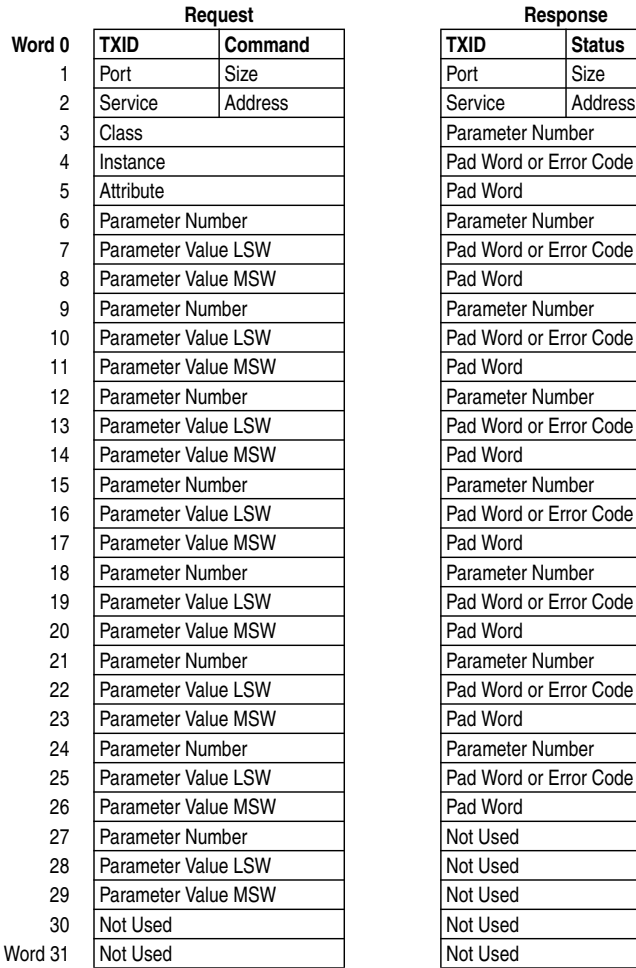

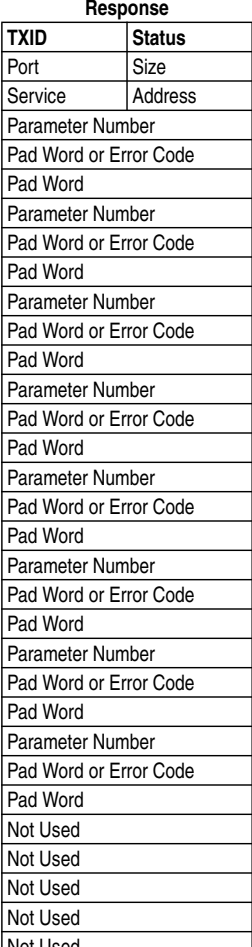

The PLC data in this example is for a Set\_Attributes\_Scattered of PowerFlex 70 parameters; 140 - [Accel Time 1], 142 - [Decel Time 1] and 100 - [Jog Speed] to a device at node address 1.

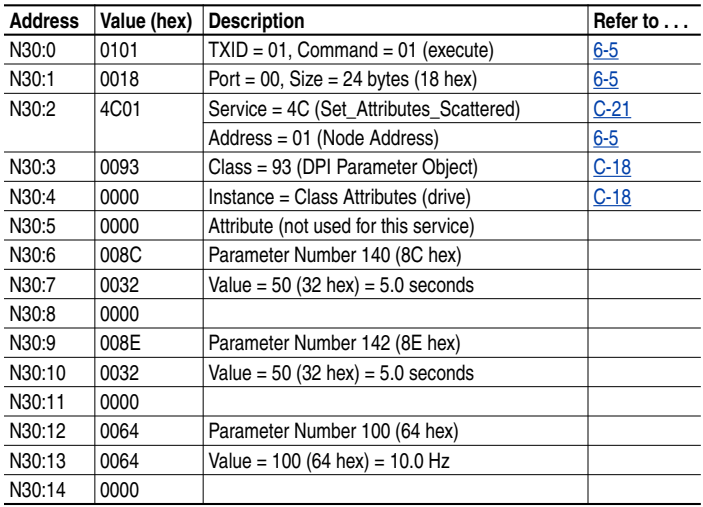

Request Data for Set\_Attributes\_Scattered

#### Response Data for Set\_Attributes\_Scattered

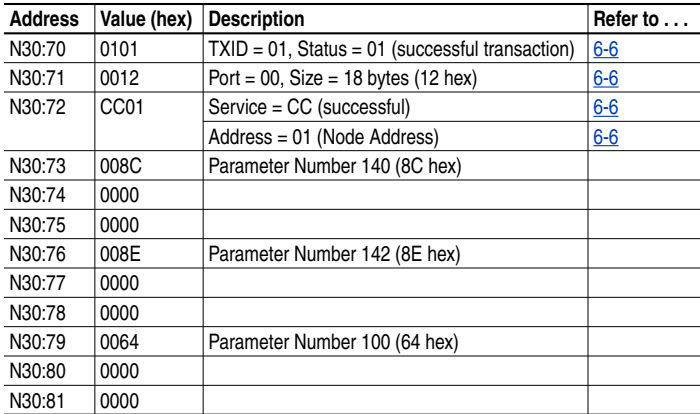

# <span id="page-115-0"></span>**DPI Fault Object**

#### **Class Code**

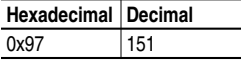

Products such as PowerFlex drives use this object for faults. Adapters use this object for events.

#### **Instances**

The number of instances depends on the maximum number of faults or events supported in the queue. The maximum number of faults/events can be read in Instance 0, Attribute 2.

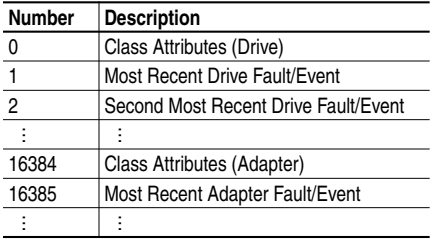

#### **Class Attributes**

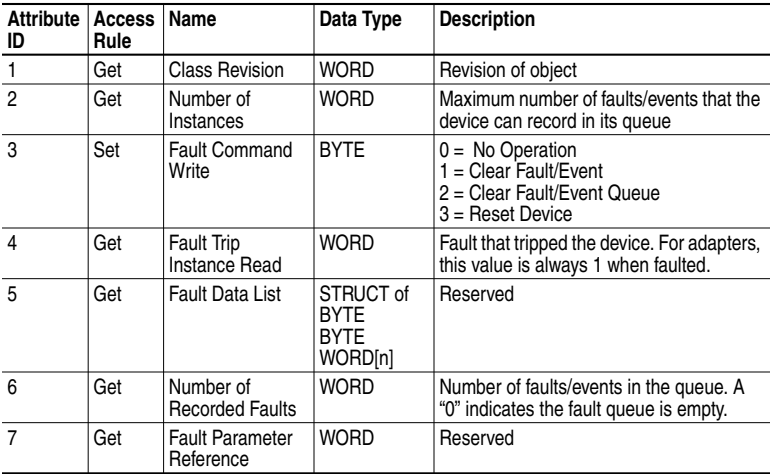

# **DPI Fault Object** *(Continued)*

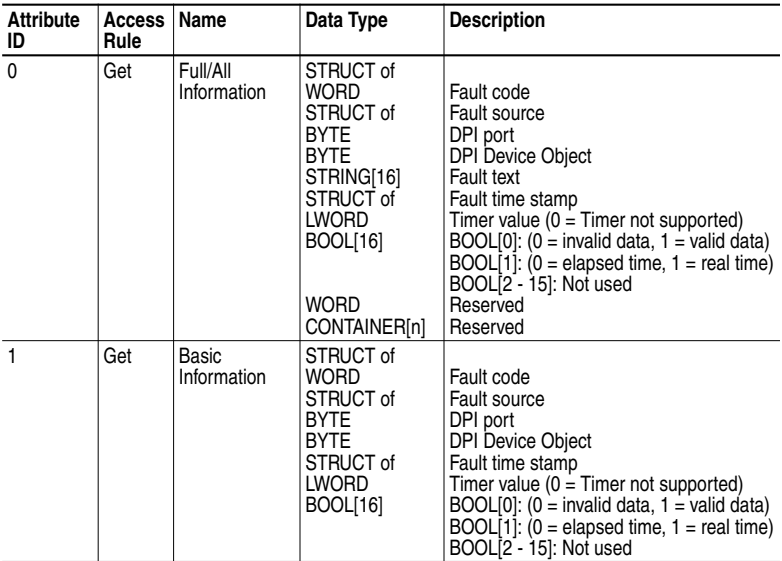

### **Instance Attributes**

### **Services**

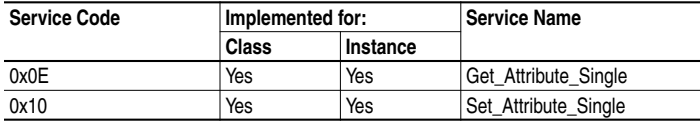

# <span id="page-117-0"></span>**DPI Alarm Object**

#### **Class Code**

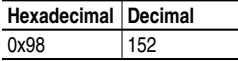

Products such as PowerFlex drives use this object for alarms or warnings. Adapters do not support this object.

#### **Instances**

The number of instances depends on the maximum number of alarms supported by the queue. The maximum number of alarms can be read in Instance 0, Attribute 2.

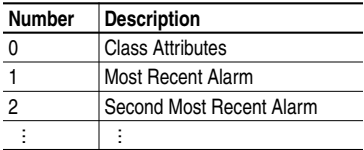

#### **Class Attributes**

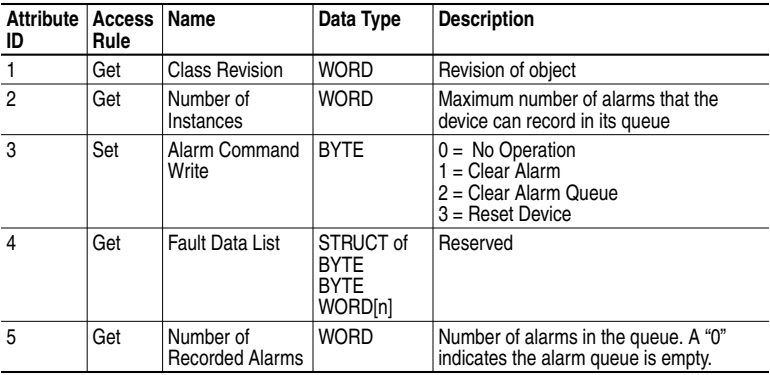

# **DPI Alarm Object** *(Continued)*

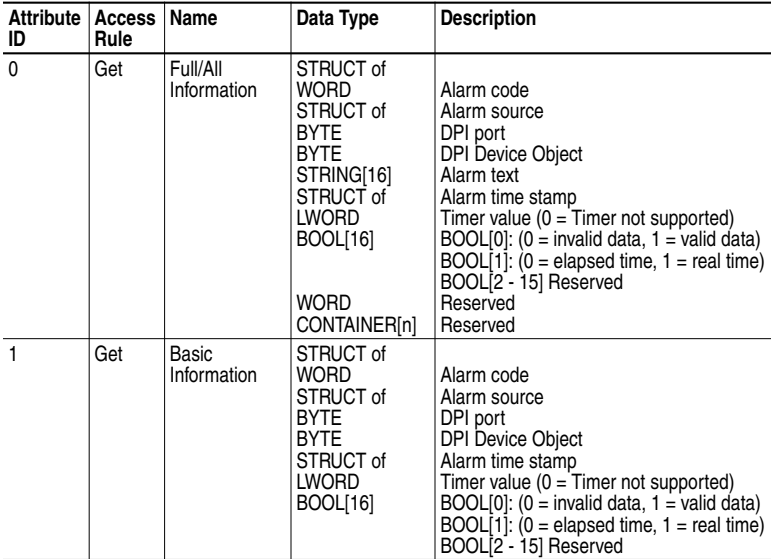

### **Instance Attributes**

### **Services**

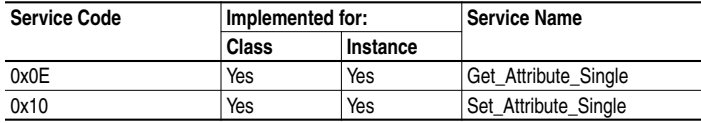

# <span id="page-119-0"></span>**DPI Time Object**

#### **Class Code**

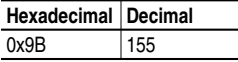

#### **Instances**

The number of instances depends on the number of timers in the device. Instance 1 is always reserved for a real time clock although a device may not support it. The total number of timers can be read in Instance 0, Attribute 2.

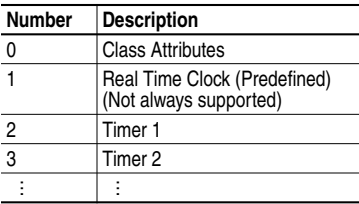

#### **Class Attributes**

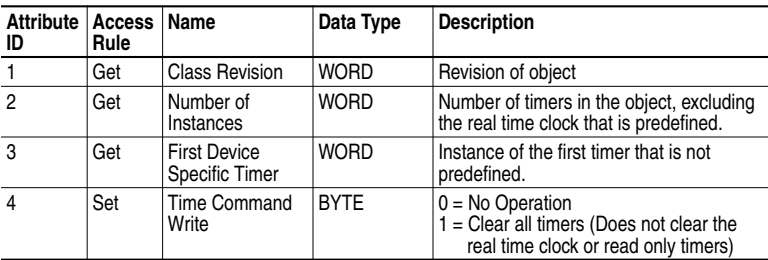

# **DPI Time Object** *(Continued)*

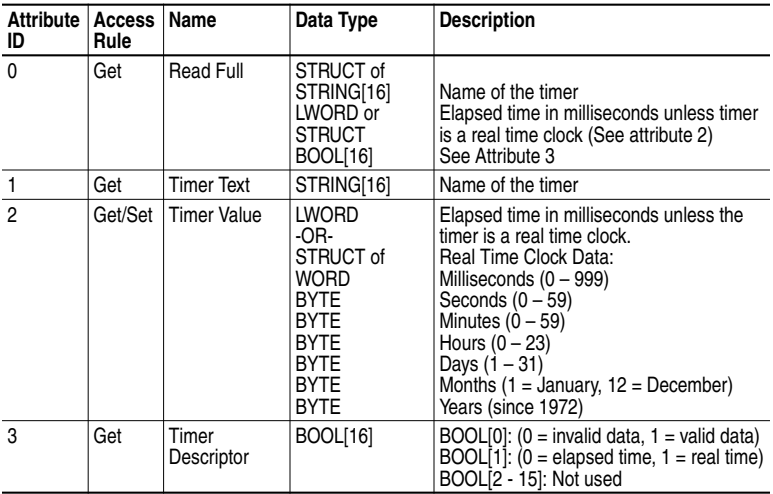

### **Instance Attributes**

### **Services**

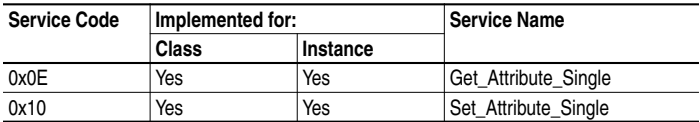

### **Notes:**

# <span id="page-122-0"></span>**Logic Command/Status Words**

Appendix D provides the definitions of the Logic Command/Logic Status words that are used for some products that can be connected to the DeviceNet adapter. If you do not see the Logic Command/Logic Status for the product that you are using, refer to your product's documentation.

## **PowerFlex 70 and PowerFlex 700 Drives**

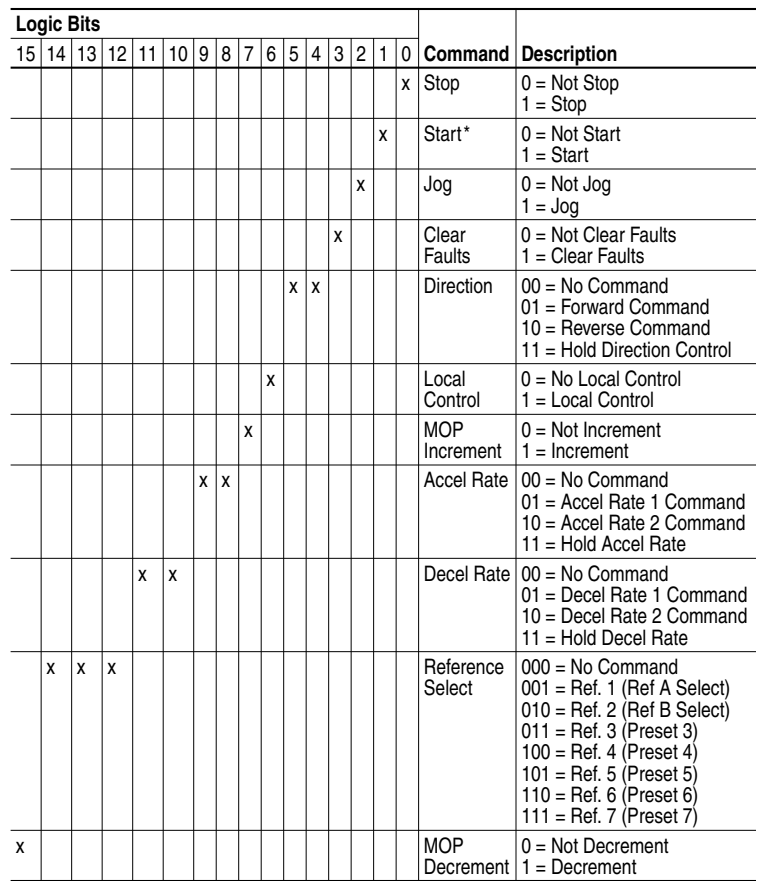

### **Logic Command Word**

 $* A 0 =$  Not Stop condition (logic 0) must first be present before a 1 = Start condition will start the drive.

# **PowerFlex 70 and PowerFlex 700 Drives**

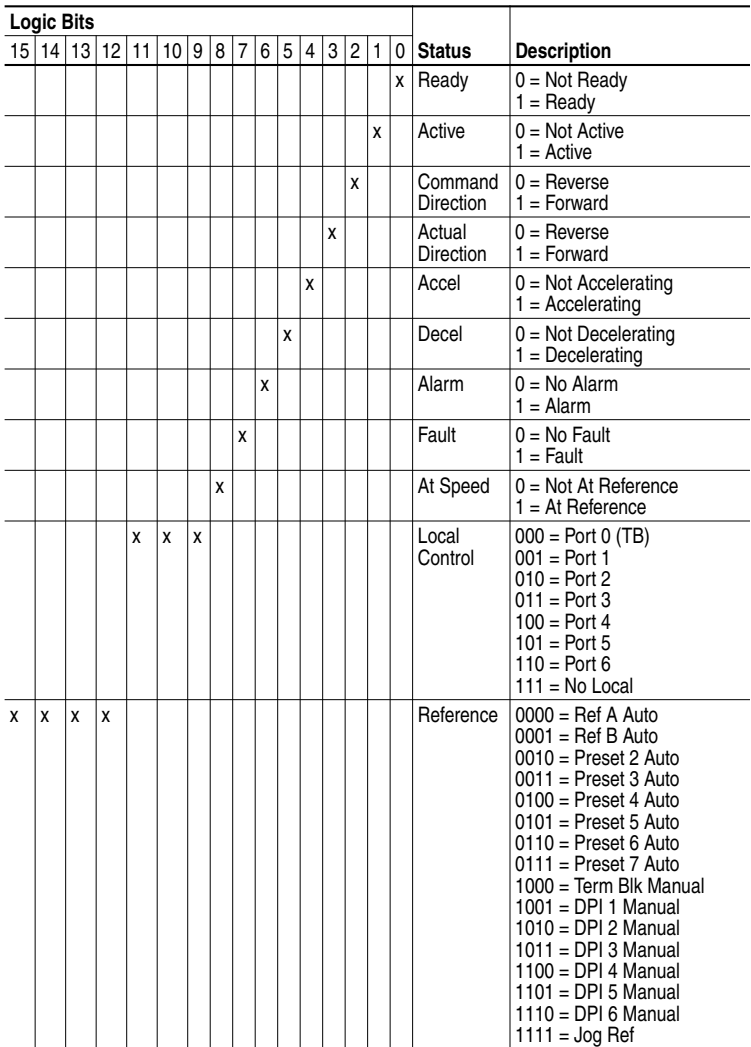

### **Logic Status Word**

# <span id="page-124-2"></span><span id="page-124-1"></span>**Master-Slave I/O Configuration**

Appendix E lists possible configurations for the M-S Input/Output parameters and the possible data size allocation associated with each value depending on the method of data transfer.

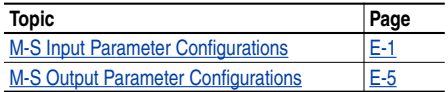

### <span id="page-124-0"></span>**M-S Input Parameter Configurations**

**Parameter 25 - [M-S Input]** has the following five configurable bits.

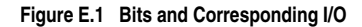

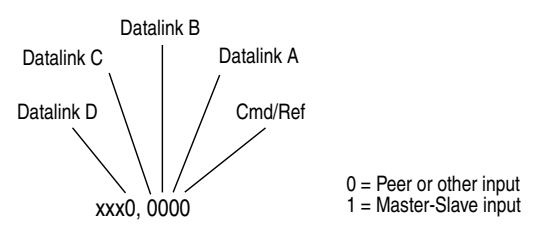

When you enable *Cmd/Ref* or *Datalink* in the adapter, you must set the corresponding bit in **Parameter 25 - [M-S Input]** if you want the input data to come from the scanner or master device.

Tables [E.A](#page-125-0) and [E.B](#page-127-0) list possible configurations for **Parameter 25 - [M-S Input]** and the possible data size allocation associated with each value depending on the method of data transfer.

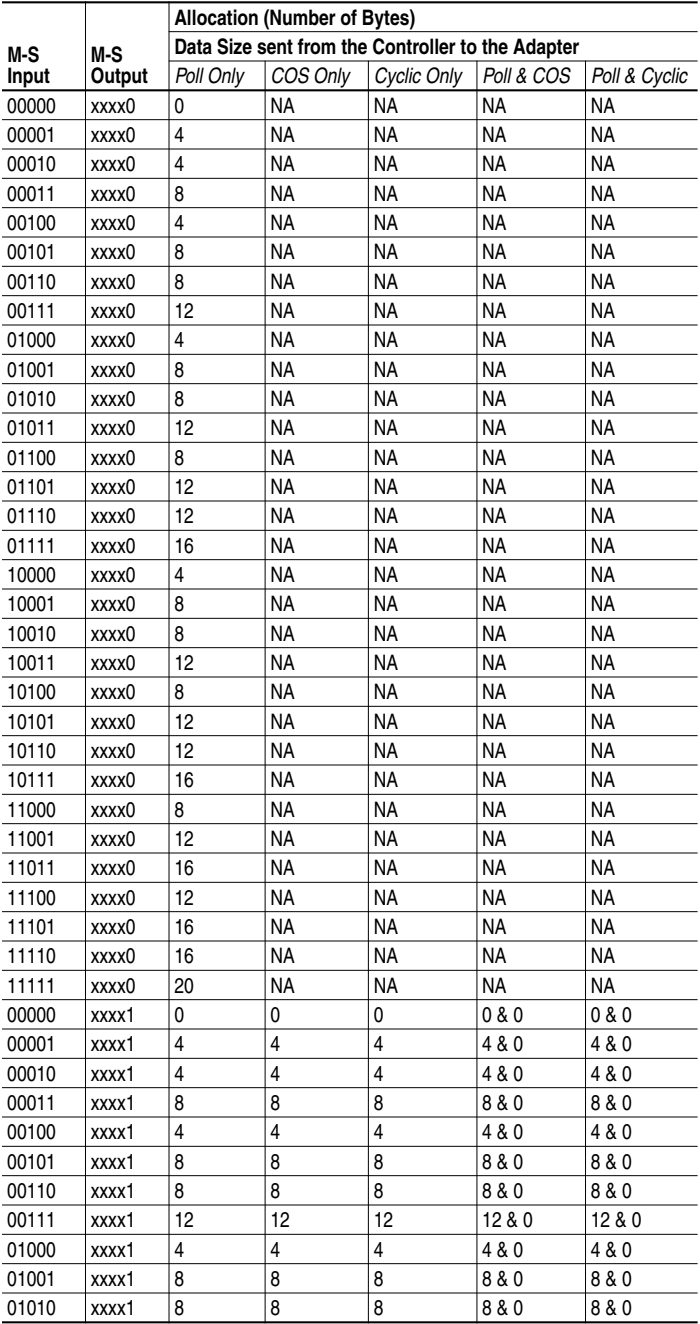

<span id="page-125-0"></span>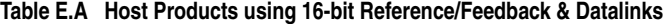

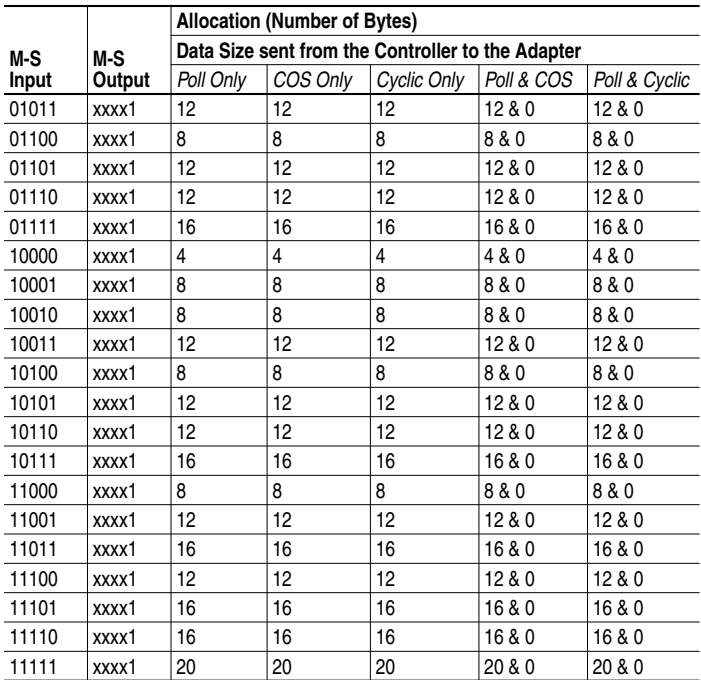

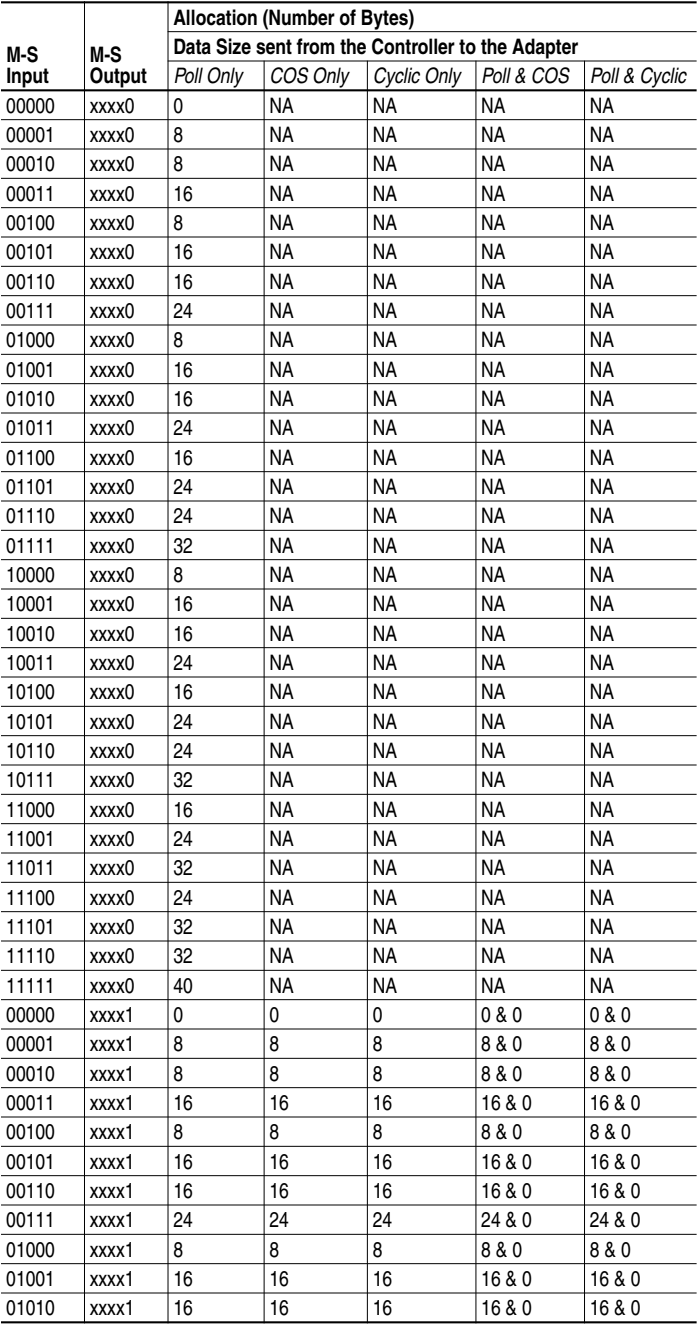

<span id="page-127-0"></span>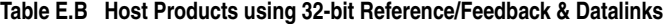

<span id="page-128-1"></span>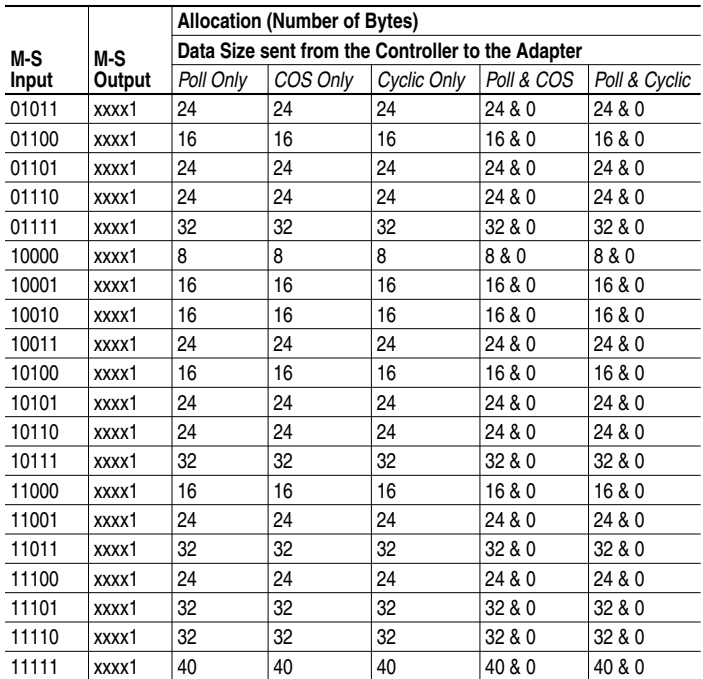

### <span id="page-128-2"></span><span id="page-128-0"></span>**M-S Output Parameter Configurations**

Parameter 26 - [M-S Output] has the following five configurable bits.

**Figure E.2 Bits and Corresponding I/O**

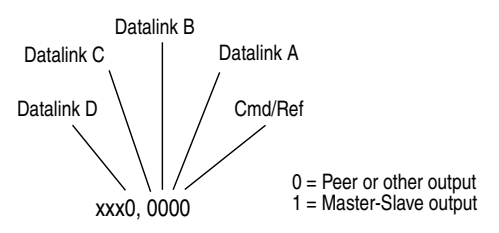

When you enable *Cmd/Ref* or *Datalink* in the adapter, you must set the corresponding bit in **Parameter 26 - [M-S Output]** if you want the output data to be sent to the scanner or master device.

Tables [E.C](#page-129-0) and [E.D](#page-130-0) list possible configurations for **Parameter 26 - [M-S Output]** and the possible data size allocation associated with each value depending on the method of data transfer.

|              |        | <b>Allocation (Number of Bytes)</b>               |                |                |            |               |  |  |
|--------------|--------|---------------------------------------------------|----------------|----------------|------------|---------------|--|--|
| M-S          | M-S    | Data Size sent from the Adapter to the Controller |                |                |            |               |  |  |
| Input        | Output | Poll Only                                         | COS Only       | Cyclic Only    | Poll & COS | Poll & Cyclic |  |  |
| XXXXX        | 00000  | 0                                                 | <b>NA</b>      | <b>NA</b>      | <b>NA</b>  | <b>NA</b>     |  |  |
| <b>XXXXX</b> | 00010  | 4                                                 | <b>NA</b>      | NA             | <b>NA</b>  | <b>NA</b>     |  |  |
| <b>XXXXX</b> | 00100  | $\overline{\mathbf{4}}$                           | <b>NA</b>      | NA             | <b>NA</b>  | NA            |  |  |
| <b>XXXXX</b> | 00110  | 8                                                 | <b>NA</b>      | <b>NA</b>      | NA         | <b>NA</b>     |  |  |
| <b>XXXXX</b> | 01000  | 4                                                 | <b>NA</b>      | <b>NA</b>      | <b>NA</b>  | <b>NA</b>     |  |  |
| <b>XXXXX</b> | 01010  | 8                                                 | <b>NA</b>      | <b>NA</b>      | <b>NA</b>  | <b>NA</b>     |  |  |
| <b>XXXXX</b> | 01100  | 8                                                 | <b>NA</b>      | <b>NA</b>      | <b>NA</b>  | <b>NA</b>     |  |  |
| <b>XXXXX</b> | 11100  | 12                                                | <b>NA</b>      | NA             | <b>NA</b>  | NA            |  |  |
| <b>XXXXX</b> | 10000  | 4                                                 | <b>NA</b>      | NA             | <b>NA</b>  | NA            |  |  |
| <b>XXXXX</b> | 10010  | 8                                                 | <b>NA</b>      | <b>NA</b>      | <b>NA</b>  | <b>NA</b>     |  |  |
| <b>XXXXX</b> | 10100  | 8                                                 | <b>NA</b>      | <b>NA</b>      | <b>NA</b>  | <b>NA</b>     |  |  |
| <b>XXXXX</b> | 10110  | 12                                                | <b>NA</b>      | NA             | <b>NA</b>  | NA            |  |  |
| XXXXX        | 11000  | 8                                                 | <b>NA</b>      | NA             | <b>NA</b>  | <b>NA</b>     |  |  |
| <b>XXXXX</b> | 11010  | 12                                                | <b>NA</b>      | <b>NA</b>      | ΝA         | <b>NA</b>     |  |  |
| <b>XXXXX</b> | 11100  | 12                                                | <b>NA</b>      | <b>NA</b>      | <b>NA</b>  | <b>NA</b>     |  |  |
| XXXXX        | 11110  | 16                                                | <b>NA</b>      | <b>NA</b>      | <b>NA</b>  | <b>NA</b>     |  |  |
| XXXXX        | 00001  | $\overline{4}$                                    | 4              | 4              | 4 & 4      | 4 & 4         |  |  |
| <b>XXXXX</b> | 00011  | 8                                                 | 4              | 4              | 8 & 4      | 8 & 4         |  |  |
| XXXXX        | 00101  | 8                                                 | 4              | 4              | 8 & 4      | 8 & 4         |  |  |
| <b>XXXXX</b> | 00111  | 12                                                | 4              | 4              | 12 & 4     | 12 & 4        |  |  |
| <b>XXXXX</b> | 01011  | 12                                                | 4              | 4              | 12 & 4     | 12 & 4        |  |  |
| <b>XXXXX</b> | 01101  | 12                                                | $\overline{4}$ | $\overline{4}$ | 12 & 4     | 12 & 4        |  |  |
| <b>XXXXX</b> | 01111  | 16                                                | 4              | 4              | 16 & 4     | 16 & 4        |  |  |
| <b>XXXXX</b> | 10001  | 8                                                 | 4              | 4              | 8 & 4      | 8 & 4         |  |  |
| XXXXX        | 10011  | 12                                                | 4              | 4              | 12 & 4     | 12 & 4        |  |  |
| XXXXX        | 10101  | 12                                                | 4              | 4              | 12 & 4     | 12 & 4        |  |  |
| XXXXX        | 10111  | 16                                                | 4              | $\overline{4}$ | 16 & 4     | 16 & 4        |  |  |
| <b>XXXXX</b> | 11001  | 12                                                | 4              | $\overline{4}$ | 12 & 4     | 12 & 4        |  |  |
| <b>XXXXX</b> | 11011  | 16                                                | 4              | 4              | 16 & 4     | 16 & 4        |  |  |
| <b>XXXXX</b> | 11101  | 16                                                | 4              | $\overline{4}$ | 16 & 4     | 16 & 4        |  |  |
| XXXXX        | 11111  | 20                                                | 4              | 4              | 20 & 4     | 20 & 4        |  |  |

<span id="page-129-0"></span>**Table E.C Host Products using 16-bit Reference/Feedback & Datalinks**

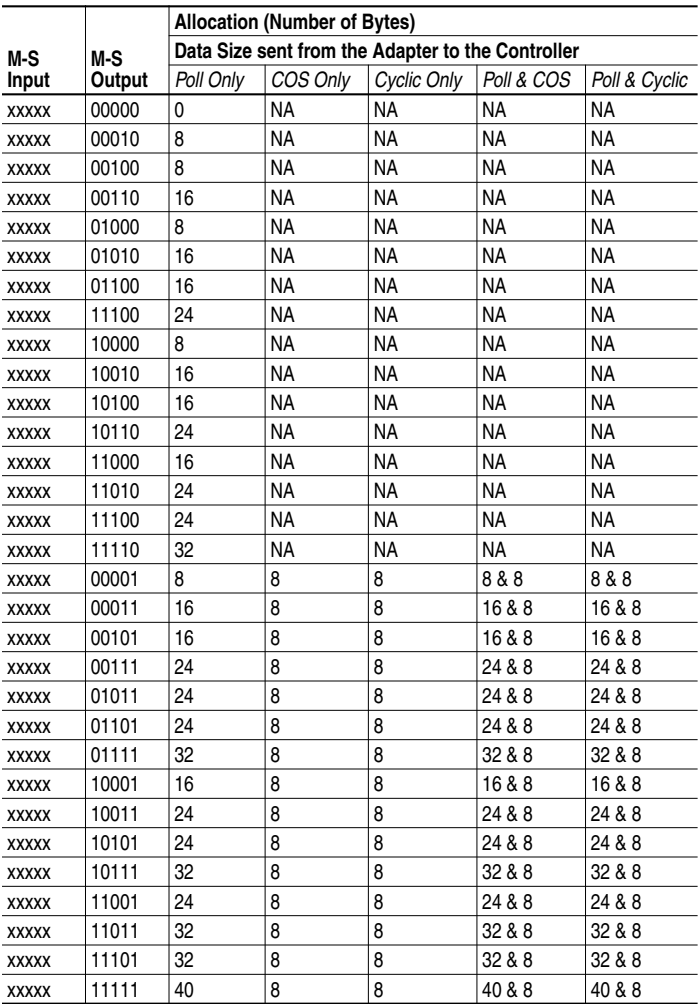

### <span id="page-130-0"></span>**Table E.D Host Products using 32-bit Reference/Feedback & Datalinks**

### **Notes:**

### <span id="page-132-1"></span><span id="page-132-0"></span>**A Adapter**

Devices such as drives, controllers, and computers usually require an adapter to provide a communication interface between them and a network such as DeviceNet. An adapter reads data on the network and transmits it to the connected device. It also reads data in the device and transmits it to the network.

<span id="page-132-2"></span>The 20-COMM-D DeviceNet adapter is an adapter that connects, PowerFlex drives to a DeviceNet network. Adapters are sometimes also called "cards," "embedded communication options," "gateways," "modules," and "peripherals.**"**

#### **Automatic Device Replacement (ADR)**

<span id="page-132-3"></span>A means for replacing a malfunctioning device with a new unit, and having the device configuration data set automatically. The DeviceNet scanner is set up for ADR using RSNetWorx. The scanner uploads and stores a devices configuration. Upon replacing a malfunctioning device with a new unit (node 63), the scanner automatically downloads the configuration data and sets the node address.

### **B Bus Off**

<span id="page-132-4"></span>A bus off condition occurs when an abnormal rate of errors is detected on the Control Area Network (CAN) bus in a device. The bus-off device cannot receive or transmit messages on the network. This condition is often caused by corruption of the network data signals due to noise or data rate mismatch.

### **C Change of State (COS) I/O Data Exchange**

A device that is configured for Change of State I/O data exchange transmits data at a specified interval if its data remains unchanged. If its data changes, the device immediately transmits the change. This type of exchange can reduce network traffic and save resources since unchanged data does not need to be transmitted or processed.

#### **CIP (Control and Information Protocol)**

CIP is the transport and application layer protocol used for messaging over DeviceNet. The Control protocol is for implicit messaging (real time I/O). The Information protocol is for explicit messaging (configuration, data collection, and diagnostics).

#### <span id="page-133-2"></span><span id="page-133-1"></span>**Classes**

<span id="page-133-3"></span>A class is defined by the DeviceNet specification as "a set of objects that all represent the same kind of system component. A class is a generalization of an object. All objects in a class are identical in form and behavior, but may contain different attribute values."

#### **Controller**

<span id="page-133-0"></span>A controller, also called programmable logic controller, is a solid-state control system that has a user-programmable memory for storage of instructions to implement specific functions such as I/O control, logic, timing, counting, report generation, communication, arithmetic, and data file manipulation. A controller consists of a central processor, input/ output interface, and memory. See also Scanner.

#### **Cyclic I/O Data Exchange**

A device configured for Cyclic I/O data exchange transmits data at a user-configured interval. This type of exchange ensures that data is updated at an appropriate rate for the application, preserves bandwidth for rapidly-changing devices, and allows data to be sampled at precise intervals for better determinism.

### **D Data Rate**

The data rate is the speed at which data is transferred on the DeviceNet network. The available data rates depend on the type of cable and total cable length used on the network:

<span id="page-133-4"></span>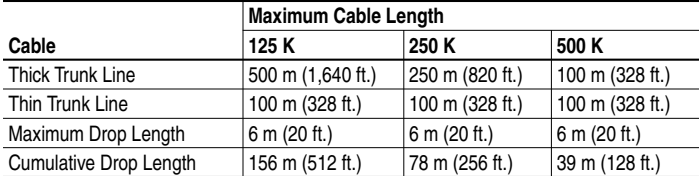

Each device on a DeviceNet network must be set for the same data rate. You can set the DeviceNet adapter to 125 K, 250 K, or 500 K. You can set it to Autobaud if another device on the network has set the data rate.

#### **Datalinks**

A Datalink is a type of pointer used by some PowerFlex drives to transfer data to and from the controller. Datalinks allow specified parameter value(s) to be accessed or changed without using explicit messages. When enabled, each Datalink consumes either four bytes or eight bytes in both the input and output image table of the controller. The drive determines the size of Datalinks.

#### <span id="page-134-0"></span>**DeviceNet Network**

<span id="page-134-1"></span>A DeviceNet network uses a producer/consumer Controller Area Network (CAN) to connect devices (for example, controllers, drives, and motor starters). Both I/O and explicit messages can be transmitted over the network. A DeviceNet network can support a maximum of 64 devices. Each device is assigned a unique node address and transmits data on the network at the same data rate.

<span id="page-134-2"></span>A cable is used to connect devices on the network. It contains both the signal and power wires. Devices can be connected to the network with drop lines, in a daisy chain connection, or a combination of the two.

<span id="page-134-3"></span>General information about DeviceNet and the DeviceNet specification are maintained by the Open DeviceNet Vendor's Association (ODVA). ODVA is online at http://www.odva.org.

#### **DPI**

DPI is a second generation peripheral communication interface used by various Allen-Bradley drives and power products. It is a functional enhancement to SCANport.

#### <span id="page-134-4"></span>**DPI Peripheral**

A device that provides an interface between DPI and a network or user. Peripheral devices are also referred to as "adapters" and "modules." The serial converter and PowerFlex HIM are examples of DPI peripherals.

#### **DPI Product**

A device that uses the DPI communications interface to communicate with one or more peripheral devices. For example, a motor drive such as a PowerFlex drive is a DPI product. In this manual, a DPI product is also referred to as "product" or "host."

#### **DriveExplorer Software**

DriveExplorer software is a tool for monitoring and configuring Allen-Bradley products and adapters. It can be run on computers running Microsoft Windows 95, Windows 98, Windows NT (version 4.0 or greater), and Windows CE (version 2.0 or greater) operating systems. DriveExplorer (version 2.xx) can be used to configure this adapter and PowerFlex drives. Information about DriveExplorer software and a free lite version can be accessed at http://www.ab.com/drives/driveexplorer.

#### <span id="page-135-1"></span><span id="page-135-0"></span>**DriveTools Software**

<span id="page-135-2"></span>A software suite designed for Microsoft Windows 95, Windows 98, and Windows NT (4.0 or greater) operating systems. This software suite provides a family of tools that you can use to program, monitor, control, troubleshoot, and maintain Allen Bradley products. DriveTools 2000 (version 1.xx) can be used with PowerFlex drives. Information about DriveTools can be accessed at http://www.ab.com/drives.

### <span id="page-135-3"></span>**E Electronic Data Sheet (EDS) Files**

EDS files are simple text files that are used by network configuration tools such as RSNetWorx for DeviceNet to describe products so that you can easily commission them on a network. EDS files describe a product device type, revision, and configurable parameters. EDS files for many Allen-Bradley products can be found at http://www.ab.com/networks/ eds.

#### <span id="page-135-4"></span>**Explicit Messaging**

Explicit Messages are used to configure, monitor, and diagnose devices over DeviceNet.

### **F Fault Action**

<span id="page-135-5"></span>A fault action determines how the adapter and connected product act when a communications fault (for example, a cable is disconnected) occurs or when the scanner is switched out of run mode. The former uses a communications fault action, and the latter uses an idle fault action.

#### **Fault Configuration**

When communications are disrupted (for example, a cable is disconnected), the adapter and PowerFlex drive can respond with a user-defined fault configuration. The user sets the data that is sent to the drive in the fault configuration parameters (**Parameters 15 - [Flt Cfg Logic]** through **24 - [Flt Cfg D2]**). When a fault action parameter is set to use the fault configuration and a fault occurs, the data from these parameters is sent as the Command Logic, Reference, and/or Datalink(s).

#### **Faulted Node Recovery**

This DeviceNet feature lets you change a configuration of a device that is faulted on the network. For example, if you add a device to a network and it does not have a unique address, it will fault. If you have a configuration tool that supports faulted node recovery and your adapter is using parameters to set its node address and data rate, you can change the node address.

#### <span id="page-136-2"></span><span id="page-136-1"></span><span id="page-136-0"></span>**Flash Update**

<span id="page-136-3"></span>The process of updating firmware in the adapter. The adapter can be flash updated using the X-Modem protocol and a 1203-SSS Smart Self-powered Serial converter (firmware 3.xx).

### **H Heartbeat Rate**

The heartbeat rate is used in Change of State (COS) data exchange. It is associated with producing data once every EPR (Expected Packet Rate) duration. There may be four heartbeats before a time-out happens.

#### <span id="page-136-4"></span>**HIM (Human Interface Module)**

A device that can be used to configure and control a PowerFlex drive. New HIMs (20-HIM-x) can be used to configure connected peripherals.

#### **Hold Last**

<span id="page-136-5"></span>When communications are disrupted (for example, a cable is disconnected), the adapter and PowerFlex drive can respond by holding last. Hold last results in the drive receiving the last data received via the DeviceNet connection before the disruption. If the drive was running and using the Reference from the adapter, it will continue to run at the same Reference.

### **I I/O Data**

I/O data, sometimes called "implicit messages" or "input/output," transmit time-critical data such as a Logic Command and Reference. The terms "input" and "output" are defined from the scanner's point of view. Output is transmitted by the scanner and consumed by the adapter. Input is transmitted by the adapter and consumed by the scanner.

### **L Logic Command/Logic Status**

The Logic Command is used to control the PowerFlex drive (e.g., start, stop, direction). It consists of one 16-bit word of input to the adapter from the network. The definitions of the bits in this word depend on the drive.

The Logic Status is used to monitor the PowerFlex drive (for example, operating state, motor direction). It consists of one 16-bit word of output from the adapter to the network. The definitions of the bits in this word depend on the drive.

### <span id="page-137-2"></span><span id="page-137-1"></span>**M Master-Slave Hierarchy**

<span id="page-137-0"></span>An adapter configured for a master-slave hierarchy exchanges data with the master device. Usually, a network has one scanner which is the master device, and all other devices (for example, drives connected to DeviceNet adapters) are slave devices.

On a network with multiple scanners (called a multimaster hierarchy), each slave device must have a scanner specified as its master.

### <span id="page-137-3"></span>**N Node Address**

A DeviceNet network can have as many as 64 devices connected to it. Each device on the network must have a unique node address between 0 and 63. Node address 63 is the default used by uncommissioned devices. Node addresses are sometimes called "MAC IDs."

#### <span id="page-137-4"></span>**NVS (Non-Volatile Storage)**

NVS is the permanent memory of a device. Devices such as the adapter and drive store parameters and other information in NVS so that they are not lost when the device loses power. NVS is sometimes called "EEPROM."

### **O Objects**

The DeviceNet specification defines an object as "an abstract representation of a particular component within a product."

### **P PCCC (Programmable Controller Communications Command)**

PCCC is the protocol used by some controllers to communicate with devices on a network. Some software products (for example, DriveExplorer and DriveTools 2000) also use PCCC to communicate.

#### **Peer-to-Peer Hierarchy**

An adapter that is configured for a peer-to-peer hierarchy can exchange data with a device on the network that is not a scanner. This type of hierarchy can be set up so that a scanner configures or transmits data to one PowerFlex drive which then sends the same configuration or data to other PowerFlex drives on the network. To use a peer-to-peer hierarchy, you configure one adapter to transmit data  $(2 - 4$  words) and one or more adapters to receive the data.

#### **Ping**

A ping is a message that is sent by a DPI product to its peripheral devices. They use the ping to gather data about the product, including whether it can receive messages and whether they can log in for control.

#### <span id="page-138-1"></span><span id="page-138-0"></span>**Polled I/O Data Exchange**

A device that is configured for polling I/O data exchange sends data immediately after it receives a request for the data. For example, an adapter receives a Logic Status Command from the scanner and then sends the Logic Status of the connected PowerFlex drive.

#### **PowerFlex Drives**

The Allen-Bradley PowerFlex family of drives include the PowerFlex 70 and PowerFlex 700. These drives can be used for applications ranging from 0.37 kW (0.5 HP) to 3,000 kW (4,000 HP). All PowerFlex drives implement DPI, allowing them to use the 20COMM-D DeviceNet adapter. This manual focuses on using the adapter with PowerFlex drives. Other products that implement DPI can also use the adapter.

#### **Producer/Consumer Network**

On producer/consumer networks, packets are identified by content rather than an explicit destination. If a node needs the packet, it will accept the identifier and consume the packet. The source therefore sends a packet once and all the nodes consume the same packet if they need it. Data is produced once, regardless of the number of consumers. Also, better synchronization than Master-Slave networks is possible because data arrives at each node at the same time

### **R Reference/Feedback**

The Reference is used to send a Reference (for example, speed, frequency, torque) to the product. It consists of one word of input to the adapter from the network. The size of the word (either a 16-bit word or 32-bit word) is determined by the drive.

Feedback is used to monitor the speed of a product. It consists of one word of output from the adapter to the network. The size of the word (either a 16-bit word or 32-bit word) is determined by the drive.

#### **RSNetWorx for DeviceNet**

RSNetWorx for DeviceNet software is a tool for configuring and monitoring DeviceNet networks and connected devices. It is a 32-bit Windows application that runs on Windows 95, Windows 98, and Windows NT. Information about RSNetWorx for DeviceNet software can be found at http://www.software.rockwell.com/rsnetworx.

### **S Scanner**

A scanner is a separate module (of a multi-module controller) or a built-in component (of a single-module controller) that provides communication with adapters connected to a network. See also **Controller** 

#### <span id="page-139-0"></span>**Status Indicators**

Status indicators are LEDs that are used to report the status of the adapter, network, and drive. They are on the adapter and can be viewed on the front cover of the drive when the drive is powered.

### **T Type 0/Type 1/Type 2 Control**

When transmitting I/O, the adapter can use different types of messages for control. The Type 0, Type 1, and Type 2 events help Allen-Bradley personnel identify the type of messages that an adapter is using.

### **U UCMM (UnConnected Message Manager)**

UCMM provides a method to create connections between DeviceNet devices.

### **Z Zero Data**

When communications are disrupted (for example, a cable is disconnected), the adapter and drive can respond with zero data. Zero data results in the drive receiving zero as values for command data. If the drive was running and using the Reference from the adapter, it will stay running but at zero Reference.

### **Numerics**

10-pin linear plug, **[2-3](#page-16-0)** 5-pin linear plug, **[2-3](#page-16-0)**

# **A**

adapter adding to the scan list, **[4-2](#page-39-0)** applying power, **[2-6](#page-19-0)** commissioning, **[2-1](#page-14-0)** compatible products, **[1-3](#page-10-0)** components, **[1-1](#page-8-0)** definition, **[G-1](#page-132-0)** features, **[1-2](#page-9-0)** grounding, **[2-5](#page-18-0)** illustration, **[1-1](#page-8-0)** installing, **[2-1](#page-14-1) to [2-6](#page-19-1)** mapping I/O in the scanner, **[4-5](#page-42-0)** mounting, **[2-5](#page-18-0)** parameters, **[B-1](#page-82-0) to [B-7](#page-88-0)** resetting, **[3-17](#page-36-0)** specifications, **[A-1](#page-80-0)** tools to configure, **[3-1](#page-20-0)** troubleshooting, **[7-1](#page-72-0)** viewing the active configuration, **[3-18](#page-37-0)** applying power to the adapter, **[2-6](#page-19-0)** attentions, **[1-4](#page-11-0)** Automatic Device Replacement (ADR) definition, **[G-1](#page-132-1)**

### **B**

[baud rate, refer to data rate](#page-133-0) bit definitions for logic command/ status word, **[D-1](#page-122-0)** bus off, **[G-1](#page-132-2)**

# **C**

cables DeviceNet, **[2-3](#page-16-0)** DPI Internal Interface, **[2-4](#page-17-0)** catalog number, **[1-1](#page-8-1)** Change of State (COS) configuring a scanner for, **[4-4](#page-41-0)** configuring an adapter for, **[3-14](#page-33-0)** definition, **[G-1](#page-132-3)** CIP, **[G-1](#page-132-4)** classes, **[G-2](#page-133-1)** Comm Flt Action parameter, **[B-2](#page-83-0)** commissioning the adapter, **[2-1](#page-14-0)** [communications module, refer to](#page-132-0) adapter compatible products, **[1-3](#page-10-0)** components, **[1-1](#page-8-0)** configuration tools, **[3-1](#page-20-0)** connecting the adapter to the network, **[2-3](#page-16-1)** Connection object, **[C-4](#page-93-0)** controller ControlLogix, **[5-7](#page-52-0), [6-8](#page-65-0)** definition, **[G-2](#page-133-2)** PLC, **[5-9](#page-54-0), [6-10](#page-67-0)** running Explicit Messages, **[6-7](#page-64-0)** SLC, **[5-11,](#page-56-0) [6-12](#page-69-0) ControlLogix** example program for Explicit Messages, **[6-8](#page-65-0)** example program for I/O, **[5-7](#page-52-0)** formatting Explicit Messages, **[6-2](#page-59-0)** COS Fdbk Change parameter, **[B-5](#page-86-0)** COS Status Mask parameter, **[B-5](#page-86-1)** [COS, refer to Change of State](#page-132-3) COS/Cyc Interval parameter, **[B-5](#page-86-2)**

Cyclic configuring a scanner for, **[4-4](#page-41-0)** configuring an adapter for, **[3-14](#page-33-0)** definition, **[G-2](#page-133-3)**

# **D**

data exchange Change of State (COS), **[G-1](#page-132-3)** Cyclic, **[G-2](#page-133-3)** Polled, **[G-7](#page-138-0)** data rate definition, **[G-2](#page-133-0)** setting with a parameter, **[3-7](#page-26-0)** setting with the switch, **[2-2](#page-15-0)** Datalink Size parameter, **[B-2](#page-83-1)** datalinks definition, **[G-2](#page-133-4)** in I/O image, **[5-2](#page-47-0)** using, **[5-4](#page-49-0) DeviceNet** 10-pin linear plug, **[2-3](#page-16-0)** 5-pin linear plug, **[2-3](#page-16-0)** cables, **[2-3](#page-16-0)** connector on adapter, **[1-1](#page-8-0)** definition, **[G-3](#page-134-0)** example network, **[4-1](#page-38-0)** objects, **[C-1](#page-90-0)** specification, **[G-3](#page-134-0)** [DeviceNet adapter, refer to adapter](#page-132-0) dimensions, **[A-1](#page-80-0)** DN Active Cfg parameter, **[B-3](#page-84-0)** DN Addr Actual parameter, **[B-2](#page-83-2)** DN Addr Cfg parameter, **[B-1](#page-82-1)** DN Rate Actual parameter, **[B-2](#page-83-3)** DN Rate Cfg parameter, **[B-2](#page-83-4)**

#### DPI

connector on adapter, **[1-1](#page-8-0)** data rate, **[3-18](#page-37-0)** definition, **[G-3](#page-134-1)** Internal Interface cable, **[2-4](#page-17-0)** peripheral, **[G-3](#page-134-2)** products, **[G-3](#page-134-3)** DPI Alarm object, **[C-28](#page-117-0)** DPI Data Rate parameter, **[B-1](#page-82-2)** DPI Device object, **[C-15](#page-104-0)** DPI Fault object, **[C-26](#page-115-0)** DPI I/O Active parameter, **[B-3](#page-84-1)** DPI I/O Config parameter, **[B-3](#page-84-2)** DPI Parameter object, **[C-18](#page-107-1)** DPI Port parameter, **[B-1](#page-82-3)** DPI Time object, **[C-30](#page-119-0) DriveExplorer** accessing parameters with, **[3-1](#page-20-0)** definition, **[G-3](#page-134-4)** free lite version, **[G-3](#page-134-4)** supported feature, **[1-2](#page-9-0)** [drives, see PowerFlex drives](#page-138-1) [drives, see SCANport or DPI](#page-134-3) products **DriveTools** accessing parameters with, **[3-1](#page-20-0)** definition, **[G-4](#page-135-0)** supported feature, **[1-2](#page-9-0)**

## **E**

EDS (Electronic Data Sheet) files creating with RSNetWorx, **[3-5](#page-24-0)** definition, **[G-4](#page-135-1)** web site, **[G-4](#page-135-1)** [EEPROM, refer to Non-Volatile](#page-137-0) Storage (NVS) equipment required, **[1-3](#page-10-1)**

events clearing, **[7-4,](#page-75-0) [7-5](#page-76-0)** list of, **[7-6](#page-77-0)** viewing, **[7-4](#page-75-0), [7-5](#page-76-0)** examples about I/O examples, **[5-6](#page-51-0)** datalinks, **[5-5](#page-50-0)** Explicit Messages about, **[6-1](#page-58-1)** ControlLogix format, **[6-2](#page-59-0)** definition, **[G-4](#page-135-2)** PLC format, **[6-4](#page-61-0)** running, **[6-7](#page-64-0)** SLC format, **[6-4](#page-61-0)**

# **F**

fault action configuring an adapter, **[3-16](#page-35-0)** definition, **[G-4](#page-135-3)** fault configuration configuring an adapter for, **[3-16](#page-35-0)** definition, **[G-4](#page-135-4)** faulted node recovery definition, **[G-4](#page-135-5)** supported feature, **[1-2](#page-9-0)** [faults, refer to events](#page-75-0) features, **[1-2](#page-9-0)** firmware release, **[P-2](#page-7-0)** flash update, **[G-5](#page-136-0)** Flt Cfg A1 - D2 parameters, **[B-4](#page-85-0)** Flt Cfg Logic parameter, **[B-4](#page-85-1)** Flt Cfg Ref parameter, **[B-4](#page-85-2)** formatting Explicit Messages, **[6-2](#page-59-1)**

### **G**

going online with RSNetWorx, **[3-4](#page-23-0)** grounding the adapter, **[2-5](#page-18-0)**

### **H**

heartbeat rate definition, **[G-5](#page-136-1)** setting in the scanner, **[4-4](#page-41-0)** HIM (Human Interface Module) accessing parameters with, **[3-1](#page-20-0)** definition, **[G-5](#page-136-2)** LCD model, **[3-2](#page-21-0)** LED model, **[3-2](#page-21-0)** hold last configuring an adapter for, **[3-16](#page-35-0)** definition, **[G-5](#page-136-3)**

# **I**

 $I/\Omega$ about, **[5-1](#page-46-0)** configuring an adapter for, **[3-8](#page-27-0)** configuring scanner for, **[4-4](#page-41-0)** definition, **[G-5](#page-136-4)** examples, **[5-6](#page-51-0)** image, **[5-2](#page-47-0)** input, **[4-6](#page-43-0)** mapping in the scanner, **[4-5](#page-42-0)** output, **[4-7](#page-44-0)** Identity object, **[C-2](#page-91-0)** Idle flt Action parameter, **[B-3](#page-84-3)** installation applying power to the adapter, **[2-6](#page-19-0)** commissioning the adapter, **[2-1](#page-14-0)** connecting to the drive, **[2-4](#page-17-0)** connecting to the network, **[2-3](#page-16-1)** preparing for, **[2-1](#page-14-2)** Internal Interface cable, **[2-4](#page-17-0)** Internal Interface cables connecting to a drive, **[2-4](#page-17-1)** connecting to an adapter, **[2-4](#page-17-1)** illustration, **[2-4](#page-17-1)**

### **L**

LCD HIM, **[3-2](#page-21-0)** LED HIM, **[3-2](#page-21-0)** [LEDs, refer to status indicators](#page-139-0) logic command/status bit definitions, **[D-1](#page-122-0)** definition, **[G-5](#page-136-5)** in I/O image, **[5-2](#page-47-0)** using, **[5-4](#page-49-1)** [Logix5550, refer to ControlLogix](#page-52-0)

### **M**

[MAC ID, refer to node address](#page-137-1) manual conventions, **[P-2](#page-7-0)** related documentation, **[P-1](#page-6-0)** web site, **[P-1](#page-6-0)** master-slave communications, **[E-1,](#page-124-1) [E-5](#page-128-1)** Master-Slave hierarchy configuring an adapter for, **[3-9](#page-28-0)** definition, **[G-6](#page-137-2)** mechanical dimensions, **[A-1](#page-80-0)** [messages, refer to Explicit Messages](#page-135-2) Min Peer Tx Time parameter, **[B-7](#page-88-1)** MOD status indicator locating, **[7-1](#page-72-1)** troubleshooting with, **[7-2](#page-73-0)** modes of operation, **[1-6](#page-13-0)** mounting the adapter, **[2-5](#page-18-0)** M-S Input parameter, **[B-4](#page-85-3)** M-S Input Parameter Configurations, **[E-1](#page-124-2)** M-S Output parameter, **[B-5](#page-86-3)** M-S Output Parameter Configurations, **[E-5](#page-128-2)**

### **N**

NET A status indicator locating, **[7-1](#page-72-1)** troubleshooting with, **[7-3](#page-74-0)** NET B status indicator locating, **[7-1](#page-72-1)** not used, **[7-1](#page-72-1)** node address definition, **[G-6](#page-137-1)** setting with a parameter, **[3-7](#page-26-1)** setting with switches, **[2-2](#page-15-1)** Non-Volatile Storage (NVS) definition, **[G-6](#page-137-0)** in adapter, **[3-1](#page-20-0)** in drive, **[5-4,](#page-49-0) [6-1](#page-58-2)**

# **O**

objects definition, **[G-6](#page-137-3)** list, **[C-1](#page-90-0)** ODVA, **[A-1](#page-80-0), [G-3](#page-134-0)** operating status, **[1-6](#page-13-0)**

### **P**

Parameter object, **[C-8](#page-97-0)** parameters accessing, **[3-1](#page-20-0)** active configuration, **[3-18](#page-37-0)** convention, **[P-2](#page-7-0)** editing with RSNetWorx, **[3-6](#page-25-0)** list of, **[B-1](#page-82-0) to [B-7](#page-88-0)** numbers, **[B-1](#page-82-4) PCCC** definition, **[G-6](#page-137-4)** supported feature, **[1-2](#page-9-0)** PCCC object, **[C-13](#page-102-0)** Peer A Input parameter, **[B-5](#page-86-4)** Peer A Output parameter, **[B-7](#page-88-2)** Peer B Input parameter, **[B-5](#page-86-5)**
Peer B Output parameter, **[B-7](#page-88-0)** Peer Cmd Mask parameter, **[B-6](#page-87-0)** Peer Flt Action parameter, **[B-6](#page-87-1)** Peer Inp Enable parameter, **[B-6](#page-87-2)** Peer Inp Status parameter, **[B-7](#page-88-1)** Peer Inp Timeout parameter, **[B-6](#page-87-3)** Peer Node to Inp parameter, **[B-6](#page-87-4)** Peer Out Enable parameter, **[B-7](#page-88-2)** Peer Out Skip parameter, **[B-7](#page-88-3)** Peer Ref Adjust parameter, **[B-6](#page-87-5)** Peer-to-Peer hierarchy configuring an adapter to receive data, **[3-11](#page-30-0)** configuring an adapter to transmit data, **[3-10](#page-29-0)** definition, **[G-6](#page-137-0)** ping, **[G-6](#page-137-1)** PLC example program for Explicit Messages, **[6-10](#page-67-0)** example program for I/O, **[5-9](#page-54-0)** formatting Explicit Messages, **[6-4](#page-61-0)** plug, **[2-3](#page-16-0)** Polled configuring a scanner for, **[4-4](#page-41-0)** configuring an adapter for, **[3-14](#page-33-0)** definition, **[G-7](#page-138-0)** PORT status indicator locating, **[7-1](#page-72-0)** troubleshooting with, **[7-2](#page-73-0)** power consumption, **[A-1](#page-80-0)** PowerFlex drives, **[G-7](#page-138-1)** 70/700 logic command/status, **[D-1](#page-122-0)** adding to the scan list, **[4-2](#page-39-0)** compatible with adapter, **[1-3](#page-10-0)** HIM, **[3-2](#page-21-0)**

installing adapter on, **[2-4](#page-17-0)** mapping I/O in the scanner, **[4-5](#page-42-0)** preparing for an installation, **[2-1](#page-14-0)**

[processor, refer to controller](#page-133-0)

producer/consumer network, **[G-7](#page-138-2)**

[products, see SCANport or DPI](#page-134-0) products

[programmable logic controller, refer](#page-133-0) to controller

## **Q**

quick start, **[1-5](#page-12-0)**

# **R**

Ref/Fdbk Size parameter, **[B-2](#page-83-0)** reference/feedback definition, **[G-7](#page-138-3)** in I/O image, **[5-2](#page-47-0)** using, **[5-4](#page-49-0)** Register object, **[C-6](#page-95-0)** regulatory compliance, **[A-1](#page-80-0)** related documentation, **[P-1](#page-6-0)** Reset Module parameter, **[B-2](#page-83-1)** resetting an adapter, **[3-17](#page-36-0)** [ribbon cable, refer to Internal](#page-17-0) Interface cable RSLinx, **[P-2,](#page-7-0) [3-3](#page-22-0)** RSNetWorx for DeviceNet creating EDS files with, **[3-5](#page-24-0)** definition, **[G-7](#page-138-4)** editing parameters with, **[3-6](#page-25-0)** going online, **[3-4](#page-23-0)** saving a network configuration, **[4-8](#page-45-0)** setting up RSLinx for, **[3-3](#page-22-0)** using to map I/O, **[4-5](#page-42-0)** using to set up a scan list, **[4-2](#page-39-0)** web site, **[G-7](#page-138-4)**

### **S**

safety precautions, **[1-4](#page-11-0)** scan list, **[4-2](#page-39-0)**

scanner adding devices to a scan list, **[4-2](#page-39-0)** configuring for COS, Cyclic, or Polled, **[4-4](#page-41-0)** definition, **[G-7](#page-138-5)** in Master-Slave hierarchy, **[3-8](#page-27-0)** mapping I/O, **[4-5](#page-42-0)** SLC example program for Explicit Messages, **[6-12](#page-69-0)** example program for I/O, **[5-11](#page-56-0)** formatting Explicit Messages, **[6-4](#page-61-0)** specifications adapter, **[A-1](#page-80-0)** DeviceNet, **[G-3](#page-134-1)** status indicators definition, **[G-8](#page-139-0)** identifying, **[1-6](#page-13-0)** locating, **[7-1](#page-72-0)** switches locating, **[1-1](#page-8-0)** setting, **[2-2](#page-15-0)**

### **T**

technical support, **[P-2](#page-7-1)** tools required, **[1-3](#page-10-1)** troubleshooting, **[7-1](#page-72-1)**

#### **U**

UCMM, **[G-8](#page-139-1)** [update, see flash update](#page-136-0)

#### **W**

web site for EDS files, **[G-4](#page-135-0)** for manuals, **[P-1](#page-6-0)** [wiring, refer to cables](#page-16-0)

#### **Z**

zero data configuring an adapter for, **[3-16](#page-35-0)** definition, **[G-8](#page-139-2)**

Allen-Bradley, DPI, DriveExplorer, DriveTools 2000, DriveTools32, PLC-5, PowerFlex, SCANport, and SLC are trademarks of Rockwell Automation.

DeviceNet is a trademark of the Open DeviceNet Vendor Association.

RSLinx, RSLogix, and RSNetWorx are trademarks of Rockwell Software.

Windows, Windows CE, Windows NT, and Microsoft are either registered trademarks or trademarks of Microsoft Corporation.

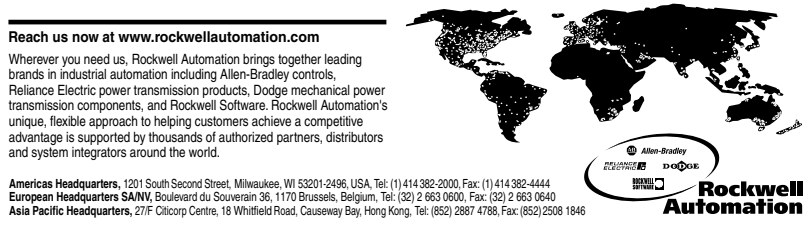

Publication 20COMM-UM002A-EN-P – November, 2000 P/N 193664 (01)

Copyright 2000 Rockwell International Corporation. All rights reserved. Printed in USA.